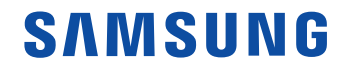

# Manual del usuario

### QM43B QM50B QM55B QM65B QM75B

El color y el aspecto pueden ser distintos según el producto, y el contenido en este manual está sujeto a cambios sin previo aviso para mejorar el rendimiento del producto.

Antes de usar el equipo lea este manual para evitar fallas y guarde para futuras referencias.

(Solo México)

IMPORTADO POR : SAMSUNG ELECTRONICS MÉXICO S.A. DE C.V. General Mariano Escobedo 476, Piso 8 Col. Anzures, Alcaldía Miguel Hidalgo, Ciudad de México CP. 11590 TEL : (55) 5747-5100 / 800 726 7864

© Samsung

Samsung es el propietario del copyright de este manual. El uso o la reproducción de este manual parcial o totalmente sin la autorización de Samsung están prohibidos. Las marcas comerciales que no sean Samsung son propiedad de sus respectivos propietarios.

## Índice

### [Antes de usar el producto](#page-3-0)

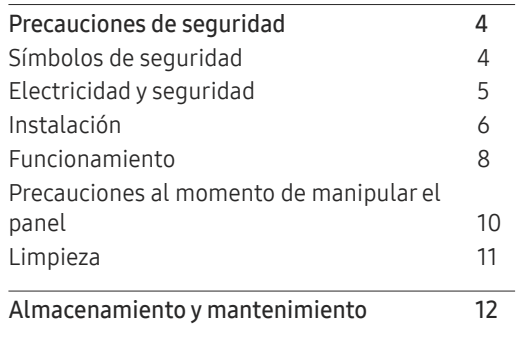

\_\_\_\_\_\_\_

### [Preparativos](#page-12-0)

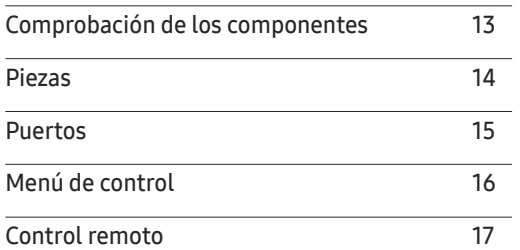

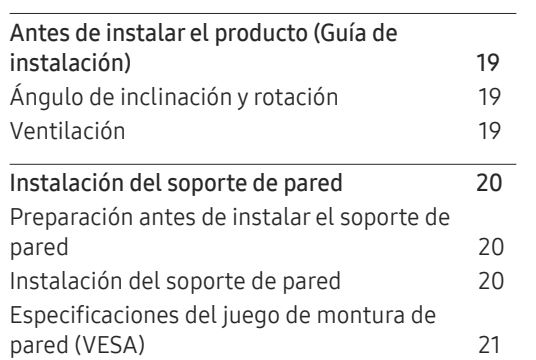

#### [Conexión y uso de un](#page-21-0)  [dispositivo fuente](#page-21-0)

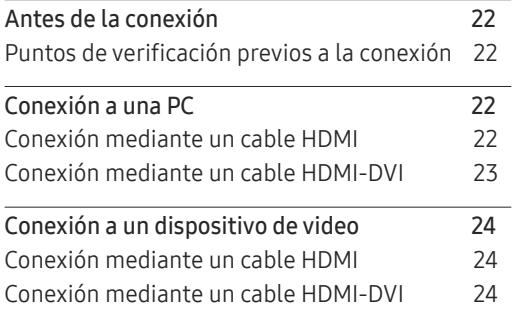

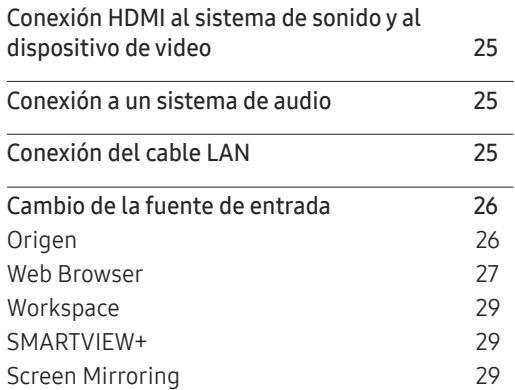

### [Control de pantalla múltiple](#page-29-0)

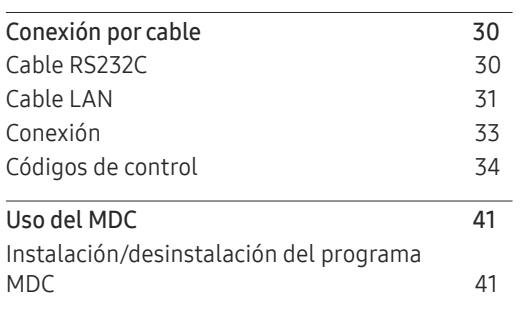

## Índice

### [Característica del Reproduct.](#page-41-0)

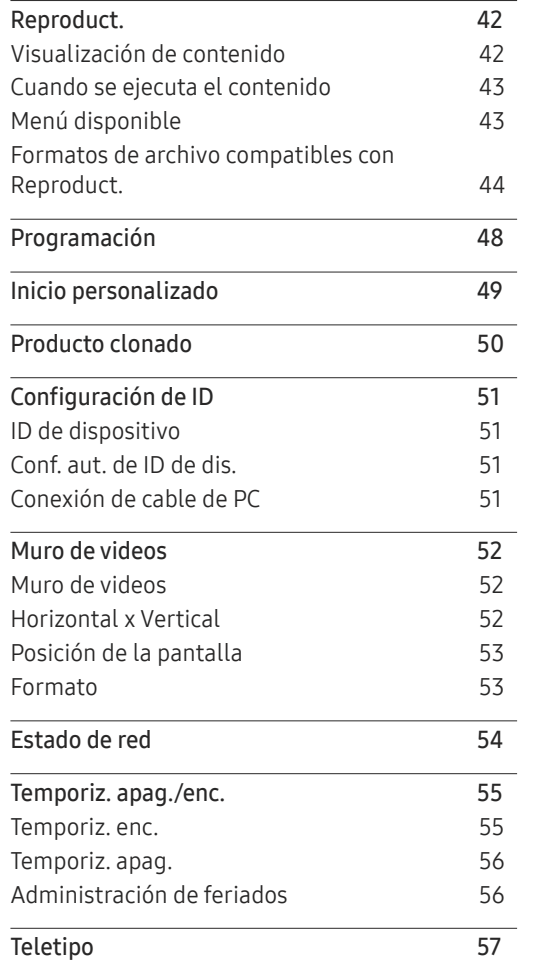

#### [Menú](#page-57-0)

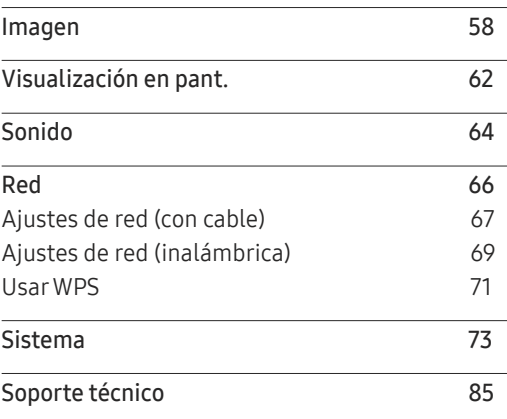

### [Solución de problemas](#page-86-0)

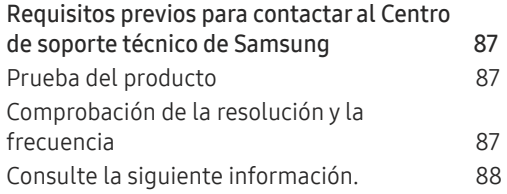

### [Especificaciones](#page-93-0)

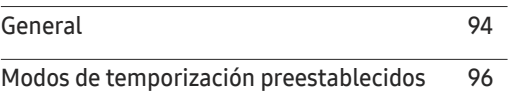

### [Apéndice](#page-96-0)

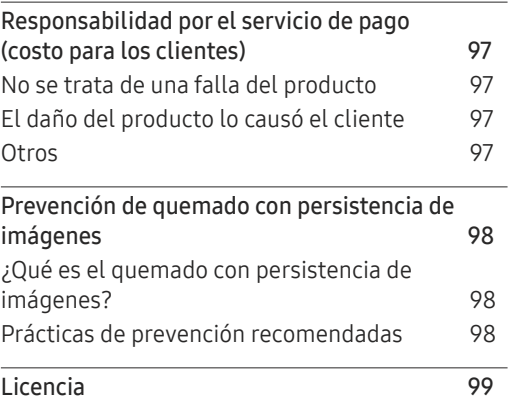

# <span id="page-3-0"></span>Antes de usar el producto Capítulo 01

## Precauciones de seguridad

Las siguientes instrucciones de seguridad tienen como finalidad garantizar su seguridad personal y evitar daños a la propiedad. Lea lo siguiente para garantizar el uso adecuado del producto.

### Símbolos de seguridad

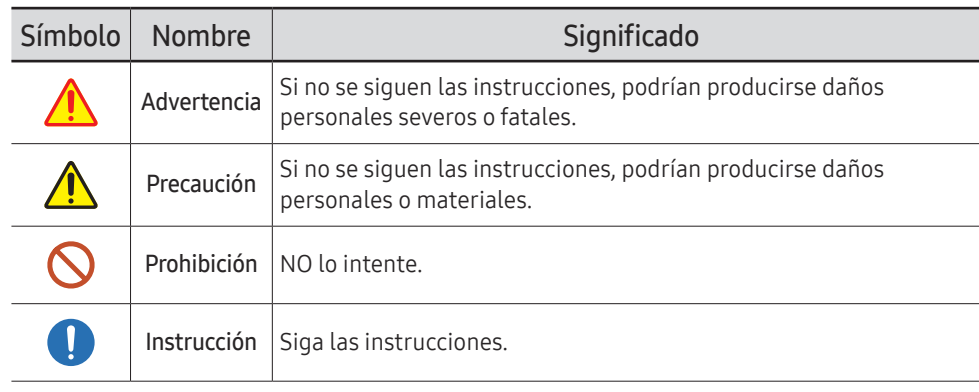

#### PRECAUCIÓN

#### PELIGRO DE DESCARGA ELÉCTRICA. NO ABRIR.

PRECAUCIÓN: PARA REDUCIR EL RIESGO DE DESCARGA ELÉCTRICA, NO RETIRE LA CUBIERTA (NI LA PARTE POSTERIOR). NO HAY PIEZAS QUE SE PUEDAN REPARAR EN EL INTERIOR. PARA CUALQUIER REPARACIÓN, ACUDA A PERSONAL CALIFICADO.

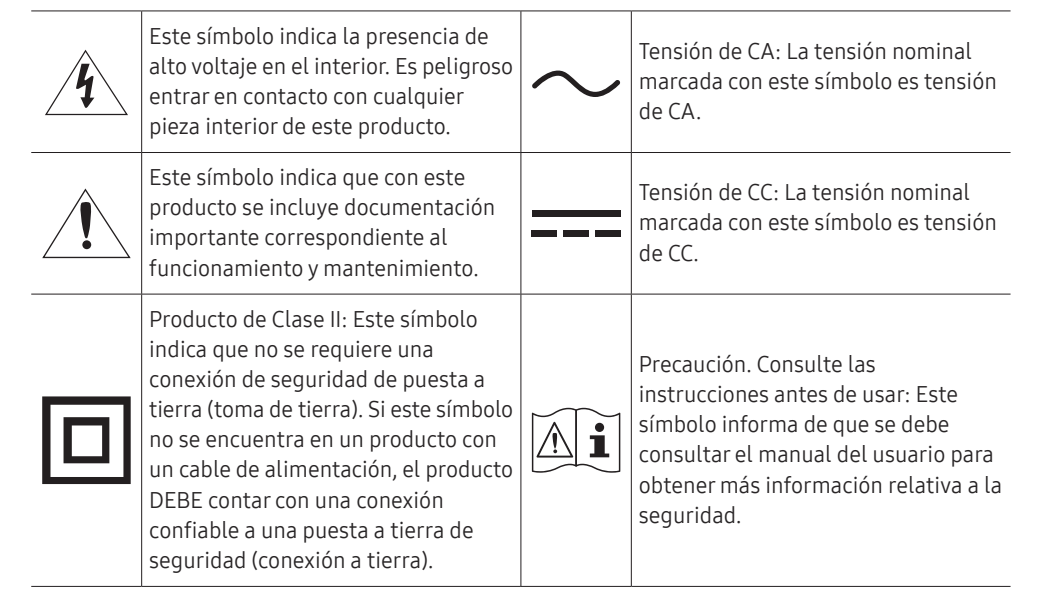

## <span id="page-4-0"></span>Electricidad y seguridad

 $\triangle$  Las siguientes imágenes son solo de referencia. Las situaciones de la vida real pueden diferir de lo que se muestra en las imágenes.

## Advertencia

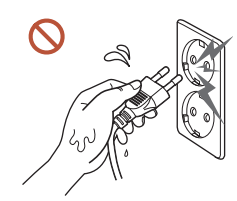

No toque el enchufe con las manos mojadas. De lo contrario, podría producirse una descarga eléctrica.

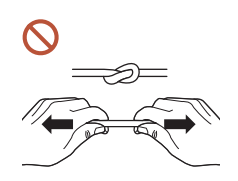

No doble ni tire del cable de alimentación con fuerza. Tenga cuidado de no dejar el cable de alimentación debajo de un objeto pesado.

Un cable dañado puede ocasionar la falla del producto, una descarga eléctrica o un incendio.

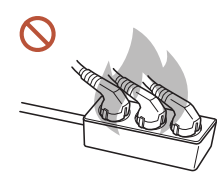

#### No conecte varios productos a una sola toma de corriente.

Si las tomas de corriente se sobrecalientan, puede ocurrir un incendio.

Introduzca el enchufe hasta el fondo para que no quede suelto. O

Si se realiza una conexión incorrecta, puede ocurrir un incendio.

Limpie el polvo existente alrededor de las patillas del enchufe o de la toma de  $\blacksquare$ corriente con un paño seco.

De lo contrario, puede ocurrir un incendio.

Conecte el enchufe a una toma de corriente conectada a tierra. (Salvo los dispositivos  $\blacksquare$ que no tienen conexión a tierra)

Puede ocurrir una descarga eléctrica o lesiones.

No use un cable de alimentación con un enchufe que esté dañado, ni tampoco una  $\Omega$ toma de corriente suelta.

Podrían producirse una descarga eléctrica o fuego.

## <span id="page-5-0"></span>**A** Precaución

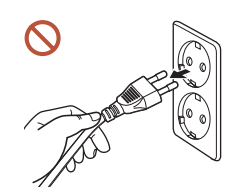

Cuando desconecte el cable de alimentación de la toma de la pared, sosténgalo por el enchufe.

Podrían producirse una descarga eléctrica o fuego.

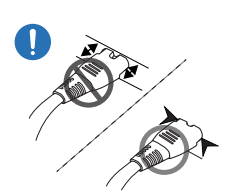

Cuando conecte el enchufe de alimentación al puerto, asegúrese de conectarlo completamente.

Si el enchufe de alimentación no está completamente conectado al puerto, se puede desconectar inesperadamente, o existe el riesgo de sobrecalentamiento debido a una sobrecorriente, lo que puede provocar accidentes de seguridad.

#### Utilice únicamente el cable de alimentación provisto por Samsung con su producto. No use el cable de alimentación con otros productos.

Podrían producirse una descarga eléctrica o fuego.

Mantenga la toma de corriente a la que esté enchufado el cable de alimentación libre de obstáculos.

Cuando ocurre un problema con el producto, el cable de alimentación debe estar desenchufado para cortar por completo la alimentación del producto. Tenga en cuenta que el producto no se apaga por completo solo con presionar el botón de encendido del control remoto.

No desconecte el cable de alimentación mientras el producto está en funcionamiento. El producto puede dañarse debido a una descarga eléctrica.

## Instalación

## **A** Advertencia

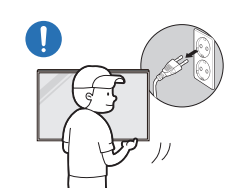

Antes de mover el producto, apague el interruptor de alimentación y desconecte el cable de alimentación y todos los demás cables conectados.

Si el cable se daña, puede ocurrir un incendio o una descarga eléctrica.

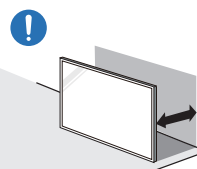

Cuando instale el producto, manténgalo a cierta distancia de la pared para garantizar una buena ventilación.

Si aumenta demasiado la temperatura interna, podría producirse un incendio.

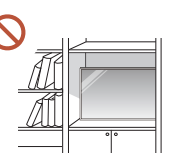

No instale el producto en un espacio poco ventilado, como una

Si aumenta demasiado la temperatura interna, podría producirse un incendio.

#### Mantenga el embalaje de plástico fuera del alcance de los niños.

Si los niños utilizan inadecuadamente el embalaje de plástico, pueden asfixiarse.

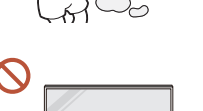

No instale el cable de alimentación (fuente de alimentación de CC) y el producto cerca de fuentes de calor.

(Velas, repelentes de mosquitos, cigarrillos, aerosoles, dispositivos de calefacción, lugares expuestos a la luz solar directa y otras)

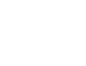

6

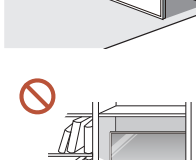

estantería o un armario.

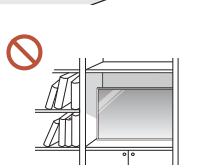

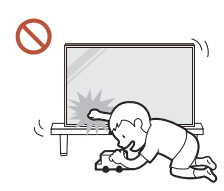

#### Cuando instale el producto, fíjelo firmemente para que no se caiga.

Si el producto no se fija firmemente y un niño lo toca mientras juega, el producto puede caerse y dañarse o lesionar al niño.

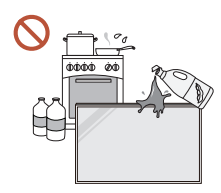

 $\blacksquare$ 

No instale el producto en una cocina o cerca de una encimera de la cocina.

El aceite apto para consumo humano y el vapor de este pueden dañar o deformar el producto.

Solicite a un técnico que instale el soporte colgante de montaje en pared.  $\blacksquare$ 

Si lo instala una persona que no está calificada, puede resultar lesionada. Solo utilice gabinetes aprobados.

Si el producto se instala en un lugar inusual, el entorno puede causar un grave problema de calidad. Por lo tanto, asegúrese de comunicarse con el Centro de soporte técnico de Samsung antes de realizar la instalación.

(Lugares donde se generan muchos polvos finos; lugares donde se usan sustancias químicas; lugares con temperaturas demasiado altas o demasiado bajas; lugares con mucha humedad o con agua; equipos de transporte, como vehículos; aeropuertos y estaciones, en donde se utilizan continuamente durante mucho tiempo, entre otros sitios)

## **A** Precaución

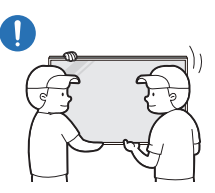

No deje caer el producto cuando lo mueva.

El producto puede caerse y causar lesiones a personas o daños al producto.

- No apoye el producto sobre su parte delantera.  $\Omega$ Esto podría dañar la pantalla.
- La exposición prolongada a la luz solar directa puede decolorar la superficie de la  $\Omega$ pantalla.

### <span id="page-7-0"></span>Funcionamiento

#### IMPORTANTE:

PARA PREVENIR CUALQUIER MAL FUNCIONAMIENTO Y EVITAR DAÑOS, LEA DETALLADAMENTE ESTE MANUAL DE INSTRUCCIONES ANTES DE CONECTAR Y OPERAR EL APARATO, CONSERVE EL MANUAL PARA FUTURAS REFERENCIAS, GRACIAS. POR FAVOR LEA ESTE MANUAL ANTES DE OPERAR EL APARATO Y GUÁRDELO PARA REFERENCIAS FUTURAS.

## Advertencia

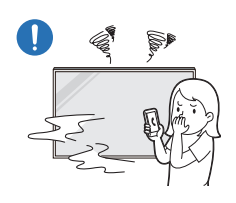

Si el producto emite un ruido extraño, olor a quemado o humo, desenchufe de inmediato el cable de alimentación y comuníquese con el Centro de soporte técnico de Samsung.

Podrían producirse una descarga eléctrica o fuego.

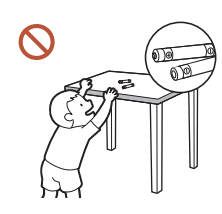

Mantenga las pilas del control remoto y los accesorios pequeños fuera del alcance de los niños. Asegúrese de que los niños no se traguen ninguno de esos elementos.

Si los niños se meten la pila en la boca, consulte a un médico de inmediato.

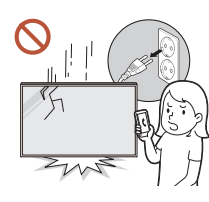

 $\boldsymbol{\mathsf{C}}$ 

Si el producto se cae o parece estar dañado, apague el interruptor de alimentación y desconecte el cable de alimentación. A continuación, contacte al Centro de soporte técnico de Samsung.

Si sigue usando el producto, puede ocurrir una descarga eléctrica o un incendio.

producto.

No hale el cable de alimentación ni ningún otro cable para mover el

Un cable dañado puede ocasionar la falla del producto, una descarga eléctrica o un incendio.

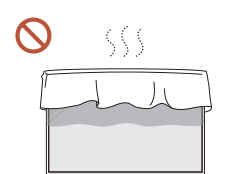

#### Asegúrese de que las ranuras de ventilación no estén tapadas por manteles o cortinas.

Si aumenta demasiado la temperatura interna, podría producirse un incendio.

#### No golpee el producto.

- La pantalla se puede dañar.
- Podrían producirse una descarga eléctrica o fuego.

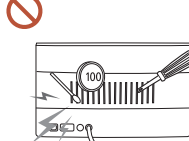

No introduzca objetos metálicos (palillos, monedas, horquillas, etc.) ni objetos fácilmente inflamables (papel, cerillas, etc.) en el producto (a través de las ranuras de ventilación, los puertos de entrada/salida,

- apagarlo y desconectar el cable de alimentación. A continuación, contacte al Centro de soporte técnico de Samsung.
- Puede ocurrir una falla del producto, una descarga eléctrica o un incendio.

No ubique objetos que contengan líquidos (jarrones, macetas, botellas, etc.) ni objetos metálicos sobre el producto.

- Si ingresan sustancias extrañas en el producto, como por ejemplo, agua, asegúrese de desconectar el cable de alimentación. A continuación, contacte al Centro de soporte técnico de Samsung.
- Puede ocurrir una falla del producto, una descarga eléctrica o un incendio.

#### Durante tormentas eléctricas, apague el producto y desconecte el cable de alimentación.

Podrían producirse una descarga eléctrica o fuego.

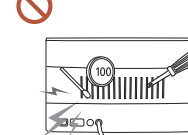

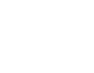

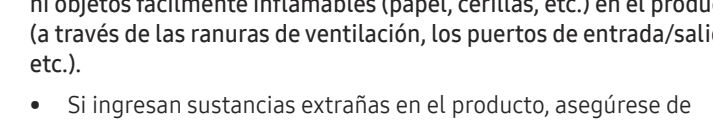

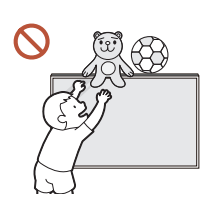

No deje objetos pesados ni artículos atractivos para los niños (juguetes, dulces, etc.) encima del producto.

El producto o los objetos pesados podrían caerse si los niños intentan alcanzar los juguetes o los dulces, lo que podría provocar heridas graves.

#### No se cuelgue ni se suba sobre el producto.

- El producto puede caerse y causar lesiones o, incluso, la muerte.
- Tenga sumo cuidado de que los niños no se cuelguen ni se suban sobre el producto.

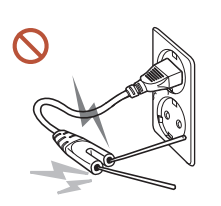

Mientras el enchufe esté conectado a un toma de corriente, no inserte un palillo u otro conductor en los demás tomas de corriente. Además, después de desconectar el enchufe del toma de corriente, no toque inmediatamente las patillas del enchufe.

De lo contrario, podría producirse una descarga eléctrica.

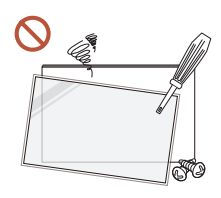

Existe alta tensión dentro del producto. No desmonte, repare ni modifique nunca el producto por su cuenta.

- Contacte al Centro de soporte técnico de Samsung para las reparaciones.
- Podrían producirse una descarga eléctrica o fuego.

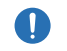

Si detecta una fuga de gas, no toque el producto ni el enchufe, y ventile la habitación de inmediato.

Las chispas pueden causar una explosión o un incendio.

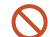

No use humidificadores ni estufas cerca del producto.

Podrían producirse una descarga eléctrica o fuego.

## **A** Precaución

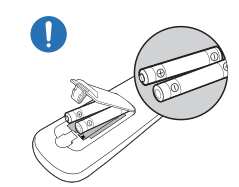

#### Inserte cada pila de modo que su polaridad (+, -) sea la correcta.

Si la polaridad no es la correcta, la pila puede romperse o puede tener fugas del fluido interno, lo que puede causar contaminación y daños a los alrededores, incendios o lesiones.

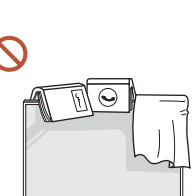

#### No ubique objetos pesados sobre el producto.

Podrían producirse daños en el producto o daños personales.

Cuando no utilice el producto durante un período prolongado debido a vacaciones u otro motivo, desconecte el cable de alimentación del toma de corriente.

La acumulación de polvo junto con el calor puede provocar fuego, una descarga eléctrica o una fuga eléctrica.

Use el producto con la resolución y la frecuencia recomendadas.

De lo contrario, su vista podría dañarse.

Las pilas (y las pilas recargables) no son basura común y se deben entregar para su reciclaje. El cliente es responsable de entregar las pilas usadas o recargables para su reciclaje.

El cliente puede entregar las pilas usadas o recargables a un centro de reciclaje público cercano o a una tienda que venda el mismo tipo de pila o pila recargable.

### <span id="page-9-0"></span>Descanse la vista durante más de 5 minutos por cada 1 hora de uso del producto. La fatiga ocular se aliviará.

Si deja la pantalla fija con una imagen estática durante un período prolongado, puede producirse desgaste con persistencia de imágenes o píxeles defectuosos.

Cuando no utilice el producto durante mucho tiempo, active el modo de ahorro de energía o establezca el protector de pantalla en modo de imagen en movimiento.

- No use ni mantenga aerosoles u otras sustancias inflamables cerca del producto. Puede ocurrir una explosión o un incendio.
- Use solo las pilas estandarizadas especificadas y no use una pila nueva con una pila usada al mismo tiempo.

De lo contrario, las pilas se pueden dañar o provocar incendios, lesiones o daños debido a una fuga del líquido interno.

No mire la pantalla del producto muy de cerca y de manera continua durante mucho  $\mathbf{\Omega}$ tiempo.

De lo contrario, su vista podría dañarse.

- No levante ni mueva el producto cuando esté en funcionamiento.
- No toque la pantalla cuando el producto haya estado encendido durante un período largo de tiempo, ya que estará caliente.
- Cuando use auriculares, no suba demasiado el volumen ni los use durante mucho tiempo.

Esto podría dañar su audición.

## Precauciones al momento de manipular el panel

 $\triangle$  El color y la apariencia pueden variar según el modelo.

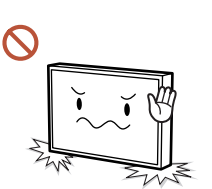

No coloque el producto como se muestra en la imagen. El panel es frágil y puede dañarse.

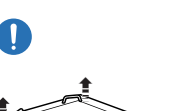

Coloque el producto hacia abajo para manipularlo como se muestra en la imagen. (Se puede utilizar el embalaje).

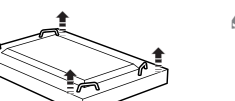

 $\triangle$  Modelos compatibles: 85 pulgadas o más

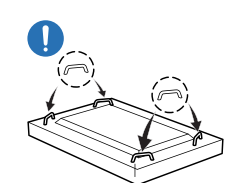

Cuando mueva el producto, asegúrese de usar las manijas que se encuentran en la parte posterior.

 $\triangle$  Modelos compatibles: 85 pulgadas o más

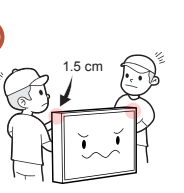

No sostenga ni agarre ningún área del producto a menos de 1.5 cm de la parte frontal.

### <span id="page-10-0"></span>Limpieza

### Advertencia

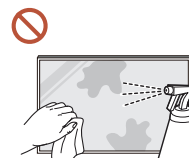

No rocíe agua ni productos de limpieza directamente sobre el producto.

- Se puede dañar la superficie del producto o se pueden borrar las inscripciones.
- Podrían producirse una descarga eléctrica o fuego.

## **A** Precaución

Cuando limpie el producto, asegúrese de desconectar el enchufe de alimentación y  $\blacksquare$ limpie delicadamente con un paño suave y seco, como una franela de fibras superfinas o de algodón, para evitar rayones.

Se puede dañar la superficie del producto o se pueden borrar las inscripciones.

Asegúrese de utilizar un paño suave y seco, como franelas de fibras superfinas o de  $\blacksquare$ algodón, ya que la superficie del producto y la pantalla se rayan fácilmente.

La superficie del producto y la pantalla se pueden rayar fácilmente con sustancias extrañas.

No aplique sustancias químicas que contengan alcohol, solventes o surfactantes,  $\Omega$ como cera, benceno, diluyentes, pesticidas, ambientadores, lubricantes o productos de limpieza, sobre el producto.

El exterior del producto se puede decolorar o agrietar, la superficie del panel se puede despegar o las inscripciones se pueden borrar.

## <span id="page-11-0"></span>Almacenamiento y mantenimiento

### Limpieza del exterior y de la pantalla

 $\begin{array}{ccc} \bullet & \bullet & \bullet \end{array}$ 

Limpie la superficie con un paño suave ligeramente humedecido y, luego, con un paño seco.

### Precauciones

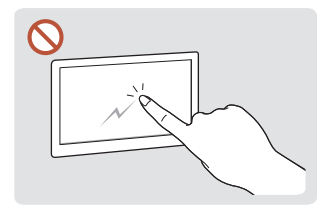

No raye la pantalla con las uñas u objetos afilados. Los rayones pueden dejar marcas o dañar el producto.

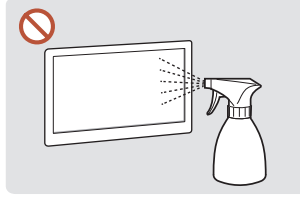

No rocíe agua directamente sobre ninguna parte del producto. Si ingresa agua al producto, puede ocurrir una un incendio.

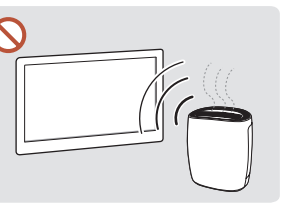

falla, una descarga eléctrica o manchas de color blanco en el Debido a las características de los productos con alto brillo, el uso de un humidificador UV cercano puede crear producto.

- Si intenta quitar una pegatina de la pantalla, puede dejar residuos. Limpie los residuos antes de mirar la pantalla.
- No presione ni frote con fuerza el producto. Esto puede dañar el producto.
- No limpie la pantalla con sustancias químicas. Puede ocurrir una falla del producto.
- Si necesita limpiar el interior del producto, comuníquese con el Centro de soporte técnico de Samsung (se le cobrará una tarifa por el servicio).
- Recomendamos usar guantes limpios cuando toque el panel frontal.

# <span id="page-12-0"></span>**Preparativos** Capítulo 02

## Comprobación de los componentes

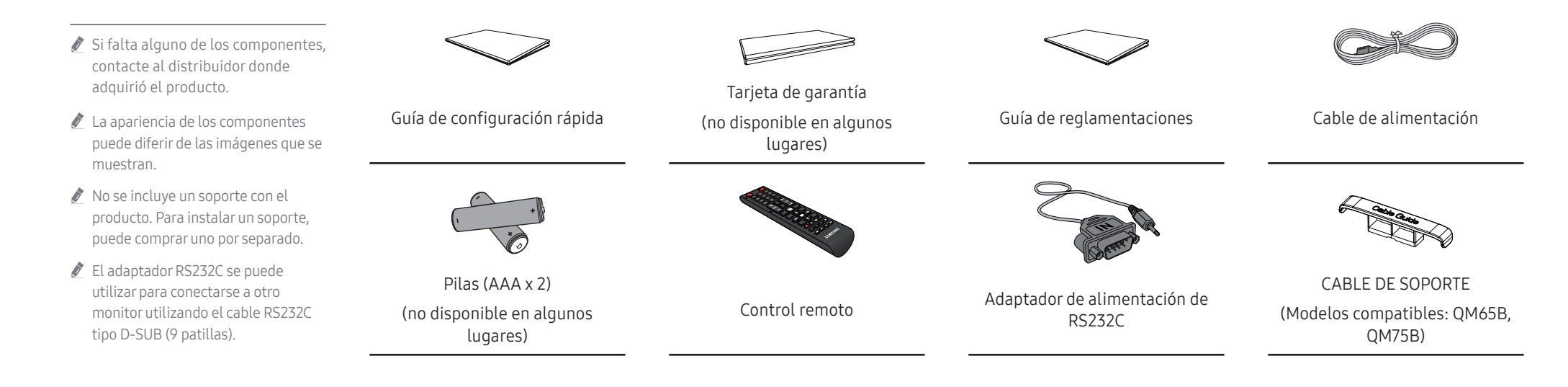

## <span id="page-13-0"></span>Piezas

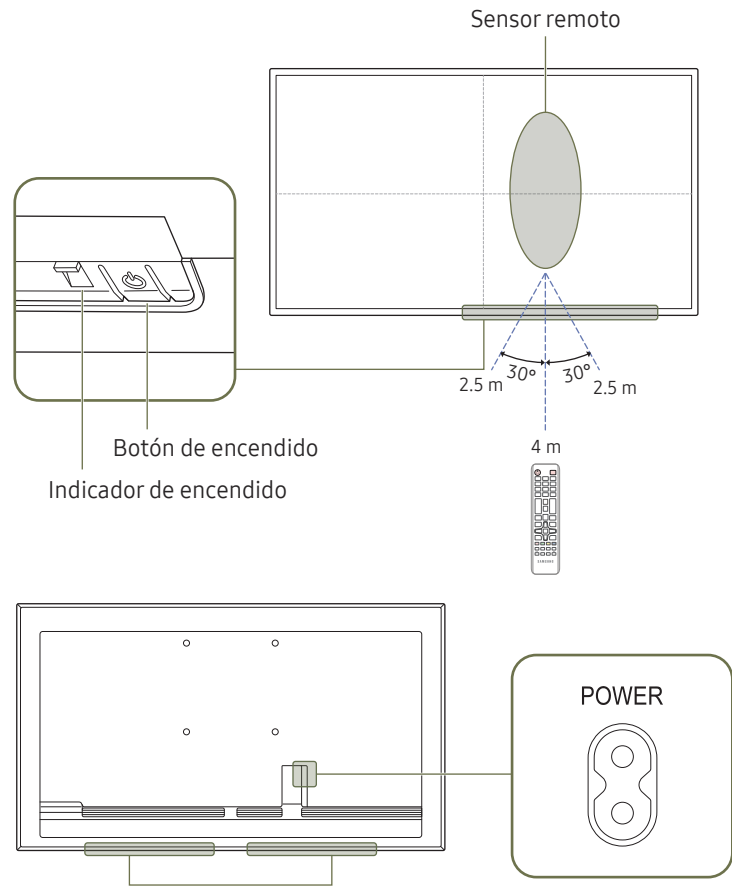

Altavoz

El color y la forma de las piezas pueden lucir distintos a los de las ilustraciones. Las especificaciones están sujetas a modificaciones sin previo aviso para mejorar la calidad.

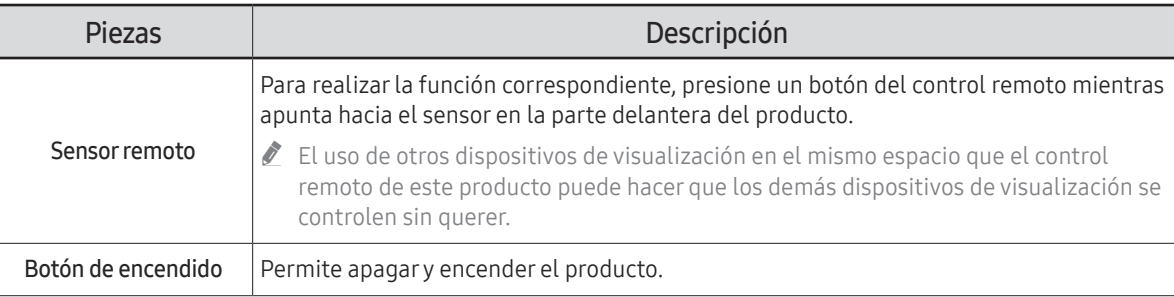

Utilice el control remoto a una distancia de 2.5 m a 4 m del sensor del producto en un ángulo de 30° desde la izquierda y la derecha.

Para mejorar el rendimiento del receptor IR, conecte un cable IR externo (se vende por separado) al puerto IR IN.

## <span id="page-14-0"></span>Puertos

 $\mathbb Z$  El color y la forma de las piezas pueden lucir distintos a los de las ilustraciones. Las especificaciones están sujetas a modificaciones sin previo aviso para mejorar la calidad.

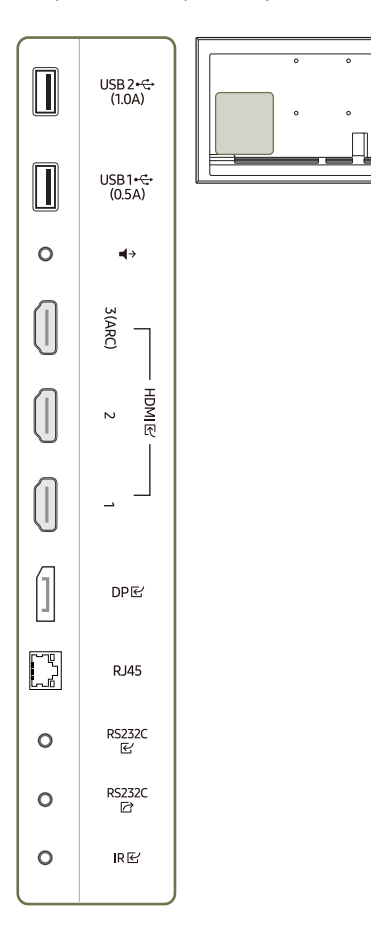

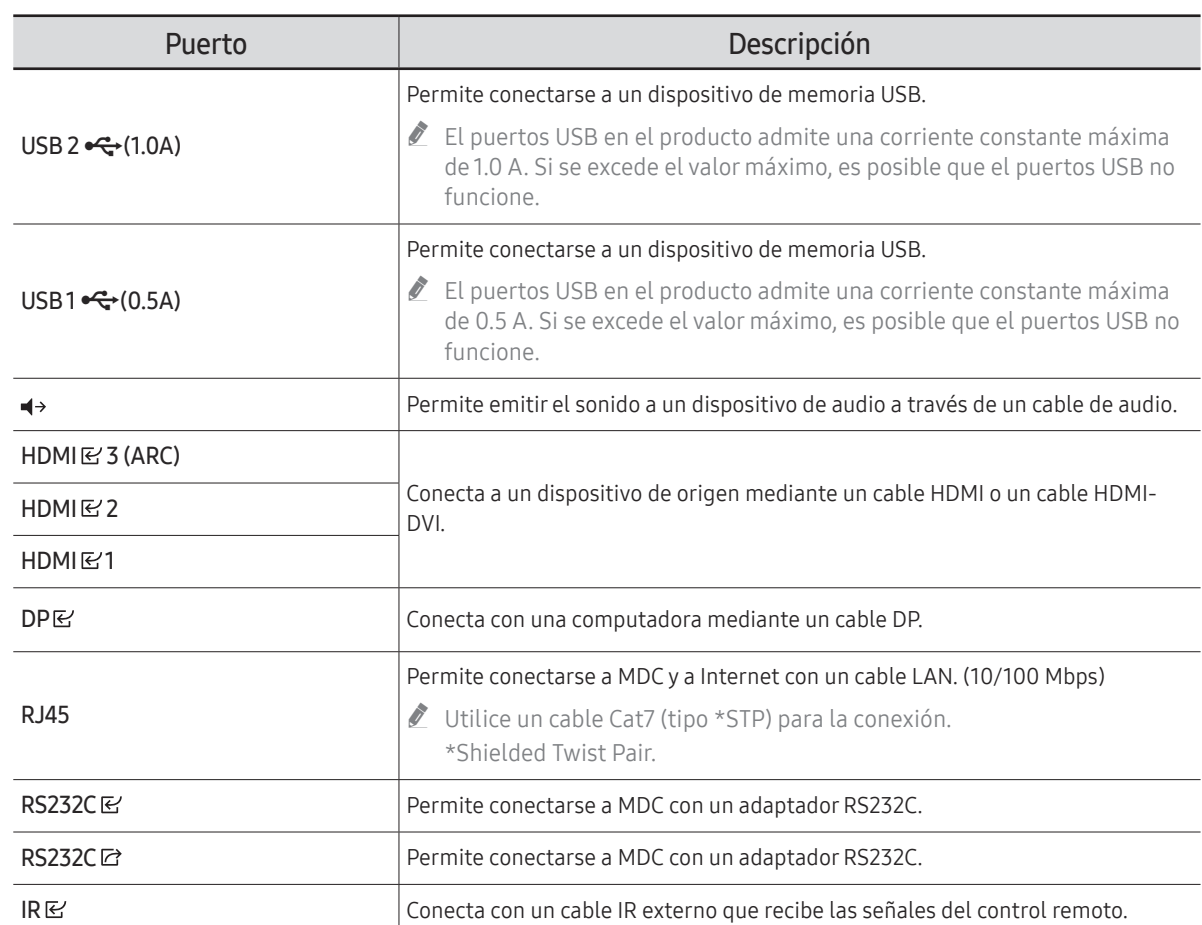

<span id="page-15-0"></span>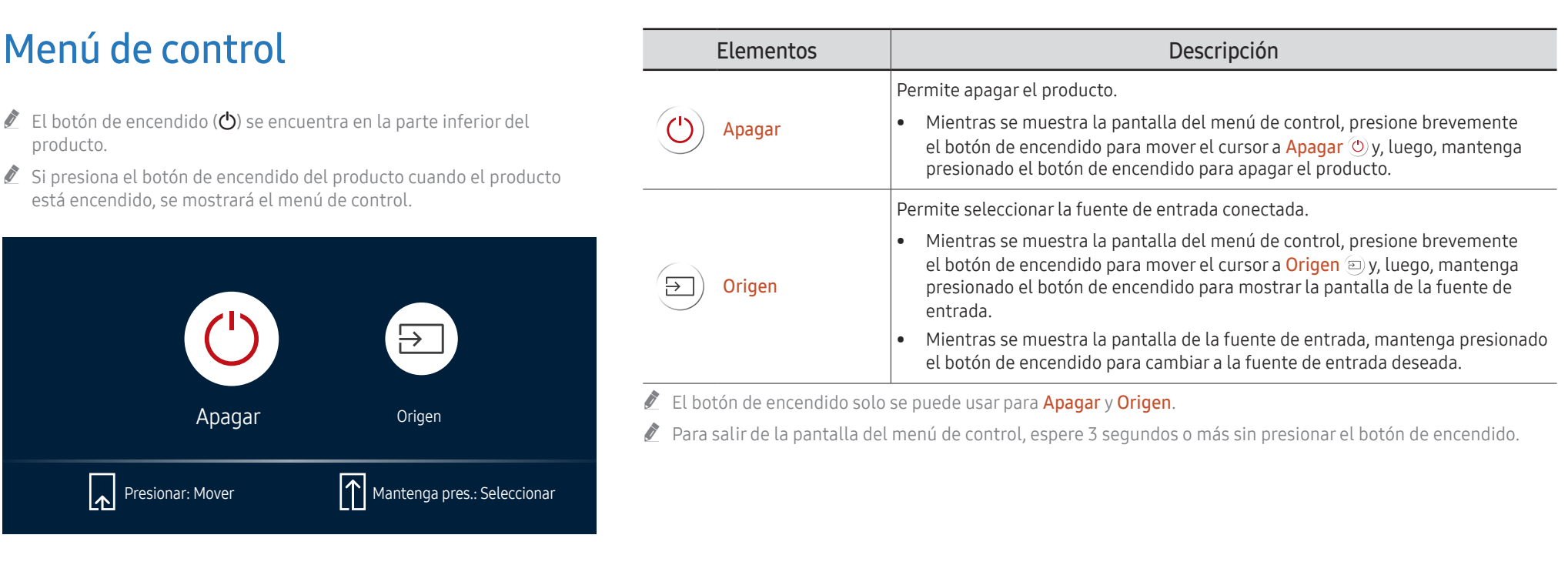

## <span id="page-16-0"></span>Control remoto

- " El uso de otros dispositivos de visualización en el mismo espacio que el control remoto de este producto puede hacer que los demás dispositivos de visualización se controlen sin querer.
- $\triangle$  Un botón sin una descripción en la siguiente imagen no es compatible con el producto.

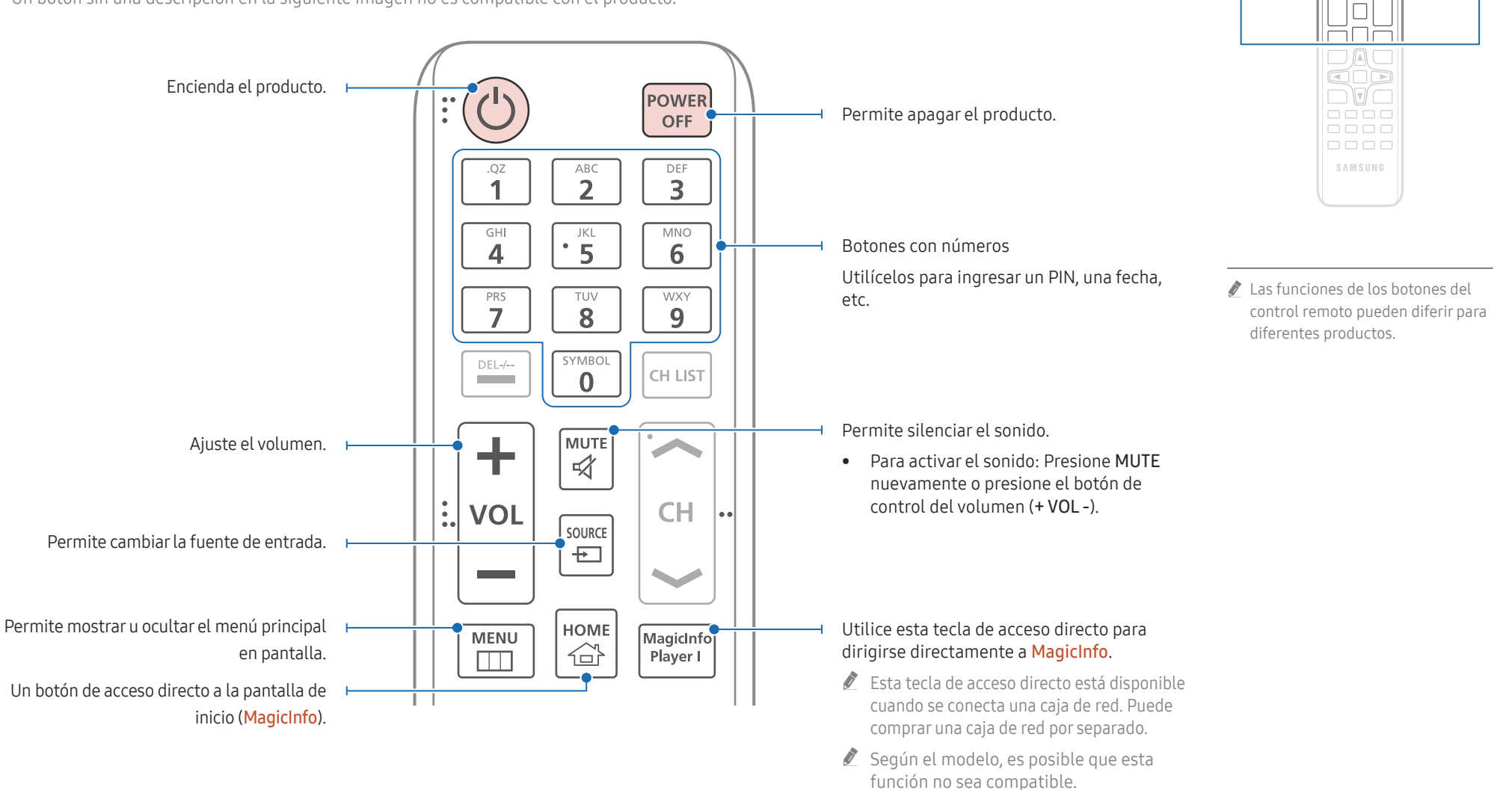

 $\begin{matrix} 0 \\ 0 \\ 0 \end{matrix}$ FFF  $\Box \Box \Box$  $\Box \Box \Box$ 

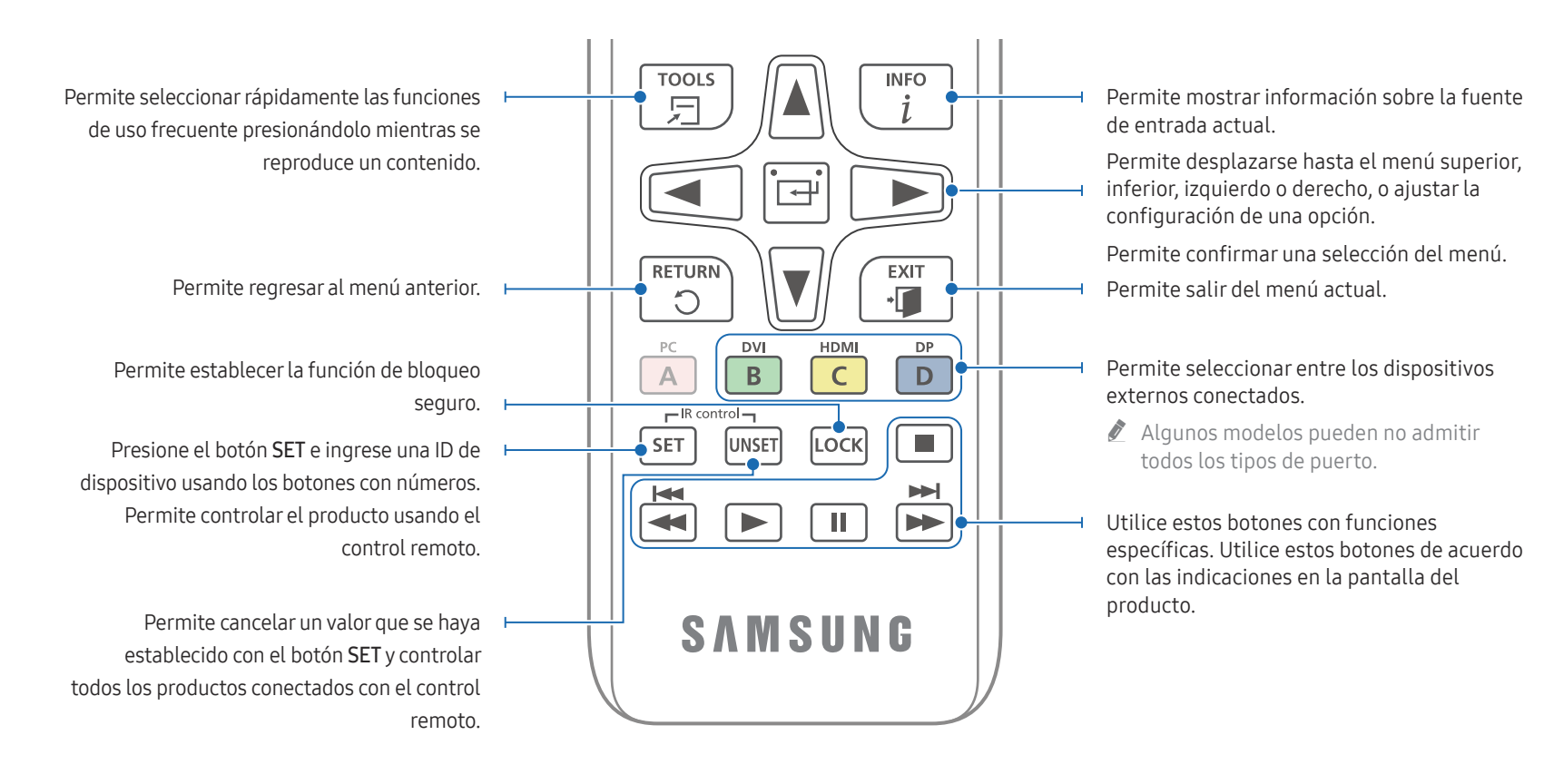

### Colocación de las pilas en el control remoto (AAA x 2)

Retire las pilas cuando no utilice el control remoto durante un período prolongado.

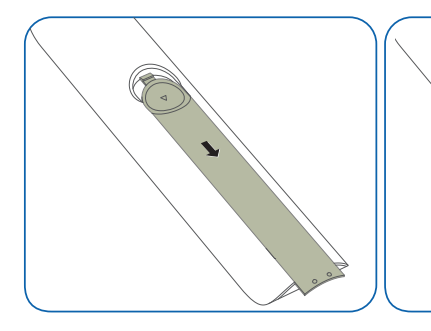

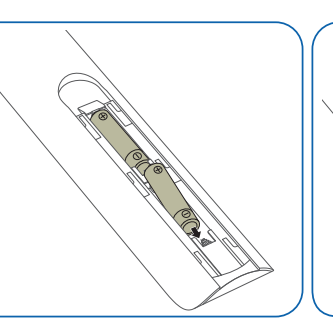

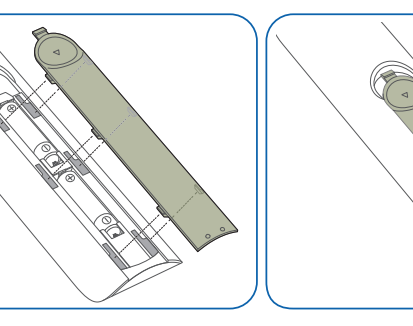

 $\triangle$  Las funciones de los botones del control remoto pueden diferir para

○

 $\Box$   $\Box$   $\Box$ 

cod  $\sqrt{v}$ 

oooo

 $0000$ 

 $\Box \Box \Box \Box$ 

SAMSUNG

diferentes productos.

## <span id="page-18-0"></span>Antes de instalar el producto (Guía de instalación)

Para evitar lesiones, este aparato debe estar firmemente sujeto al piso o la pared de acuerdo con las instrucciones de instalación.

- Asegúrese de que una empresa de instalación autorizada realice el montaje en la pared.
- De lo contrario, puede caerse y causar lesiones.
- Asegúrese de instalar el soporte de pared especificado.

## Ángulo de inclinación y rotación

Para obtener más detalles, comuníquese con el Centro de soporte técnico de Samsung.

- El producto puede inclinarse en un ángulo máximo de 15° desde una superficie de pared perpendicular.
- Para utilizar el producto en modo retrato, gírelo hacia la derecha hasta que el indicador de encendido (A o B) se posicione como se muestra en las siguientes imágenes.

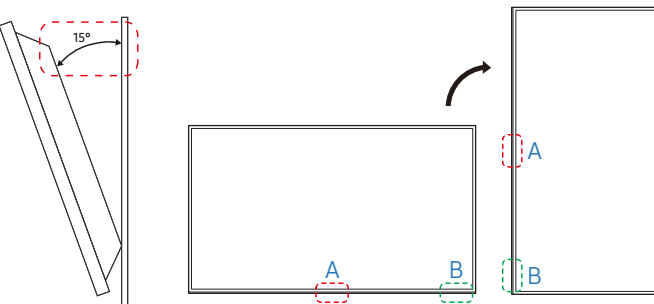

 $\triangle$  No utilice este modelo instalado en un techo, piso o mesa.

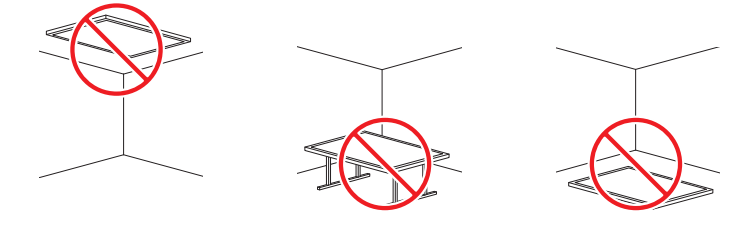

## Ventilación

" Para obtener más detalles, comuníquese con el Centro de soporte técnico de Samsung.

### Instalación en una pared perpendicular

#### A Mínimo 4 cm

- B Temperatura ambiente: Por debajo de 35 °C
- $\ell$  Cuando instale el producto en una pared perpendicular, deje 4 cm de espacio, como mínimo, entre el producto y la superficie de la pared para permitir una buena ventilación, y asegúrese de que la temperatura ambiente se mantenga por debajo de los 35 °C.

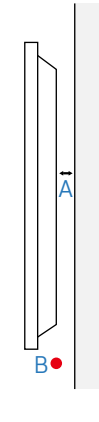

### Instalación en una pared con hendiduras

A Mínimo 4 cm

B Mínimo 7 cm

C Mínimo 5 cm

D Mínimo 5 cm

#### E Temperatura ambiente: Por debajo de 35 °C

 $\triangle$  Cuando instale el producto en una pared con hendiduras, deje el espacio que se especifica anteriormente, como mínimo, entre el producto y la pared para permitir una buena ventilación, y asegúrese de que la temperatura ambiente se mantenga por debajo de los 35 °C.

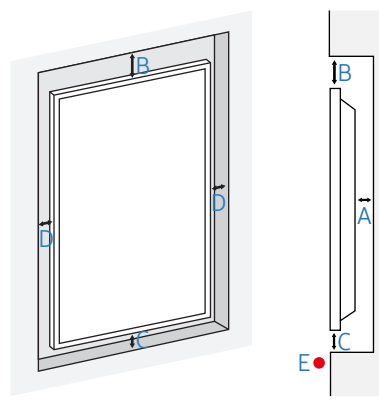

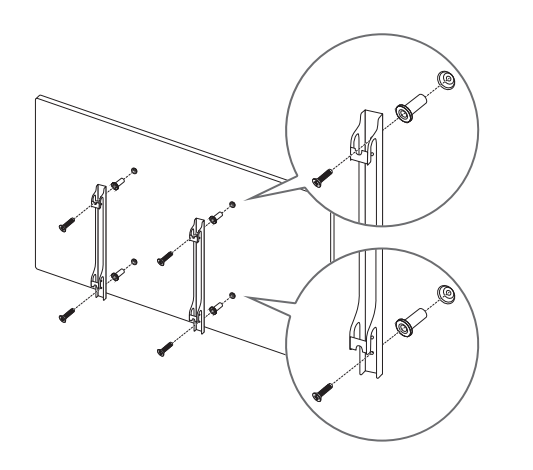

## <span id="page-19-0"></span>Instalación del soporte de pared Preparación antes de instalar el soporte de pared

Para instalar un montaje mural de otro fabricante, utilice el anillo de soporte.

### Instalación del soporte de pared

- El kit de montaje en pared (se vende por separado) le permite montar el producto en la pared.
- La imagen provista es solo de referencia. Para obtener información detallada sobre la instalación del soporte de pared, consulte las instrucciones provistas con el soporte.
- Cuando instale el soporte para montaje en pared, le sugerimos que se comunique con un técnico para recibir asistencia.
- Si decide instalar el soporte de pared por su cuenta, Samsung no es responsable de ningún daño al producto ni lesiones a usted u otros.

### <span id="page-20-0"></span>Especificaciones del juego de montura de pared (VESA)

 $\triangle$  Instale el equipo de montura mural sobre una pared sólida perpendicular al piso. Para instalar el producto en otra zona de la pared, comuníquese con la agencia más cercana.

Si instala el producto en una pared inclinada, podría caerse y provocar lesiones graves.

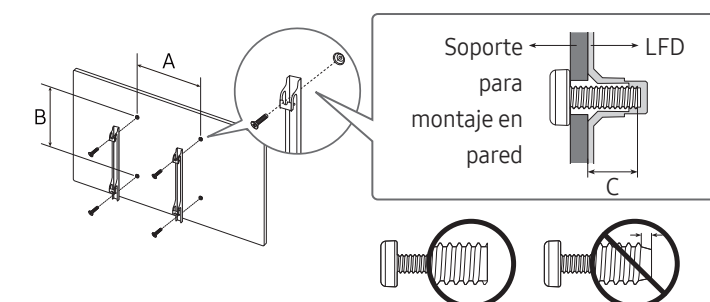

- Los juegos de montura de pared de Samsung incluyen un manual de instalación detallado y todas las piezas necesarias para el montaje.
- No use tornillos cuya longitud supere la longitud estándar o que no cumplan con las especificaciones para tornillos de los estándares VESA. Los tornillos demasiado largos pueden provocar daños en el interior del producto.
- En el caso de los equipos de montura de pared que no se ajusten a las especificaciones del estándar VESA, la longitud de los tornillos puede variar según las especificaciones del equipo de montura.
- No apriete los tornillos en exceso. Esto podría dañar el producto o provocar que se cayera, lo que podría conllevar lesiones. Samsung no se hace responsable de este tipo de accidentes.
- Samsung no se responsabiliza de los posibles daños en el producto o lesiones personales que puedan producirse en caso de usarse una montura de pared no VESA o no especificada, o en caso de que el consumidor no siga las instrucciones de instalación del producto.
- No monte el producto con una inclinación superior a 15 grados.
- Siempre se debe montar el producto en la pared entre dos personas. (Cuatro personas o más en caso de modelos de 82 pulgadas y más grandes.)
- Las dimensiones estándar para los juegos de montura de pared son las indicadas en la tabla siguiente.

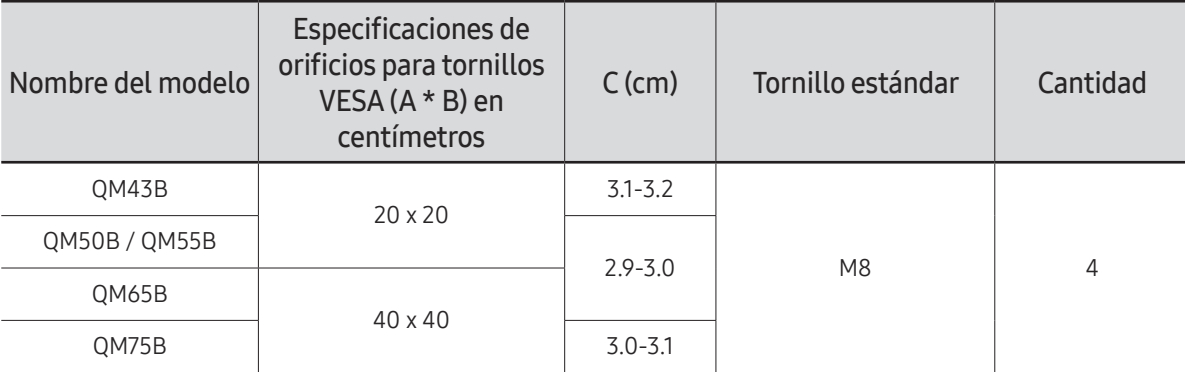

" No instale el juego de montura de pared con el producto encendido. Esto podría provocar lesiones debido a una descarga eléctrica.

# <span id="page-21-0"></span>Conexión y uso de un dispositivo fuente Capítulo 03

## Antes de la conexión

### Puntos de verificación previos a la conexión

- $\triangle$  Consulte la quía del usuario del dispositivo fuente con el que desea conectarse. La cantidad y la ubicación de los puertos disponibles en el dispositivo fuente pueden variar según el modelo.
- $\triangle$  No conecte el cable de alimentación hasta que se hayan completado todas las conexiones. Conectar el cable de alimentación durante la conexión puede dañar el producto.
- $\triangle$  Verifique los tipos de puertos en la parte posterior del producto que desea conectar.
- $\triangle$  Recomendamos usar cables autorizados para conectar un cable HDMI.

## Conexión a una PC

- No conecte el cable de alimentación antes de conectar todos los demás cables. Antes de conectar el cable de alimentación, asegúrese de conectar primero un dispositivo fuente.
- Se puede conectar una PC al producto de varias maneras. Seleccione un método de conexión adecuado a su computadora.

### Conexión mediante un cable HDMI

 $\triangle$  La conexión de las piezas puede variar entre los productos.

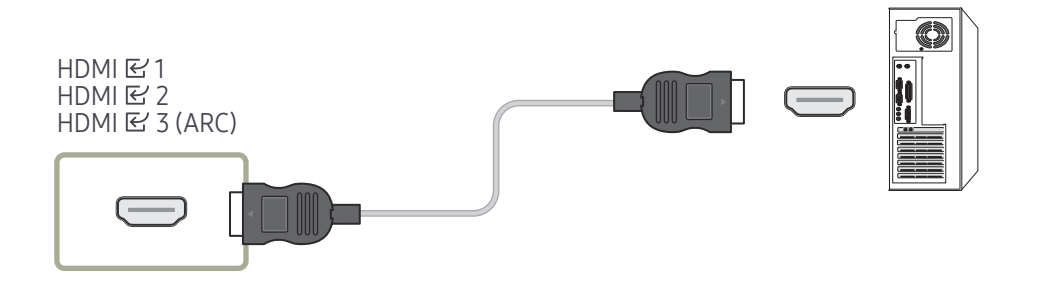

## <span id="page-22-0"></span>Conexión mediante un cable HDMI-DVI

 $\triangle$  La conexión de las piezas puede variar entre los productos.

" El audio solo está disponible en modelos que admiten el puerto AUDIO IN.

Después de conectar una computadora al producto con un cable HDMI-DVI, asegúrese de configurar los ajustes como se muestra a continuación para habilitar el video y el audio de la computadora.

• Menú → Sonido → establezca Sonido HDMI en PC(DVI)

Es posible que los ajustes de **Sonido** no sean compatibles según el modelo.

• Menú → Sistema → General → establezca Conex. directa HDMI en Des.

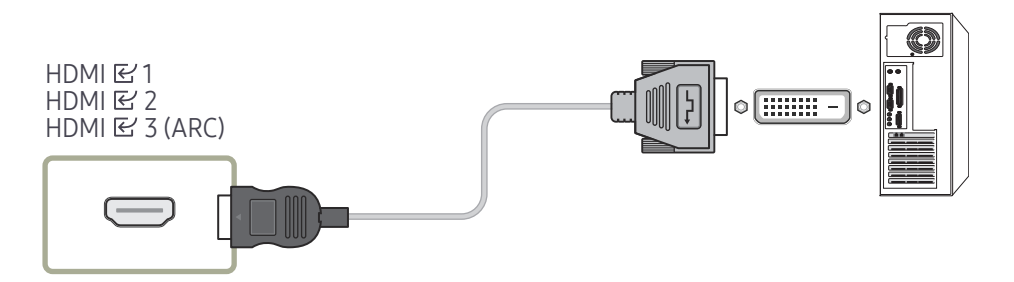

## <span id="page-23-0"></span>Conexión a un dispositivo de video

- No conecte el cable de alimentación antes de conectar todos los demás cables. Antes de conectar el cable de alimentación, asegúrese de conectar primero un dispositivo fuente.
- Puede conectar un dispositivo de video al producto usando un cable.
- Presione el botón SOURCE en el control remoto para cambiar la fuente.

### Uso de un cable HDMI o un cable HDMI a DVI

- Un cable HDMI admite señales de audio y video digital, y no requiere de un cable de audio.
- Es posible que la imagen no se muestre normalmente (de haber alguna) o que el audio no funcione si un dispositivo externo que utiliza una versión anterior del modo HDMI está conectado al producto. Si surge tal problema, pregunte al fabricante del dispositivo externo sobre la versión HDMI y, si está desactualizado, solicite una actualización.
- Asegúrese de utilizar un cable HDMI con un grosor de 1.4 cm o menos.
- Asegúrese de comprar un cable HDMI certificado. De lo contrario, es posible que la imagen no se muestre o que ocurra un error de conexión.
- Se recomienda un cable HDMI básico de alta velocidad o uno con Ethernet. Este producto no es compatible con la función de Ethernet a través de HDMI.

### Conexión mediante un cable HDMI

 $\triangle$  La conexión de las piezas puede variar entre los productos.

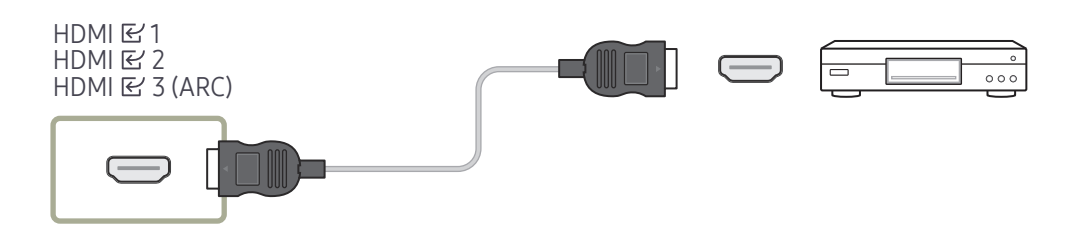

## Conexión mediante un cable HDMI-DVI

- $\triangle$  La conexión de las piezas puede variar entre los productos.
- El audio no se habilitará si el producto está conectado a un dispositivo de video con un cable HDMI-DVI. Para resolver esto, conecte otro cable de audio a los puertos de audio del producto y del dispositivo de video.
- Después de conectar un dispositivo de video al producto con un cable HDMI-DVI, asegúrese de configurar los ajustes como se muestra a continuación para habilitar el video y el audio del dispositivo de video.

Puede usar el puerto DVI del producto como un puerto HDMI utilizando un adaptador DVI-HDMI.

- Menú → Sonido → establezca Sonido HDMI en AV(HDMI)
	- $\triangle$  Es posible que los ajustes de **Sonido** no sean compatibles según el modelo.
- Menú → Sistema → General → establezca Conex. directa HDMI en Encendido
- $\triangle$  Entre las resoluciones admitidas, se incluyen 1080 p (50/60 Hz), 720 p (50/60 Hz), 480 p y 576 p.
- **C** Los modelos habilitados para UHD pueden admitir hasta UHD 30 Hz.
- Asegúrese de conectar los conectores del mismo color juntos. (blanco a blanco, rojo a rojo, etc.).

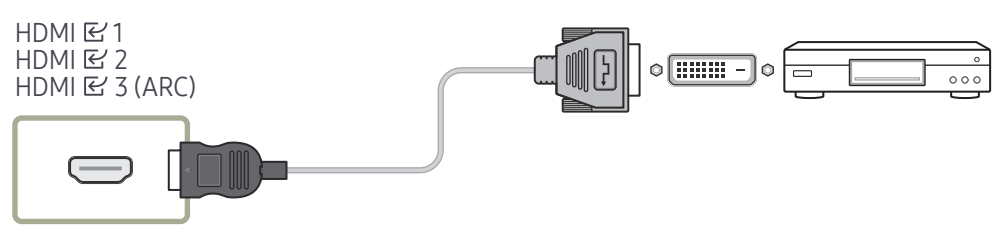

## <span id="page-24-0"></span>Conexión HDMI al sistema de sonido y al dispositivo de video

 $\triangle$  La conexión de las piezas puede variar entre los productos.

Después de conectar un dispositivo de video al producto mediante el puerto SOUND BAR HDMI y un cable HDMI-DVI, asegúrese de configurar los ajustes como se muestra a continuación.

Menú → Sistema → General → establezca Conex. directa HDMI en Des.

### $HDMI \& 3 (ARC)$

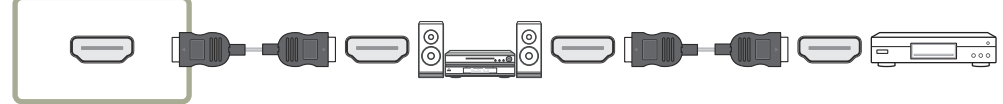

## Conexión del cable LAN

 $\triangle$  La conexión de las piezas puede variar entre los productos.

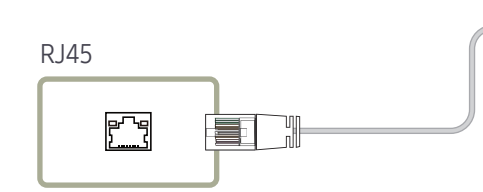

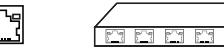

• Utilice un cable Cat7 (tipo \*STP) para la conexión. (10/100 Mbps) \*Shielded Twist Pair

## Conexión a un sistema de audio

- $\triangle$  La conexión de las piezas puede variar entre los productos.
- " Asegúrese de conectar los conectores del mismo color juntos. (blanco a blanco, rojo a rojo, etc.).

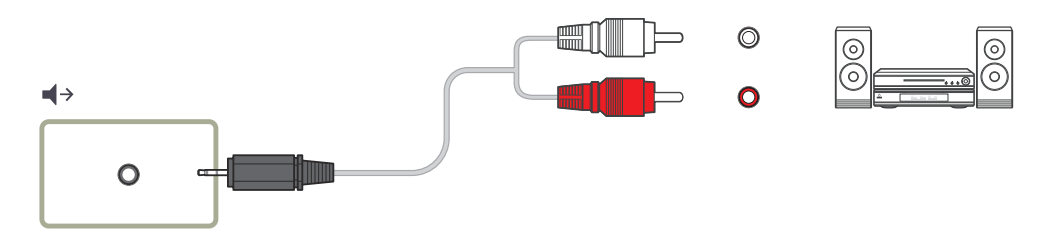

## <span id="page-25-0"></span>Cambio de la fuente de entrada

### Origen

#### SOURCE

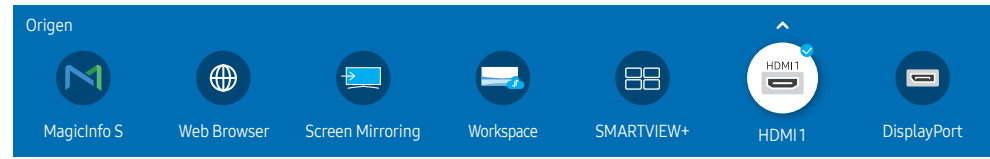

" La imagen mostrada puede variar dependiendo del modelo.

Origen le permite seleccionar una gran variedad de fuentes y cambiar los nombres de los dispositivos fuente.

Puede visualizar la pantalla de un dispositivo fuente conectado al producto. Seleccione una fuente de la lista de fuentes para mostrar la pantalla de la fuente seleccionada.

- $\triangle$  La fuente de entrada también se puede cambiar usando el botón SOURCE en el control remoto.
- $\triangle$  Es posible que si se selecciona una fuente incorrecta para el dispositivo fuente al que desea convertir, la pantalla no se muestre adecuadamente.

### Editar

#### SOURCE →  $\blacktriangle$  → Editar → ENTER

Edite el nombre y el tipo de dispositivo de un dispositivo externo conectado.

• La lista puede incluir los siguientes dispositivos fuente. Los dispositivos fuente en la lista difieren según la fuente seleccionada. HDMI 1 / HDMI 2 / HDMI 3 / DisplayPort / Receptor de cable / Consola de juegos / PC / Reproductor de Blu-ray

 $\triangle$  Los dispositivos fuente disponibles pueden variar según el producto.

• No puede editar las siguientes fuentes. MagicInfo S / Web Browser / Screen Mirroring / Workspace / SMARTVIEW+

**C** Los elementos del menú pueden variar según el modelo.

### <span id="page-26-0"></span>Web Browser

### SOURCE →  $\overline{\textcircled{\#}}$  Web Browser → ENTER

- $\triangle$  Conecte la red para acceder a Internet desde el producto, al igual que cuando quiere acceder a Internet desde una computadora.
- Según el modelo, es posible que esta función no sea compatible.

### Config.

SOURCE →  $\bigoplus$  Web Browser →  $\blacktriangle$  → Config. → ENTER

#### Actualizarintervalo

Antes de regresar a la página de inicio, configure el tiempo de espera del navegador web.

• Des. / 5 min / 10 min / 15 min / 30 min

#### Zoom

Configure la escala de zoom para que se aplique cuando se actualice el navegador web.

• 50% / 75% / 100% / 125% / 150% / 200% / 300%

#### Página inicio

Configure el sitio web que se mostrará cuando se actualice el navegador web.

• Pant. Samsung / Personal

#### Personal

Ingrese la URL para establecer como página de inicio.

- Ingresar URL
- *C* Disponible solo cuando Página inicio está establecida en Personal.

#### Configuración avanzada

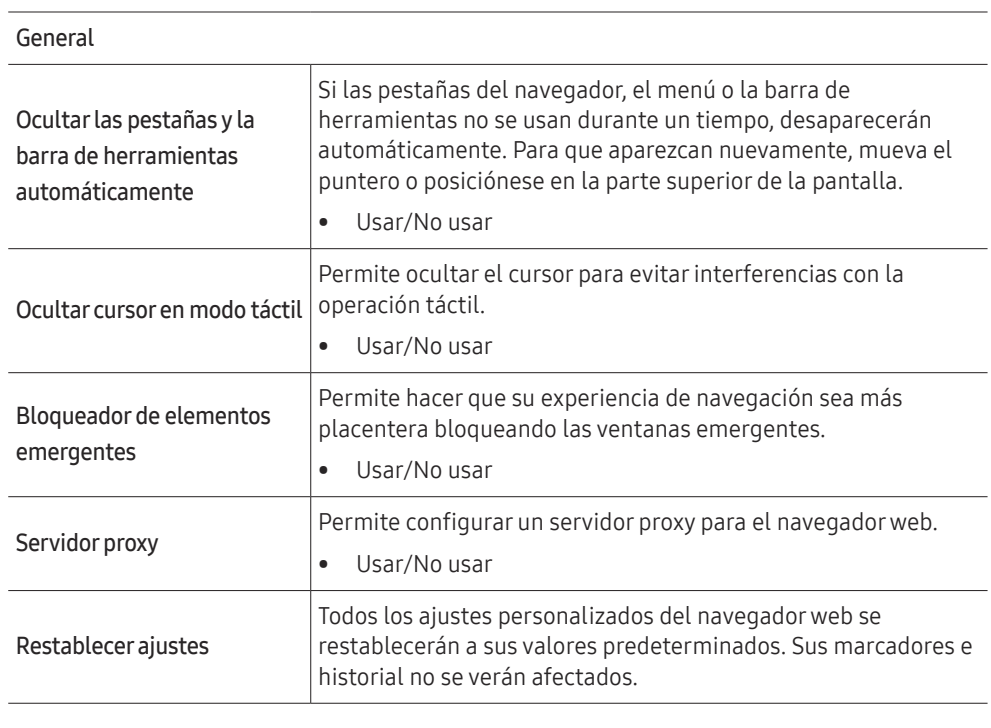

#### Motorde búsqueda

Si ingresa una palabra clave en el campo de entrada URL/palabra clave, el navegador web abrirá la página de resultados de búsqueda. Elija el motor de búsqueda que desea usar.

• Google / Bing

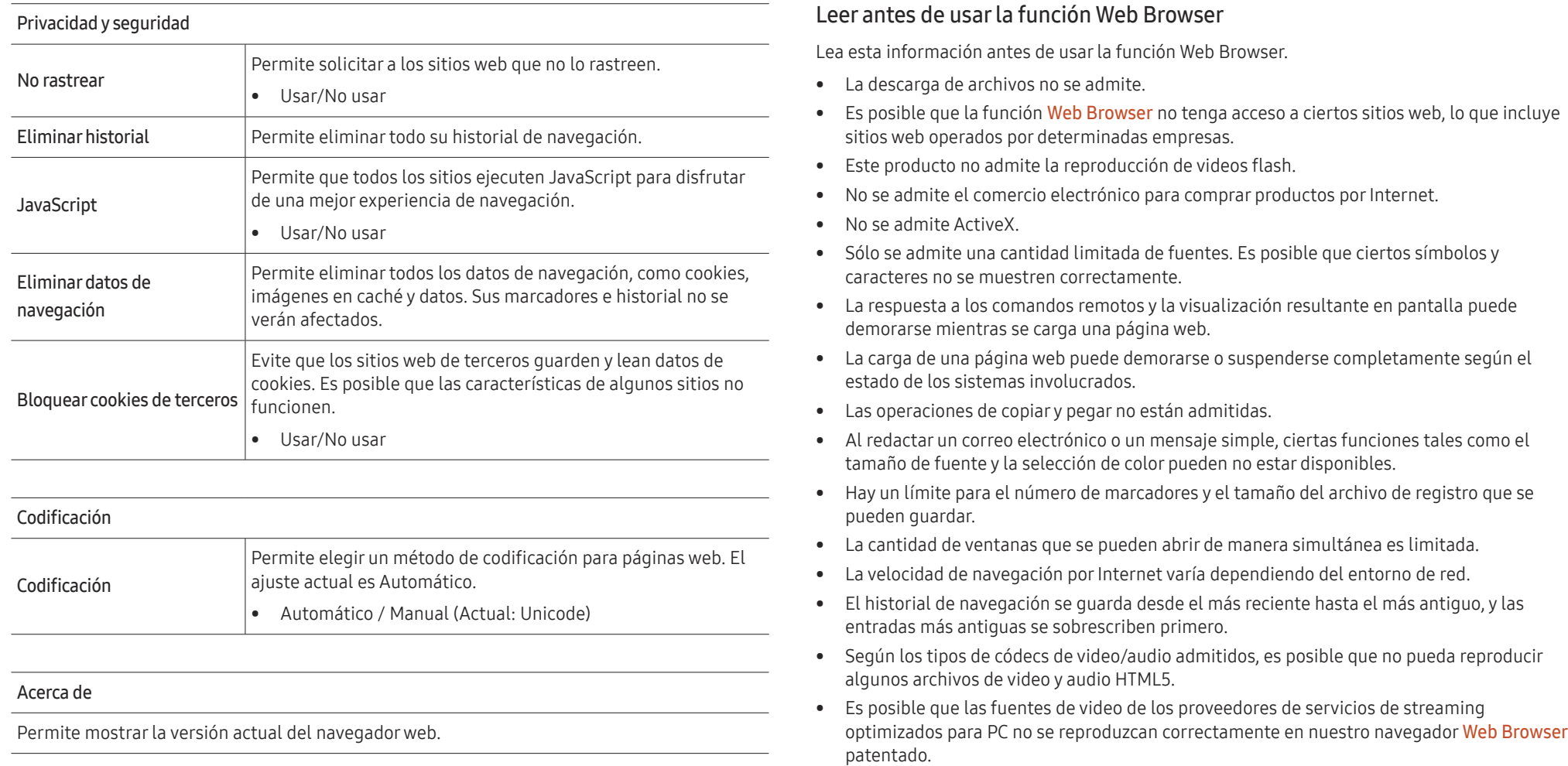

### <span id="page-28-0"></span>**Workspace**

- Según el modelo, es posible que esta función no sea compatible.
- Aseqúrese de que el producto esté conectado a la red.
- Antes de ejecutar esta función, asegúrese de conectar su teclado y mouse.

#### $SOURCE \rightarrow (\square)$  Workspace  $\rightarrow$  ENTER

Con esta función, puede acceder a una PC remota y a sus recursos de trabajo.

• Window PC

PC remota: Esta función le permite conectar su producto a una PC remota o a un servidor en la nube.

Compartir pantalla: Comparta la pantalla de su PC con Windows en su dispositivo.

Solo se admiten PC o servidores en la nube que se ejecuten en macOS/Windows 7 Pro o posterior.

• Mac

Sesión remota: Conéctese a su Mac a través de la sesión remota.

- Samsung DeX: Conéctese a su dispositivo móvil Samsung desde su dispositivo.
- Microsoft 365: Colabore con las versiones en línea de Microsoft 365.
- VMware Horizon: Permite que las empresas que operan la infraestructura de VMware con una cuenta de Horizon accedan a VMware Horizon.

## SMARTVIEW+

 $SOURCE \rightarrow \Box$  SMARTVIEW+  $\rightarrow$  ENTER

- Puede ver varios elementos de contenido a través de SMARTVIEW+.
- Para iniciar la función, seleccione SMARTVIEW+ y, luego, seleccione el contenido para agregar en Select content, o seleccione una combinación deseada en Preset en la parte superior de SMARTVIEW+. O ejecute el uso compartido de pantalla para su dispositivo móvil.

## Screen Mirroring

SOURCE →  $\leftarrow$  Screen Mirroring → ENTER

Para definir los ajustes de la PC, siga las instrucciones que aparecen en pantalla y conecte el producto a la PC de forma inalámbrica.

# <span id="page-29-0"></span>Control de pantalla múltiple Capítulo 04

Controle múltiples dispositivos de visualización conectados a una PC simultáneamente.

## Conexión por cable

• Asignación de patilla

### Cable RS232C

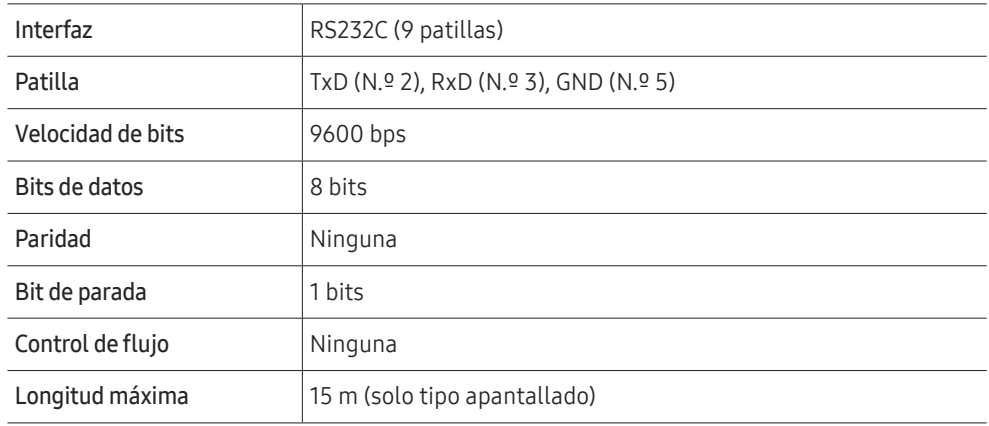

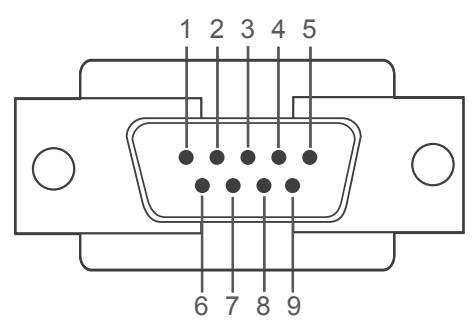

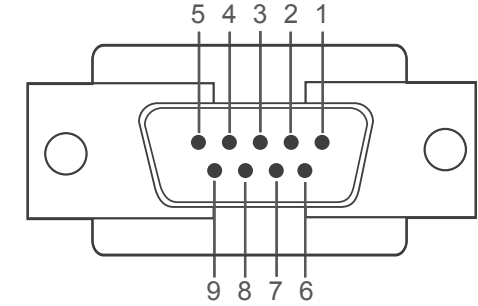

<Tipo macho> <Tipo hembra>

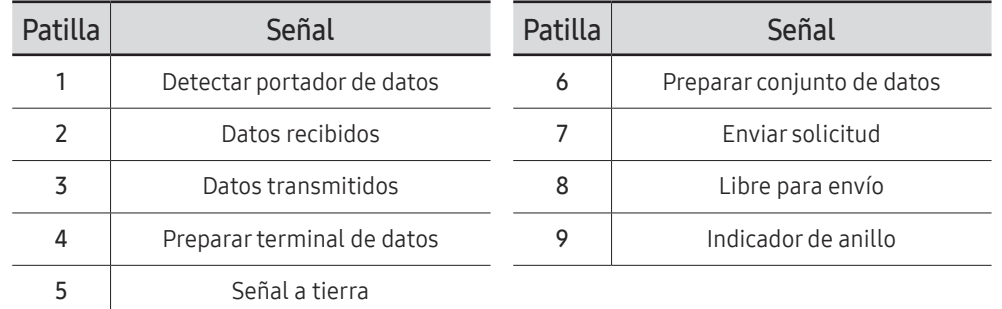

<span id="page-30-0"></span>• Cable RS232C Conector: D-Sub de 9 patillas a cable estéreo

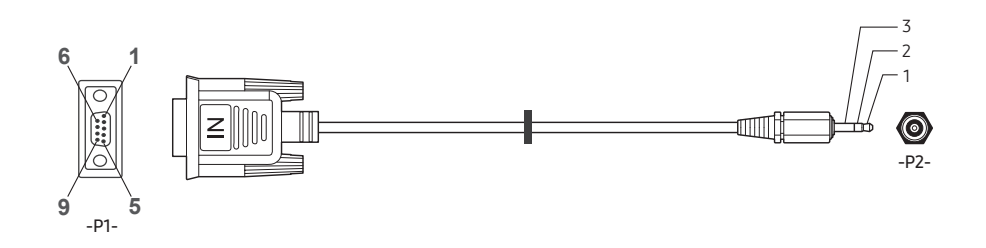

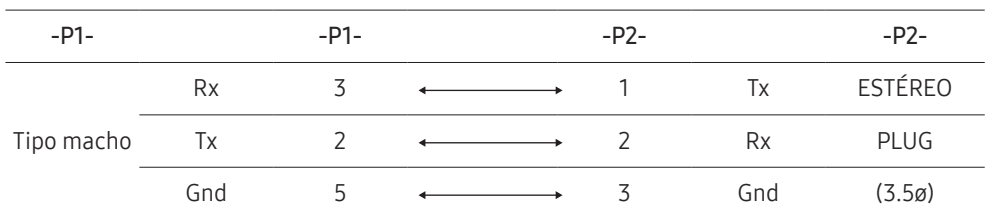

## Cable LAN

• Asignación de patilla

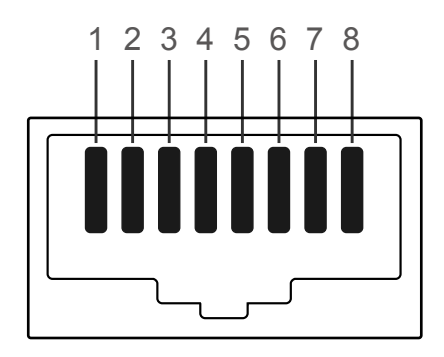

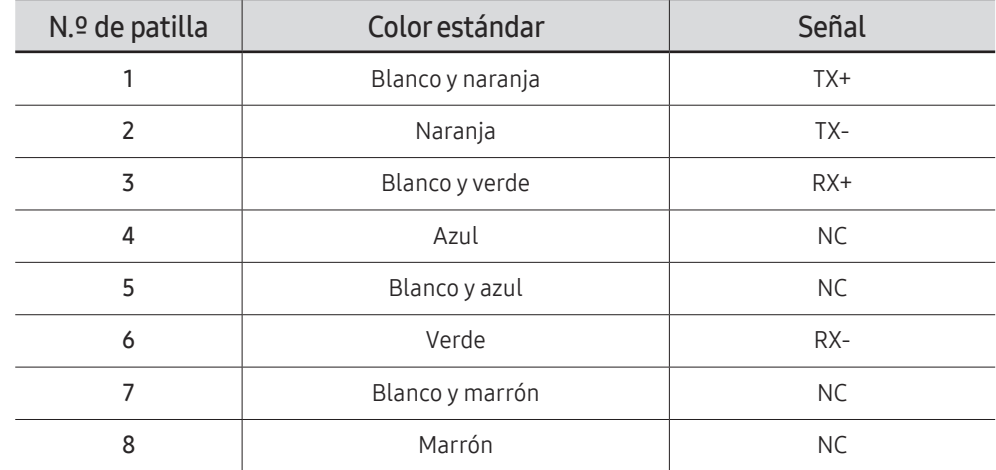

• Conector: RJ45

### Cable LAN directo (de PC a HUB)

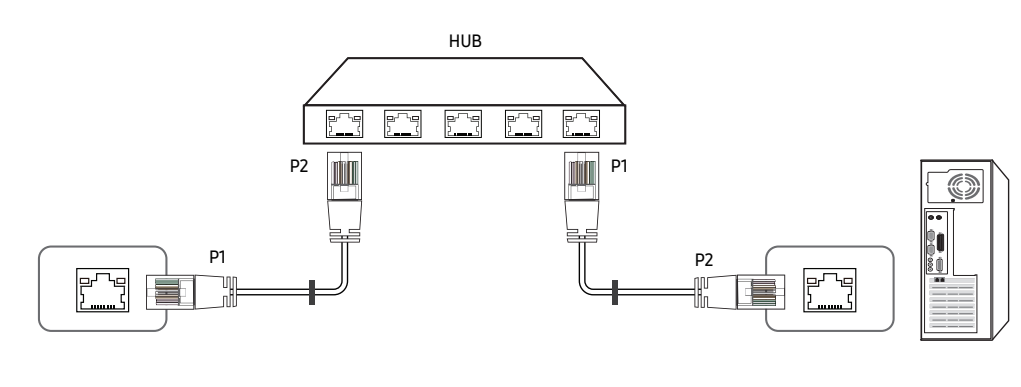

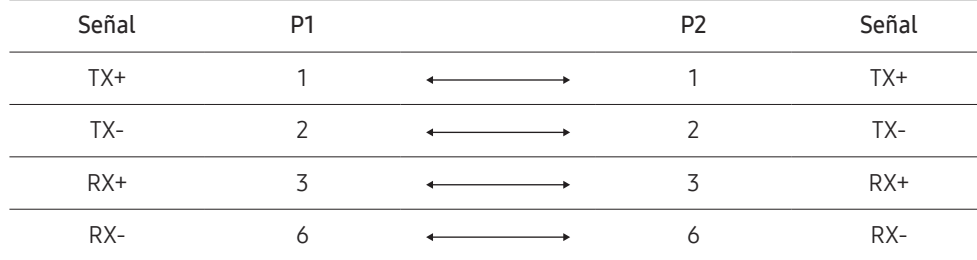

### Cable LAN cruzado (de PC a LFD)

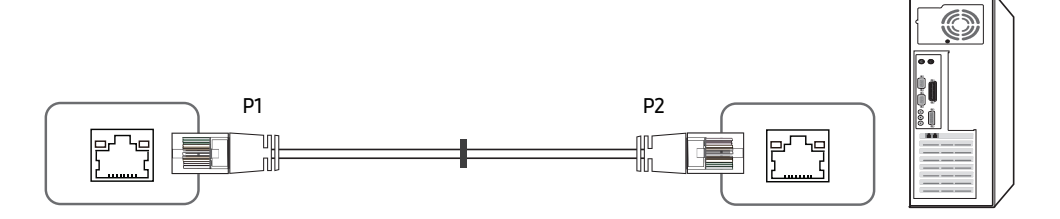

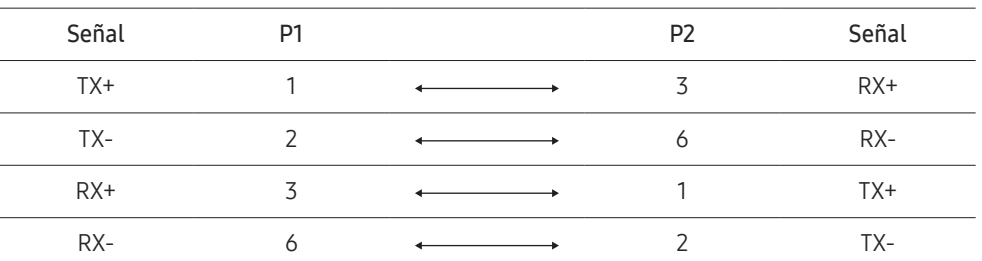

## <span id="page-32-0"></span>Conexión

- $\triangle$  Asegúrese de conectar cada uno de los adaptadores al puerto RS232C  $\triangle$  correcto en el producto.
- $\triangle$  Las piezas de conexión pueden diferir según el modelo.
- Conexión 1

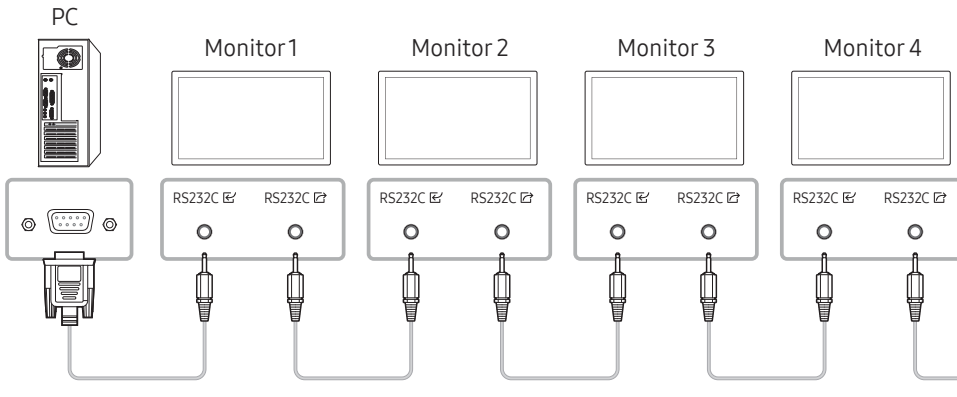

• Conexión 2

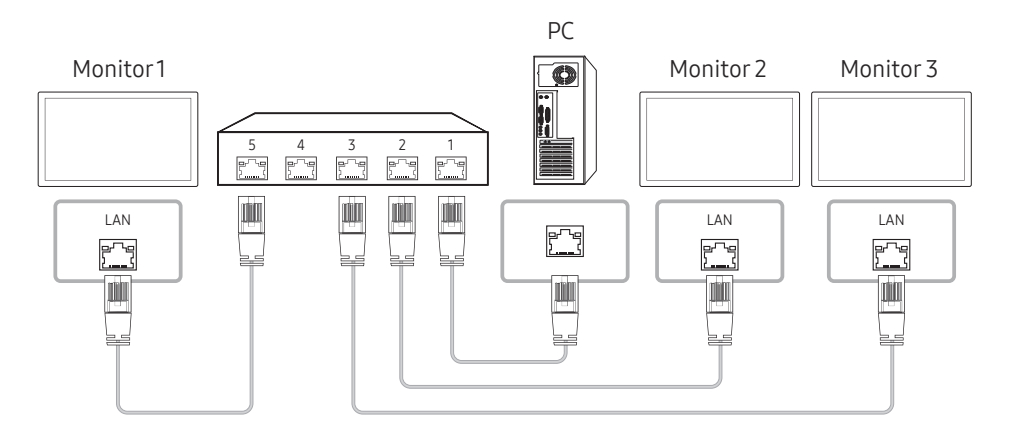

- Conexión 3
- **Esta opción solo está disponible para los modelos que tienen puertos LAN.**

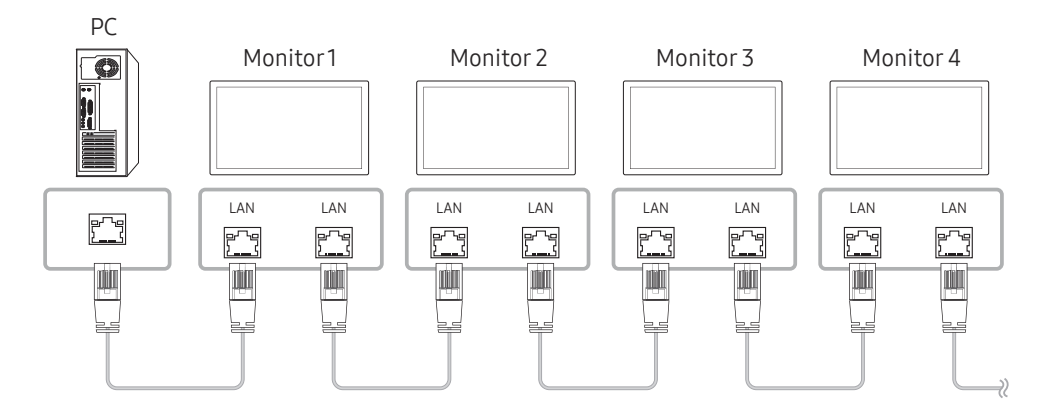

### <span id="page-33-0"></span>Códigos de control

### Visualización del estado de control (comando Obtener control)

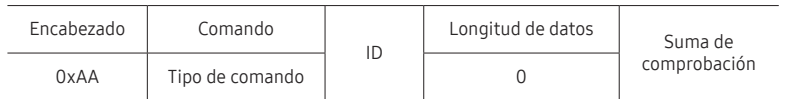

### Control (comando Establecer control)

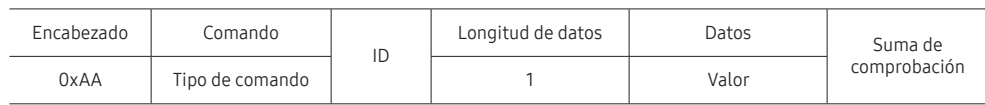

### Comando

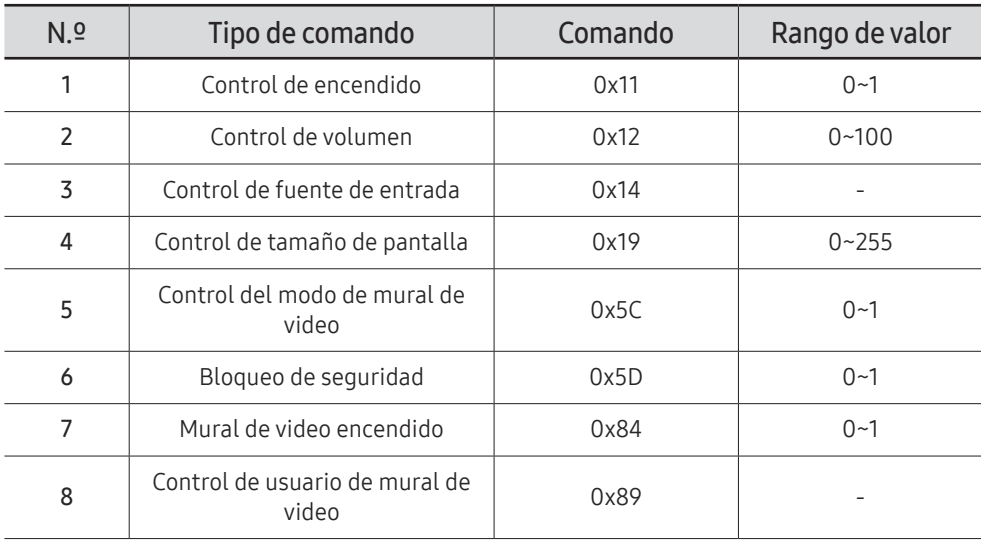

• Todas las comunicaciones se realizan en hexadecimales. La suma de comprobación se calcula sumando todos los valores, excepto el encabezado. Si una suma de comprobación suma más de 2 dígitos, como se muestra a continuación (11+FF+01+01=112), se elimina el primer dígito.

P. ej.: Encendido & ID=0

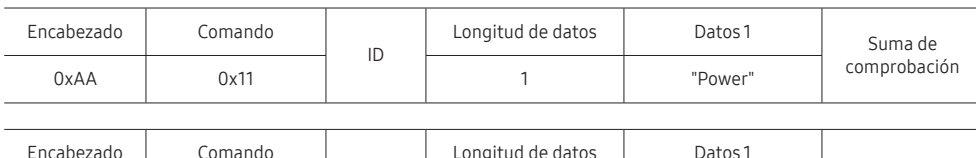

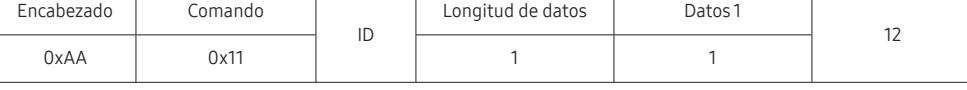

• Para controlar todos los dispositivos conectados por un cable serie de manera simultánea, independientemente de las ID, configure la ID como "0xFE" y transmita los comandos. Cada dispositivo ejecutará los comandos, pero ACK no responderá.

### Control de encendido

• Función

Un producto se puede encender y apagar usando una PC.

• Visualizar el estado de energía (obtener el estado de encendido/apagado)

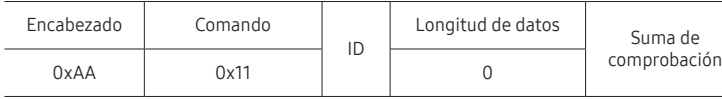

• Configurar encendido/apagado (establecer el encendido/apagado)

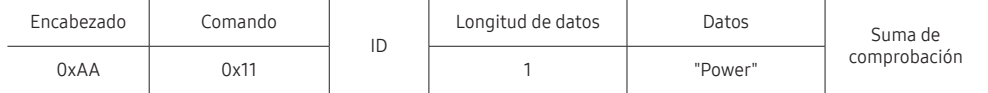

"Power": El código de alimentación que se establecerá en un producto.

1: Encendido

- 0: Alimentación APAGADA
- Ack

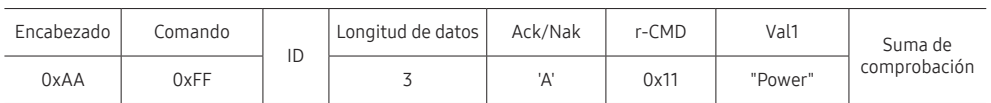

"Power": El código de alimentación que se establecerá en un producto.

• Nak

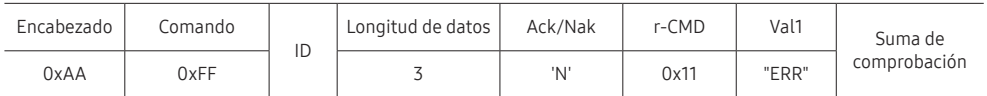

"ERR": Un código que muestra qué error ha ocurrido.

### Control de volumen

• Función

El volumen de un producto se puede ajustar usando una PC.

• Visualizar el estado del volumen (obtener estado del volumen)

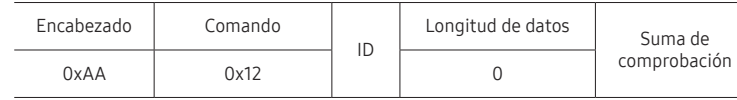

• Configurar el volumen (establecer el volumen)

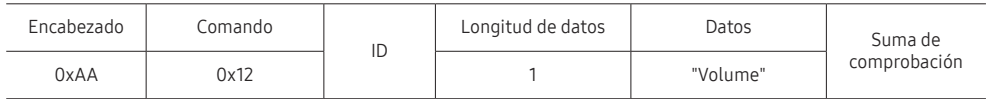

"Volume": El código del valor de volumen que se establecerá en un producto. (0-100)

• Ack

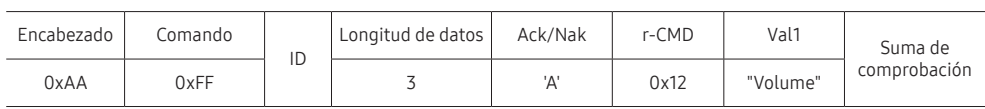

"Volume": El código del valor de volumen que se establecerá en un producto. (0-100)

• Nak

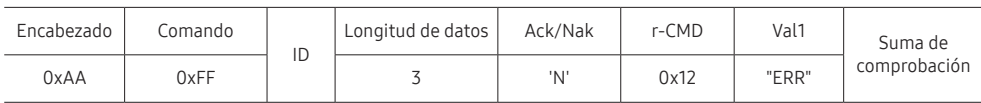

"ERR" : Un código que muestra qué error ha ocurrido.

### Control de fuente de entrada

#### • Función

La fuente de entrada de un producto se puede cambiar usando una PC.

• Visualizar el estado de la fuente de entrada (obtener el estado de la fuente de entrada)

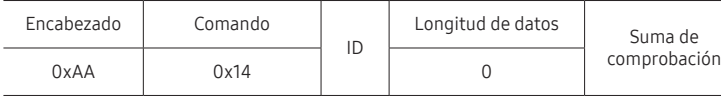

• Configurar la fuente de entrada (establecer la fuente de entrada)

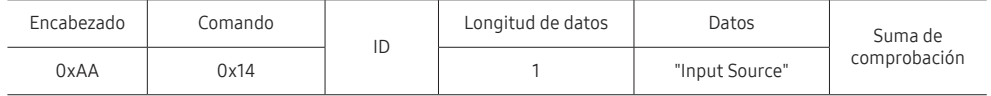

"Input Source": Un código fuente de entrada que se establecerá en un producto.

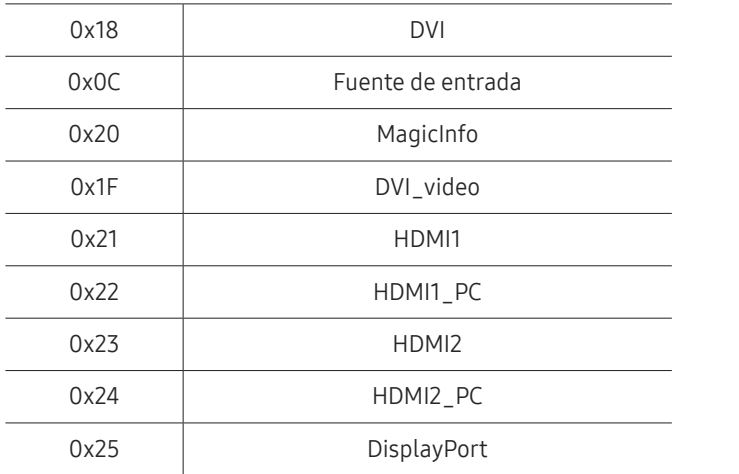

" DVI\_video, HDMI1\_PC y HDMI2\_PC no se pueden usar con el comando Establecer. Solo responden a los comandos "Obtener".

 $\triangle$  MagicInfo solo está disponible con modelos que contienen la función MagicInfo.

#### • Ack

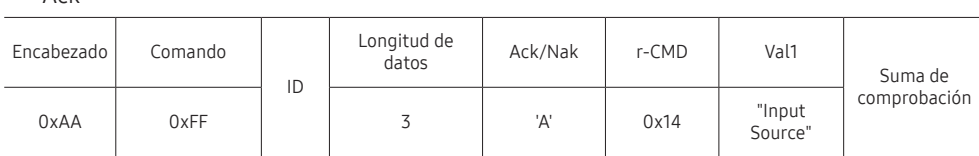

"Input Source": Un código fuente de entrada que se establecerá en un producto.

• Nak

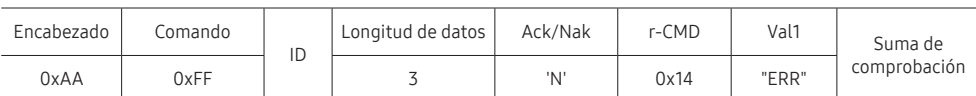

"ERR" : Un código que muestra qué error ha ocurrido.
### Control de tamaño de pantalla

#### • Función

El tamaño de la pantalla de un producto se puede cambiar usando una PC.

• Visualizar el tamaño de la pantalla (obtener estado del tamaño de la pantalla)

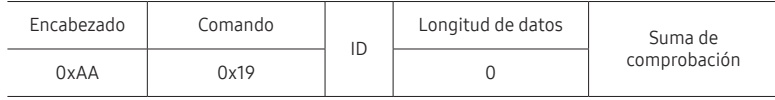

• Ack

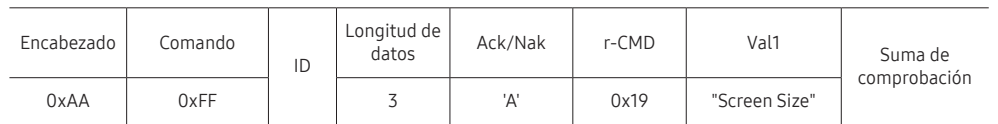

"Screen Size": tamaño de la pantalla del producto (rango: 0-255, unidad: pulgadas)

#### • Nak

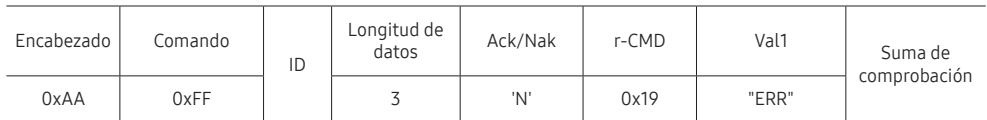

"ERR": Un código que muestra qué error ha ocurrido

### Control del modo de mural de video

• Función

El modo Muro de videos se puede activar en un producto usando una PC. Este control solo está disponible en un producto que tenga habilitado el modo Muro de videos.

• Visualizar el modo de mural de video (obtener el modo de mural de video)

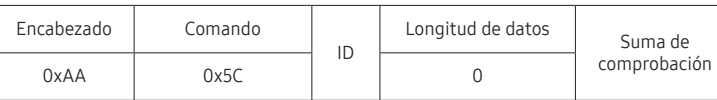

• Configurar el mural de video (establecer modo de mural de video)

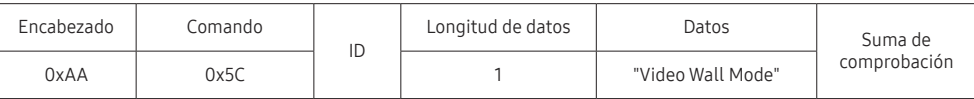

"Video Wall Mode": Un código que se utiliza para activar el modo mural de video en un producto

#### 1: Entera

#### 0: Natural

• Ack

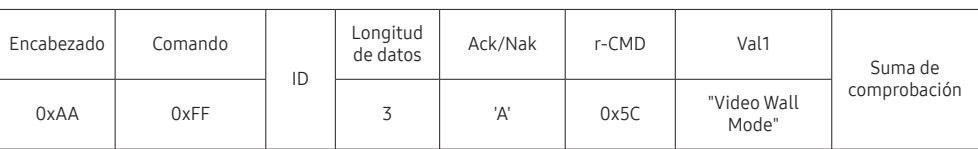

"Video Wall Mode": Un código que se utiliza para activar el modo mural de video en un producto

• Nak

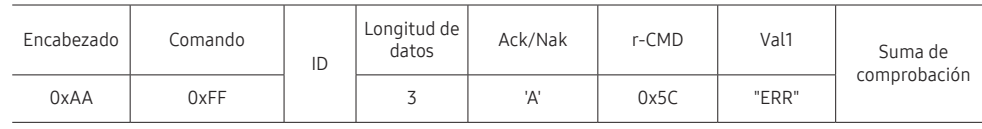

"ERR": Un código que muestra qué error ha ocurrido

### Bloqueo de seguridad

• Función

La PC se puede usar para activar o desactivar la función Bloqueo de seguridad activado en un producto.

Este control está disponible independientemente de si está encendido o no.

• Visualizar el estado de bloqueo de seguridad (obtener estado de bloqueo de seguridad)

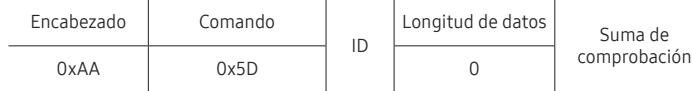

• Habilitar o deshabilitar el bloqueo de seguridad (establecer la habilitación/deshabilitación del bloqueo de seguridad)

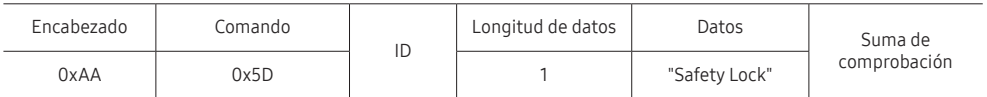

"Safety Lock": El código de bloqueo de seguridad que se establecerá en un producto

#### 1: ENCENDIDO

0: APAGADO

#### • Ack

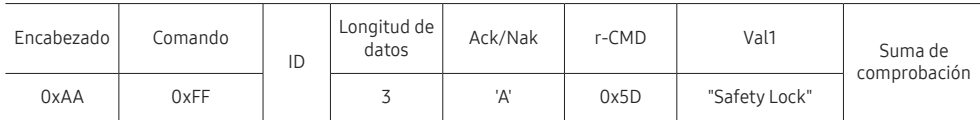

"Safety Lock": El código de bloqueo de seguridad que se establecerá en un producto

#### • Nak

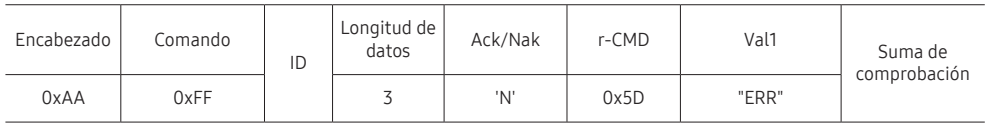

"ERR": Un código que muestra qué error ha ocurrido

### Mural de video encendido

• Función

Encienda o apague el modo de mural de video en el producto desde su computadora. Este control solo está disponible en un producto que tenga habilitado el modo Muro de videos.

• Obtener el estado de encendido/apagado del mural de video

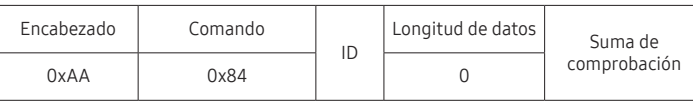

• Establecer el encendido/apagado del mural de video

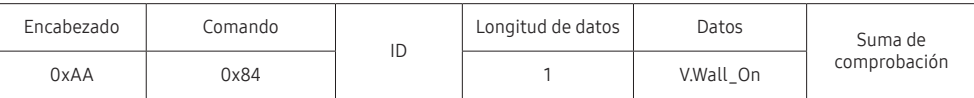

• V.Wall\_On: El código de mural de video que se asignará al producto

1: Mural de video encendido

0: Mural de video APAGADO

• Ack

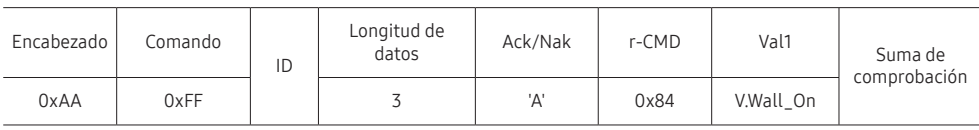

V.Wall\_On : Igual que lo anterior

• Nak

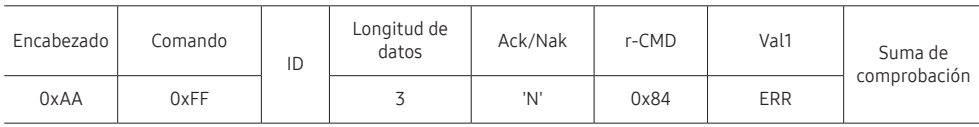

"ERR": Un código que muestra qué error ha ocurrido

### Control de usuario de mural de video

• Función

Encienda o apague la función de mural de video en el producto desde su computadora. Este control solo está disponible en un producto que tenga habilitado el modo Muro de videos.

• Obtener el estado del mural de video

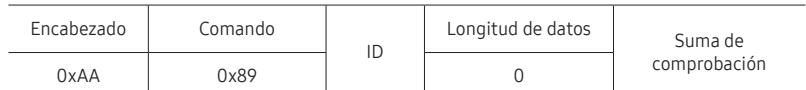

• Establecer el mural de video

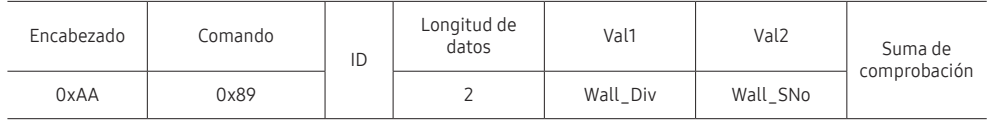

#### Wall\_SNo: El código de número de producto asignado al producto

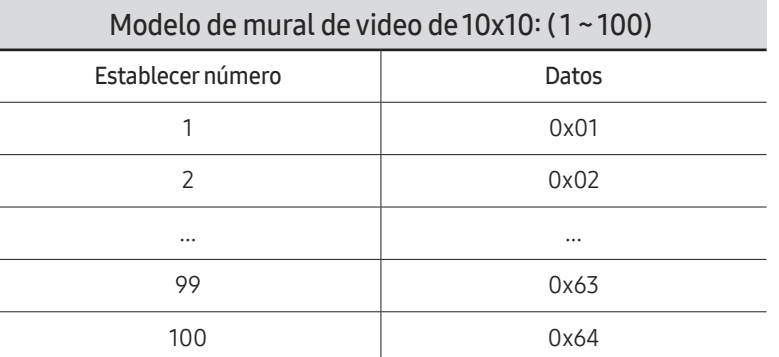

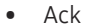

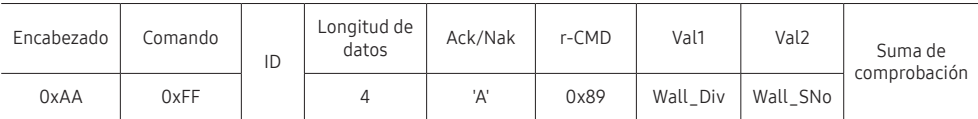

• Nak

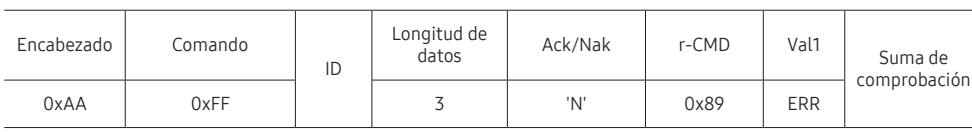

"ERR": Un código que muestra qué error ha ocurrido

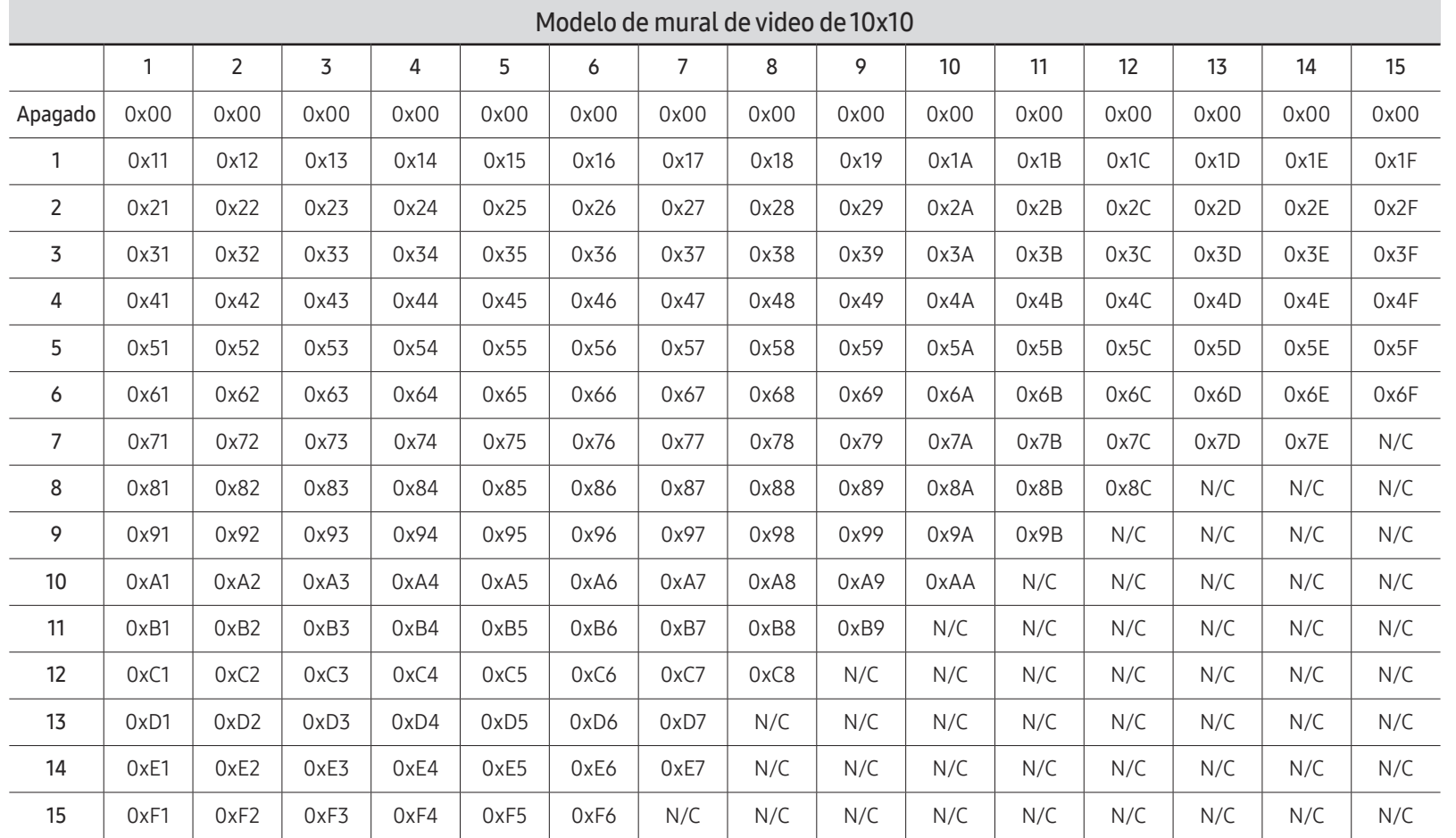

Wall\_Div: El código divisor de mural de video asignado al producto

## Uso del MDC

El control de pantalla múltiple (Multiple Display Control, MDC) es una aplicación que le permite controlar fácilmente dispositivos de pantalla múltiple simultáneamente usando una PC.

Para obtener información detallada sobre cómo usar el programa de MDC, consulte la sección Ayuda después de instalar el programa. El programa MDC está disponible en el sitio web. (http:// displaysolutions.samsung.com)

- $\triangle$  Si presiona el botón **On** u **Off** ubicado en la parte superior izquierda de la pantalla, el producto comprobará su estado durante aproximadamente un minuto. Para ejecutar otros comandos, intente después de transcurrido un minuto.
- $\triangle$  Para obtener detalles sobre cómo conectar dispositivos para el control de pantalla múltiple, consulte la página [33.](#page-32-0)

## Instalación/desinstalación del programa MDC

 $\triangle$  Los pasos de instalación y desinstalación pueden variar según el sistema operativo.

### Instalación

- $\triangle$  La instalación de MDC puede verse afectada por la tarjeta gráfica, la placa base y las condiciones de la red.
- 1 Haga clic en el programa de instalación de MDC Unified.
- 2 Haga clic en "Next".
- 3 Cuando aparezca la pantalla "Welcome to the InstallShield Wizard for MDC\_Unified", haga clic en "Next".
- 4 En la ventana "License Agreement" que se muestra, seleccione "I accept the terms in the license agreement" y haga clic en "Next".
- 5 En la ventana "Customer Information" que se muestra, complete todos los campos de información y haga clic en "Next".
- 6 En la ventana "Destination Folder" que se muestra, seleccione la ruta del directorio en el que desea instalar el programa y haga clic en "Next".
	- " Si no se especifica la ruta del directorio, el programa se instalará en la ruta del directorio predeterminada.
- 7 En la ventana "Ready to Install the Program" que se muestra, verifique la ruta del directorio para instalar el programa y haga clic en "Install".
- 8 Se mostrará el progreso de la instalación.
- 9 Haga clic en "Finish" en la ventana "InstallShield Wizard Complete" que se muestra.
	- Seleccione "Launch the program" y haga clic en "Finish" para ejecutar el programa MDC de inmediato.
- 10 El icono de acceso directo MDC Unified se creará en el escritorio después de completar la instalación.
	- " El icono de ejecución de MDC puede no mostrarse según el sistema de la PC o las especificaciones del producto.
	- $\bullet$  Si no se muestra el icono de ejecución, presione F5.

#### Desinstalación

- 1 Seleccione Ajustes → Panel de control en el menú Inicio y haga doble clic en Agregar/ eliminar programa.
- 2 Seleccione MDC Unified de la lista y haga clic en Cambiar/eliminar.

# Característica del Reproduct. Capítulo 05

Puede acceder usando el botón HOME en el control remoto.

## Reproduct.

#### HOME △→ Reproduct. → ENTER

Reproduzca una gran variedad de contenido, como canales con horarios asignados, plantillas o archivos.

Según el modelo, es posible que esta función no sea compatible.

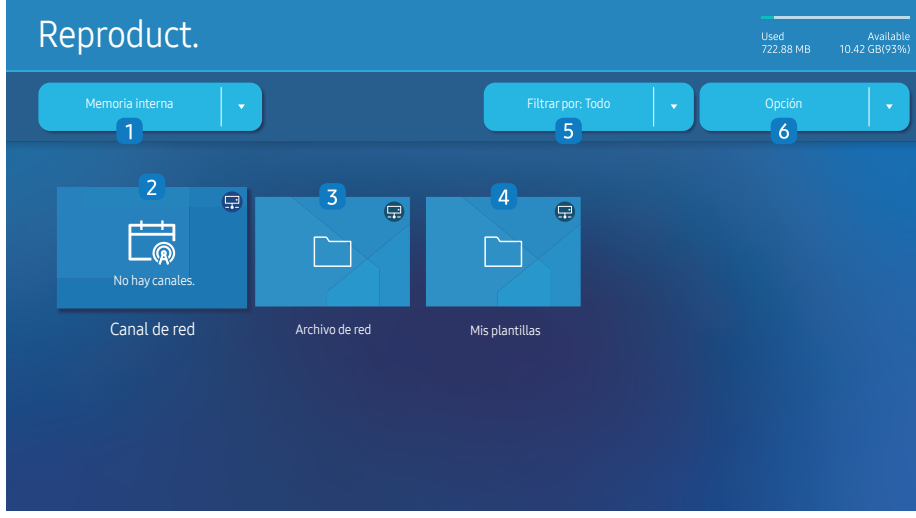

- " La imagen mostrada puede variar dependiendo del modelo.
- Antes de poder usar esta función, debe configurar Config. Reloi.

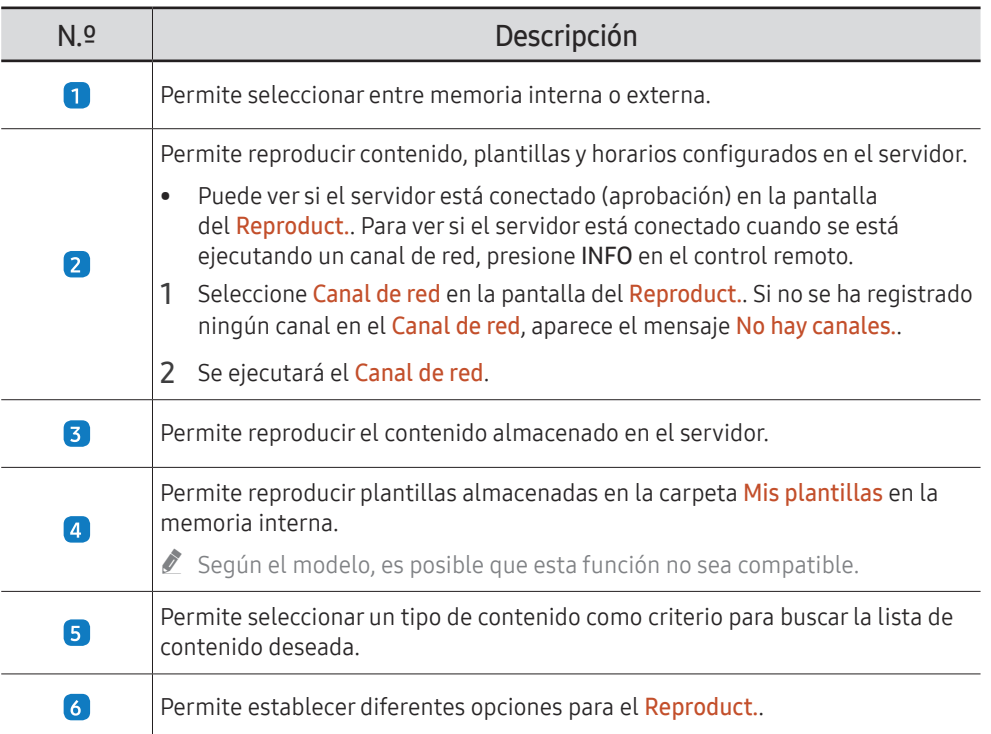

## Visualización de contenido

- 1 Seleccione memoria interna o externa. Aparecen los archivos guardados en la memoria seleccionada.
- 2 Seleccione el archivo deseado. El contenido aparece en la pantalla. (Para obtener más información sobre formatos de archivo compatibles, consulte la sección "Formatos de archivo compatibles con el reproductor").

## Cuando se ejecuta el contenido

### Botones de control en el control remoto

Puede reproducir, pausar u omitir el contenido de la lista de reproducción presionando los botones del control remoto.

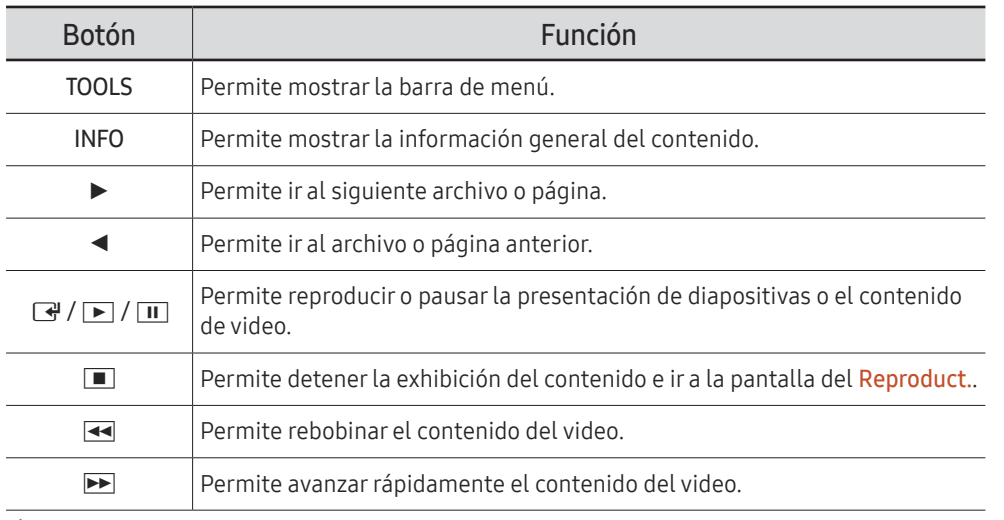

Si solo hay un archivo de imagen en la memoria interna o USB, la presentación de diapositivas no se reproducirá.

- Si el nombre de una carpeta es demasiado largo en el USB, no podrá seleccionar la carpeta.
- La opción **Vertical** para **Orientación del contenido** no está disponible para contenidos con una resolución superior a 3840 x 2160.
- $\ell$  Tamaño cont. para videos con una resolución superior a 3840 x 2160 solo admite Pant completa.

## Menú disponible

Presione el botón TOOLS en el control remoto durante la reproducción de contenido para configurar los ajustes.

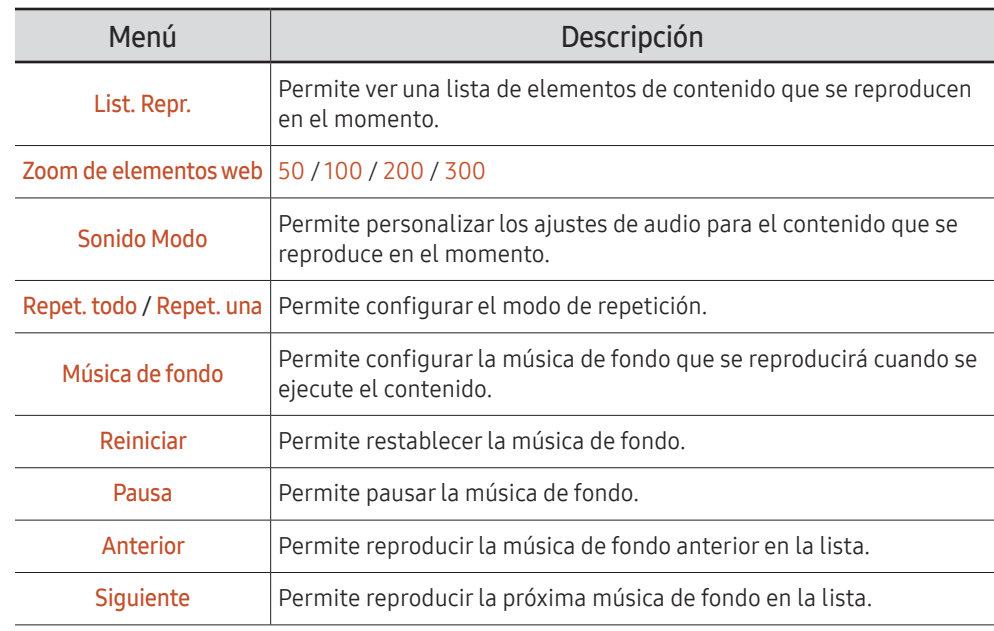

**A Reiniciar, Pausa, Anterior, Siguiente** solo aparecen cuando se configura la música de fondo.

Según el modelo, es posible que esta función no sea compatible.

## Formatos de archivo compatibles con Reproduct.

- Los sistemas de archivos compatibles incluyen FAT32 y NTFS.
- No se puede reproducir un archivo con una resolución vertical y horizontal superior a la resolución máxima. Verifique la resolución vertical y horizontal del archivo.
- Verifique los tipos y las versiones de códecs de audio y video compatibles.
- Verifique las versiones de archivo compatibles.
	- " Se admite la versión de PowerPoint desde 97 hasta 2013
- Para la transferencia de archivos de Memoria interna USB, haga clic en Opción → Enviar. Espere unos 50 segundos antes de que aparezca el mensaje Aceptar.
	- Ubicación de los archivos de plantilla
		- Memoria interna → Transferencia USB: USB → en la carpeta MagicinfoSlide
		- USB → Transferencia de Memoria interna: Memoria interna → en la carpeta Mis plantillas
	- Ubicación de otros archivos (sin plantilla)
		- Memoria interna → Transferencia USB: USB → en la carpeta MagicinfoSlide
		- USB → Transferencia de Memoria interna: En la carpeta raíz

 $\triangle$  Según el modelo, es posible que esta función no sea compatible.

### Múltiples cuadros del programa de red

#### Restricciones de reproducción

- Se pueden reproducir de 1 a 3 archivos de video FHD simultáneamente o solo un archivo de video UHD y un archivo de video FHD a la vez. En el modo de reproducción retrato, se pueden reproducir simultáneamente 3 archivos de video FHD o solo un archivo de video UHD a la vez.
- Para archivos de Office (archivos de PPT y de Word) y archivos PDF, solo se admite un tipo de archivo a la vez.
- Los archivos LFD (\*.LFD) no son compatibles.
- No se admiten contenidos con una resolución superior a 3840 x 2160.

#### Restricciones de salida de sonido

- No se puede usar más de una salida de sonido.
- Prioridad de reproducción: BGM de red → BGM local → archivo de video en el cuadro principal seleccionado por el usuario
	- " BGM de red: Los ajustes se pueden configurar al momento de crear un programa del servidor.
	- " BGM local: Los ajustes de BGM se pueden configurar usando las herramientas que se muestran después de presionar el botón TOOLS durante la reproducción del Reproduct..
	- $\triangle$  Marco principal seleccionado por el usuario: Los ajustes del marco principal se pueden configurar al momento de crear un programa del servidor.

### Archivos de plantilla (\*.LFD)

#### Restricciones

- Compruebe que tenga las carpetas Contents y Schedules publicadas en el dispositivo de almacenamiento USB.
	- $\triangle$  Un contenido publicado correctamente aparece como Published Content  $\Box$  en el dispositivo USB.
	- $\triangle$  Al copiar un contenido que publicó en un dispositivo USB (Published Content  $\textcircled{\small{2}}$ ) a la Memoria interna, el contenido aparece en la Memoria interna solo como Published Content  $\blacksquare$ . Las carpetas Contents y Schedules no se ven en la Memoria interna.

#### Restricciones de reproducción

- Se puede reproducir un máximo de dos archivos de video (Video).
- Para archivos de Office (archivos de PPT y de Word) y archivos PDF, solo se admite un tipo de archivo a la vez.
- Cuando reproduzca más de un archivo de video simultáneamente, asegúrese de que las áreas de visualización no se superpongan entre sí.

#### Restricciones de salida de sonido

- No se puede usar más de una salida de sonido.
- Prioridad de reproducción: BGM de red → BGM local → archivo de video en el cuadro principal seleccionado por el usuario

## Códecs de video compatibles

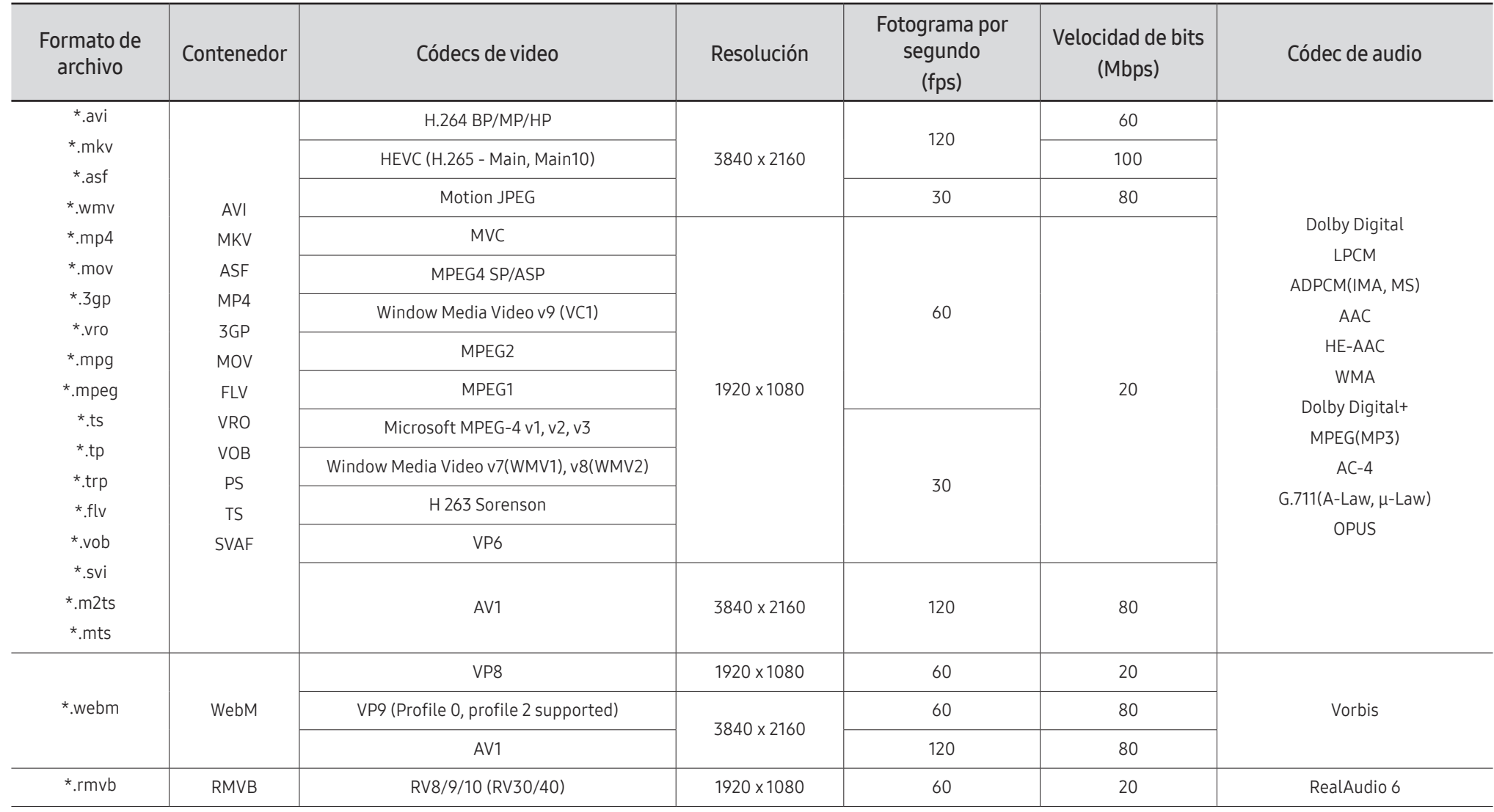

#### Otras restricciones

- Si ocurre un problema con el contenido, los códecs pueden no funcionar correctamente.
- Si ocurre un error en el contenido o el contenedor, el contenido de video no se reproduce, o no se reproduce correctamente.
- Es posible que no funcionen el sonido ni el video si tienen tasas de bits estándares/ fotograma por segundo superiores a las clasificaciones de compatibilidad del televisor.
- Si la tabla de índice tiene un error, la función de Buscar (Saltar) no funcionará.
- Si reproduce un video a través de una conexión de red, es posible que el video se reproduzca con inconvenientes debido a las velocidades de transmisión de datos.
- Algunos dispositivos de cámara digital/USB pueden no ser compatibles con el televisor.
- El códec HEVC solo está disponible en contenedores MKV/MP4/TS.
- El códec MVC es compatible parcialmente.

#### Decodificadores de video

- H.264 UHD es compatible hasta el nivel 5.1 y H.264 FHD es compatible hasta el nivel 4.2 (El televisor no es compatible con FMO/ASO/RS).
- HEVC UHD es compatible hasta el nivel 5.2 y HEVC FHD es compatible hasta el nivel 4.1.
- HEVC 8K es compatible hasta el nivel 6.1.
- No se admite VC1 AP L4.
- GMC 2 o superior no es compatible.
- Cuando se reproduce un solo archivo de video, el modo Sin interrupciones no es compatible en las siguientes condiciones:
	- Códec incompatible (MVC, VP3, MJPEG) ↔ Códec incompatible
	- Códec incompatible ↔ Códec compatible
	- La resolución es diferente de la del monitor
	- La frecuencia es diferente de la del monitor

#### Decodificadores de audio

- WMA es compatible con hasta 10 canales Pro 5.1, perfil M2.
- WMA1, WMA sin pérdida/voz no son compatibles.
- QCELP y AMR NB/WB no son compatibles.
- Vorbis es compatible con hasta 5.1 canales.
- Dolby Digital+ se admite hasta para canales 5.1.
- Las frecuencias de muestreo compatibles son 8, 11.025, 12, 16, 22.05, 24, 32, 44.1 y 48 kHz, y difieren con el códec.

#### Imagen

- Formato de archivo de imagen compatible: JPEG, PNG, BMP  $\bullet$  Se admiten archivos BMP de 32 bits, 24 bits y 8 bits.
- Resolución máxima admitida: 7680 x 4320 (JPEG), 4096 x 4096 (PNG, BMP)  $\triangle$  Al reproducir 10 archivos en un archivo LFD: 5120 x 5120
- Tamaño máximo de archivo admitido: 20 MB
- Efecto de diapositiva admitido: 9 efectos (Desvanecido 1, Desvanecido 2, Persiana, Espiral, Tablero, Lineal, Escaleras, Cortinilla, Al azar)

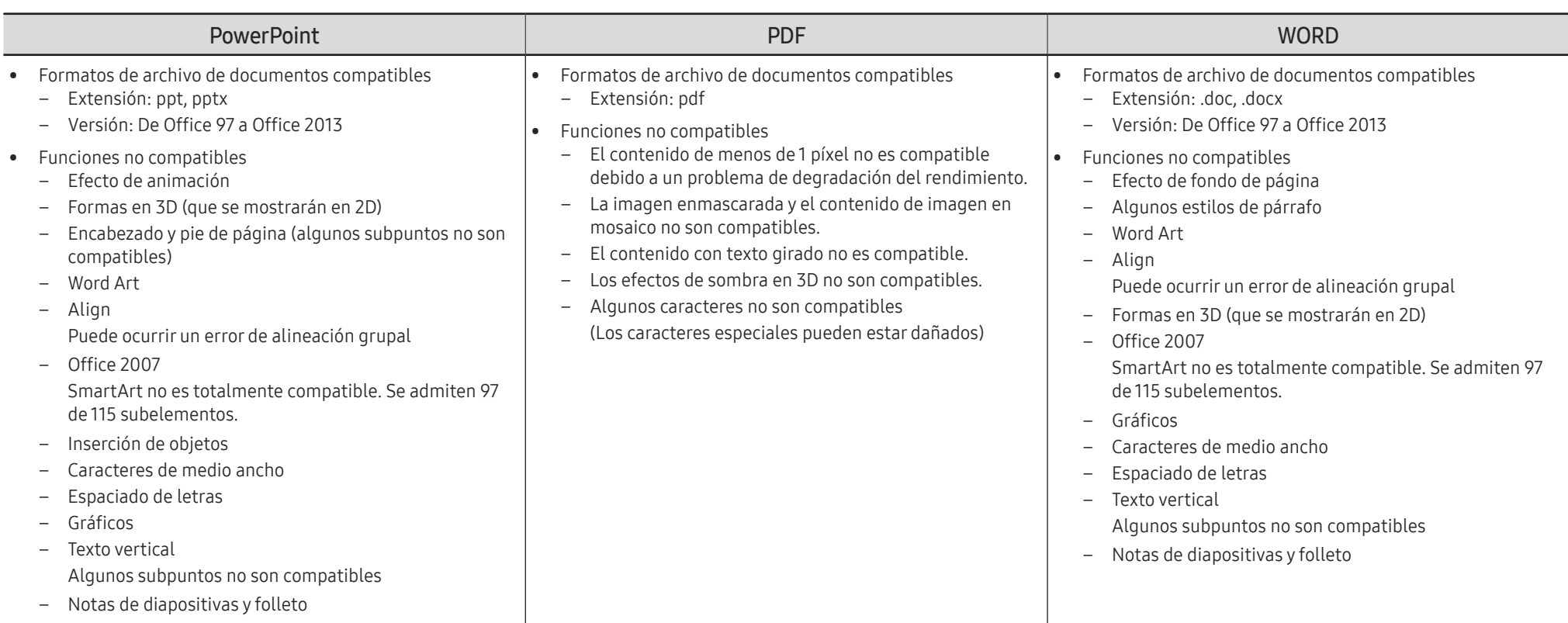

## Programación

HOME △→ Programación → ENTER

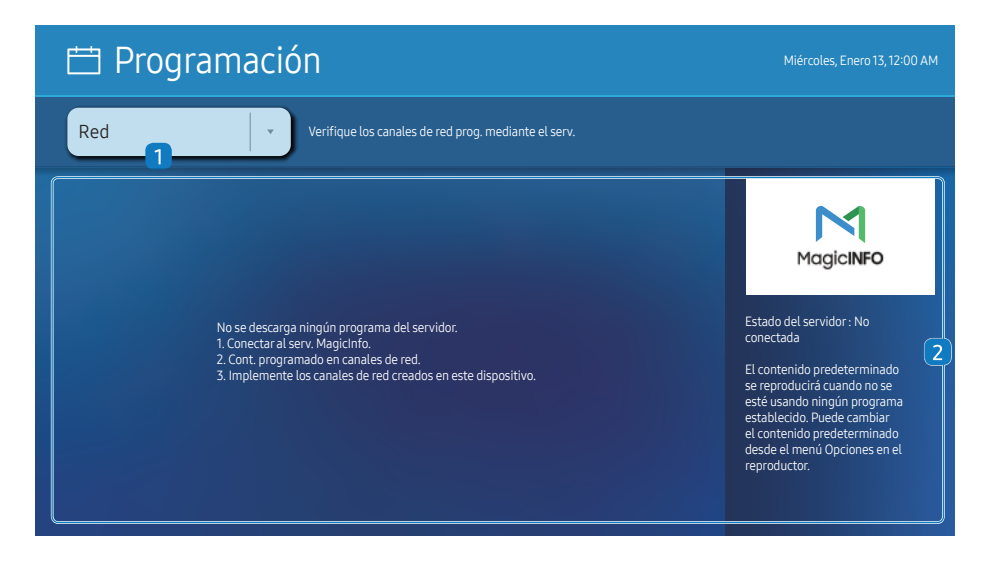

" La imagen mostrada puede variar dependiendo del modelo.

#### Puede verificar el programa importado desde un dispositivo de almacenamiento seleccionado.

Según el modelo, es posible que esta función no sea compatible.

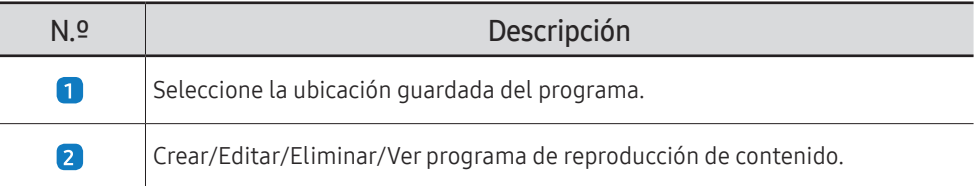

## Inicio personalizado

HOME △→ Inicio personalizado → ENTER

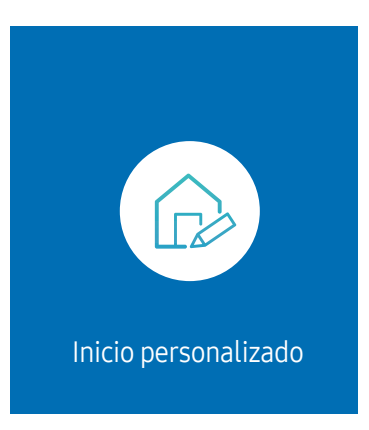

 $\triangle$  La imagen mostrada puede variar dependiendo del modelo.

Ingrese su número PIN de 6 dígitos. El número Patilla predeterminado es "0-0-0-0-0-0". Si desea cambiar el número PIN, use la función Cambiar Código.

Seleccione un elemento para ejecutar en el modo de Inicio personalizado. Presione la tecla Inicio para regresar a esta pantalla.

## Producto clonado

#### HOME  $\hat{\omega} \rightarrow$  Producto clonado  $\rightarrow$  ENTER  $\Box \vec{r}$

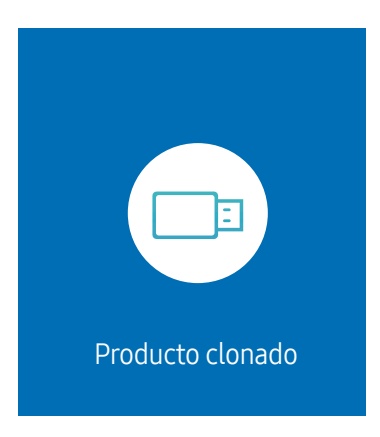

" La imagen mostrada puede variar dependiendo del modelo.

Exporte los ajustes del producto a un dispositivo de almacenamiento externo. También puede importar ajustes desde un dispositivo de almacenamiento externo.

Esta opción es útil cuando se asignan los mismos ajustes a varios productos.

#### Cuando no se encuentra un archivo duplicado en el dispositivo de almacenamiento externo

- 1 Conecte el dispositivo de almacenamiento externo y, luego, ejecute la función Producto clonado.
- 2 Aparece el mensaje No se encontró archivo clonado en el dispositivo de almacenamiento externo. ¿Desea exportar la configuración de este dispositivo al dispositivo de almacenamiento externo?
- 3 Seleccione Exportar para exportar los ajustes.

#### Cuando se encuentra un archivo duplicado en el dispositivo de almacenamiento externo

- 1 Conecte el dispositivo de almacenamiento externo y, luego, ejecute la función Producto clonado.
- 2 Aparece el mensaje Archivo clonado encontrado. Seleccione una opción.

Ejecute la función Importación de almacenamiento externo o Exportación a almacenamiento externo.

- Importación de almacenamiento externo: Copie los ajustes guardados en un dispositivo de almacenamiento externo en el producto.
	- $\triangle$  Una vez que se complete la configuración, el producto se reiniciará automáticamente.
- Exportación a almacenamiento externo: Copie los ajustes del producto en un dispositivo de almacenamiento externo.

## Configuración de ID

HOME △→ Configuración de ID → ENTER

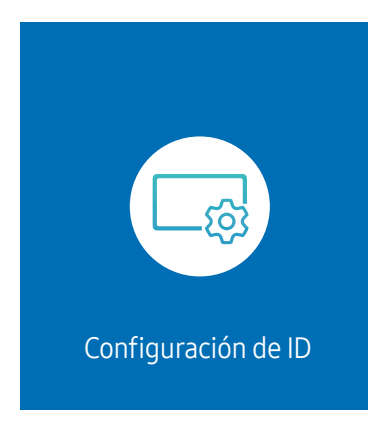

" La imagen mostrada puede variar dependiendo del modelo.

Asigne una identificación a un conjunto.

## ID de dispositivo

#### Establezca un número de identificación único para cada producto.

- **Presione**  $\blacktriangle/\blacktriangledown$  para seleccionar un número y, luego, presione  $\blacktriangle$ .
- Ingrese el número que desea con los botones con números del control remoto.

## Conf. aut. de ID de dis.

Esta función asigna automáticamente un número de identificación a un dispositivo conectado a través de un cable RS232C.

- " Esta función solo está disponible en el primer dispositivo dentro de una conexión en serie RS-232C.
- Según el modelo, es posible que esta función no sea compatible.

## Conexión de cable de PC

Seleccione qué tipo de cable está utilizando para conectar la pantalla a la PC.

- Cable RS232C Comuníquese con MDC a través del cable RS232C.
- RJ-45 (LAN)/Red Wi-Fi o Cable RJ45(LAN) Comuníquese con MDC a través del cable RJ45.

 $\triangle$  Las funciones disponibles pueden variar según el modelo.

## Muro de videos

#### HOME  $\implies$  → Muro de videos → ENTER

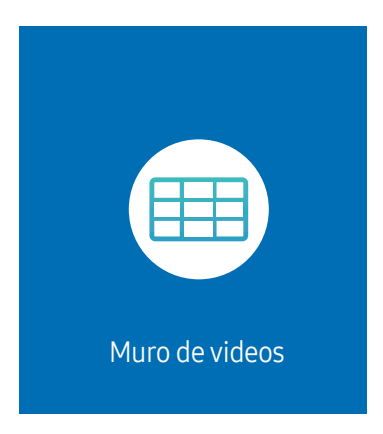

" La imagen mostrada puede variar dependiendo del modelo.

Personalice el diseño de las pantallas múltiples que están conectadas para formar un mural de video.

Además, muestre parte de una imagen completa o repita la misma imagen en cada una de las pantallas múltiples conectadas.

Para mostrar varias imágenes, consulte la sección Ayuda de MDC o la guía del usuario de MagicInfo. Algunos modelos pueden no ser compatibles con la función MagicInfo.

Según el modelo, es posible que esta función no sea compatible.

## Muro de videos

Puede activar o desactivar Muro de videos.

Para organizar un mural de video, seleccione Encendido.

• Des. / Encendido

## Horizontal x Vertical

Esta función divide automáticamente una pantalla de mural de video según una configuración de matriz del mural de video.

Ingrese la matriz del mural de video.

La pantalla de mural de video se divide en función de la matriz configurada. La cantidad de dispositivos de visualización vertical u horizontal se puede establecer dentro del rango 1 y 15.

 $\triangle$  Una pantalla de mural de video se puede dividir en un máximo de 225 pantallas.

" La opción Horizontal x Vertical solo se puede activar cuando Muro de videos está establecida en Encendido.

## Posición de la pantalla

Para reorganizar las pantallas divididas, ajuste el número de cada producto en la matriz usando la función Posición de la pantalla.

Luego de seleccionar Posición de la pantalla, se mostrará la matriz del mural de video con los números asignados a los productos que forman el mural de video.

Para reorganizar productos, use los botones de dirección en el control remoto para mover un producto a otro número deseado. Presione el botón **E**.

- $\triangle$  Posición de la pantalla le permite dividir la pantalla en un máximo de 225 vistas (15 x 15).
- La opción Posición de la pantalla solo se puede activar cuando Muro de videos está establecida en Encendido.
- Para usar la función, asegúrese de que **Horizontal x Vertical** esté configurado.

## Formato

Seleccione cómo mostrar imágenes en la pantalla de mural de video.

- Completa: Permite mostrar imágenes en pantalla completa sin margen.
- Natural: Permite mostrar imágenes en la relación de aspecto original sin ampliar o reducir el tamaño.
- La opción Formato solo se puede activar cuando Muro de videos está establecida en Encendido.

## Estado de red

Verifique la red actual y la conexión a Internet.

HOME <del>△</del> → Estado de red → ENTER

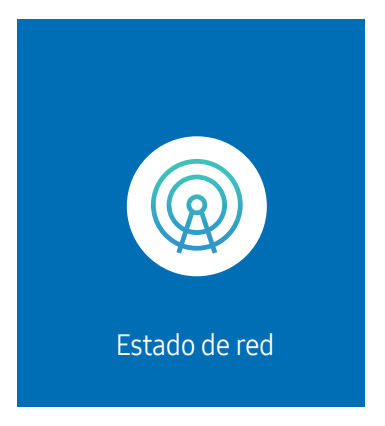

 $\triangle$  La imagen mostrada puede variar dependiendo del modelo.

## Temporiz. apag./enc.

HOME △→ Temporiz. apag./enc. → ENTER

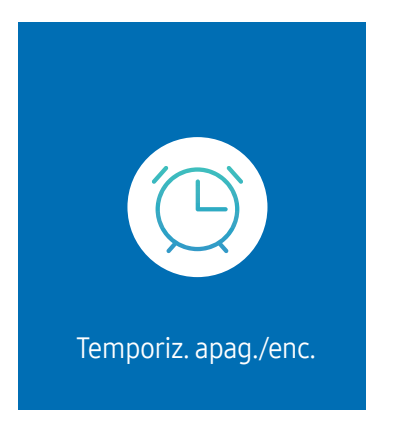

" La imagen mostrada puede variar dependiendo del modelo.

Antes de poder usar esta función, debe configurar Config. Reloi.

## Temporiz. enc.

Configure Temporiz. enc. para que su producto se encienda automáticamente a la hora y en el día que elija.

La alimentación se enciende con el volumen o fuente de entrada especificada.

Temporiz. enc.: Configure el temporizador de encendido seleccionando una de las siete opciones. Primero, asegúrese de configurar la hora actual.

#### (Temporiz. enc. 1 ~ Temporiz. enc. 7)

- Si bien la opción de memoria interna/USB se puede usar con el Temporiz. enc. para el modo MagicInfo, se recomienda usar una memoria interna.
- $\bullet$  El funcionamiento correcto de la función **Temporiz. enc.** no se puede garantizar si se usa con un dispositivo USB alimentado a pilas, lo que puede demorar más su reconocimiento.
- Configuración: Seleccione Des., Una vez, Cada día, Lun~Vie, Lun~Sáb, Sáb~Dom o Manual. Si selecciona Manual, puede elegir los días que desea que Temporiz. enc. encienda el producto.
	- La marca de verificación indica los días que ha seleccionado.
- Tiempo: Permite establecer la hora y los minutos. Para ingresar números, use los botones con números o las teclas con flecha hacia arriba y hacia abajo. Para cambiar los campos de entrada, use los botones con flecha hacia la izquierda y hacia la derecha.
- Volumen (para modelos con altavoces integrados): Permite establecer el nivel de volumen deseado. Para cambiar el nivel de volumen, use los botones con flecha hacia arriba y hacia abajo.
- Origen: Seleccione la fuente de entrada.
- contenido (cuando Origen está establecida en Interno/USB para el modo MagicInfo): Desde el dispositivo USB o la memoria interna, seleccione un archivo (p. ej., música, foto o video) para reproducirlo justo después de encender el producto.

## Temporiz. apag.

Configure el temporizador de apagado (Temporiz. apag.) seleccionando una de las siete opciones. (Temporiz. apag. 1 ~ Temporiz. apag. 7)

- Configuración: Seleccione Des., Una vez, Cada día, Lun~Vie, Lun~Sáb, Sáb~Dom o Manual. Si selecciona Manual, puede elegir los días que desea que Temporiz. apag. apague el producto.
	- La marca de verificación indica los días que ha seleccionado.
- Tiempo: Permite establecer la hora y los minutos. Para ingresar números, use los botones con números o las teclas con flecha hacia arriba y hacia abajo. Para cambiar los campos de entrada, use los botones con flecha hacia la izquierda y hacia la derecha.

## Administración de feriados

El temporizador se desactivará durante un período especifico, como los feriados.

• Agregar feriados: Especifique el período que desea agregar, como los feriados. Seleccione las fechas de inicio y finalización de los feriados que desea agregar utilizando los botones  $\blacktriangle/\blacktriangledown$ , y haga clic en el botón Completado.

El período se agregará a la lista de feriados.

- Fecha de inicio: Permite establecer la fecha de inicio de los feriados.
- Fecha de finaliz.: Permite establecer la fecha de finalización de los feriados.
- Borrar: Permite eliminar elementos seleccionados de la lista de feriados.
- Editar: Seleccione un artículo de los feriados y, luego, cambie la fecha.
- Aplicar a los temporizadores: Configure Temporiz. enc. y Temporiz. apag. para que no se active durante los feriados nacionales.
	- Presione  $\mathbb{F}$  para seleccionar los ajustes de Temporiz. enc. y Temporiz. apag. que no desea activar.
	- Los ajustes seleccionados de Temporiz. enc. y Temporiz. apag. no se activarán.

## Teletipo

#### HOME △→ Teletipo → ENTER

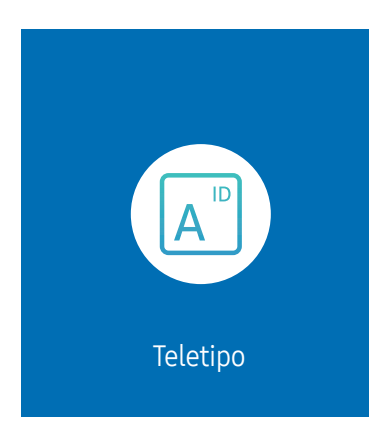

 $\triangle$  La imagen mostrada puede variar dependiendo del modelo.

Ingrese texto mientras se muestra un video o imagen y el texto aparecerá en la pantalla.

- Antes de poder usar esta función, debe configurar Config. Reloj.
- Des. / Encendido: Permite establecer si usar o no Teletipo.
- Mensaje: Permite ingresar un mensaje para mostrar en la pantalla.
- Tiempo: Permite establecer Hora de inicio y hora final para mostrar un Mensaje.
- Opción de fuente: Permite especificar la fuente y el color del texto para el mensaje.
- Posición: Permite seleccionar una posición para mostrar un Mensaje.
- Desplaz.: Permite activar o no los efectos de desplazamiento de Teletipo. Permite especificar la Dirección de desplazamiento y la Velocidad del mensaje.
- Vis pr: Permite obtener una vista previa de los ajustes de Teletipo.

# Menú Capítulo 06

## Imagen

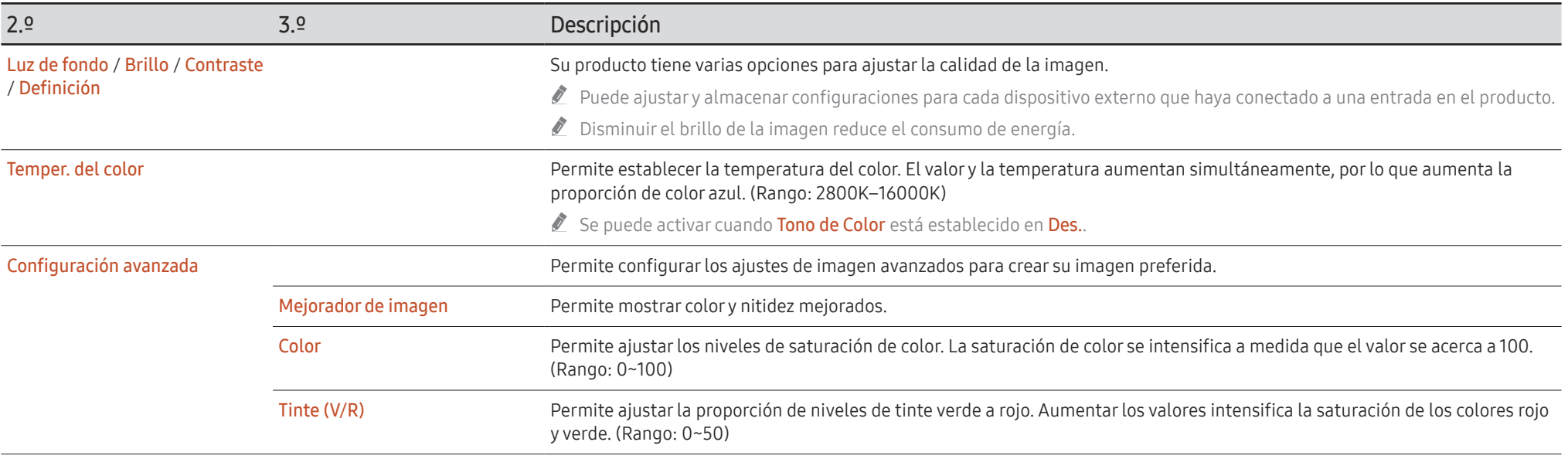

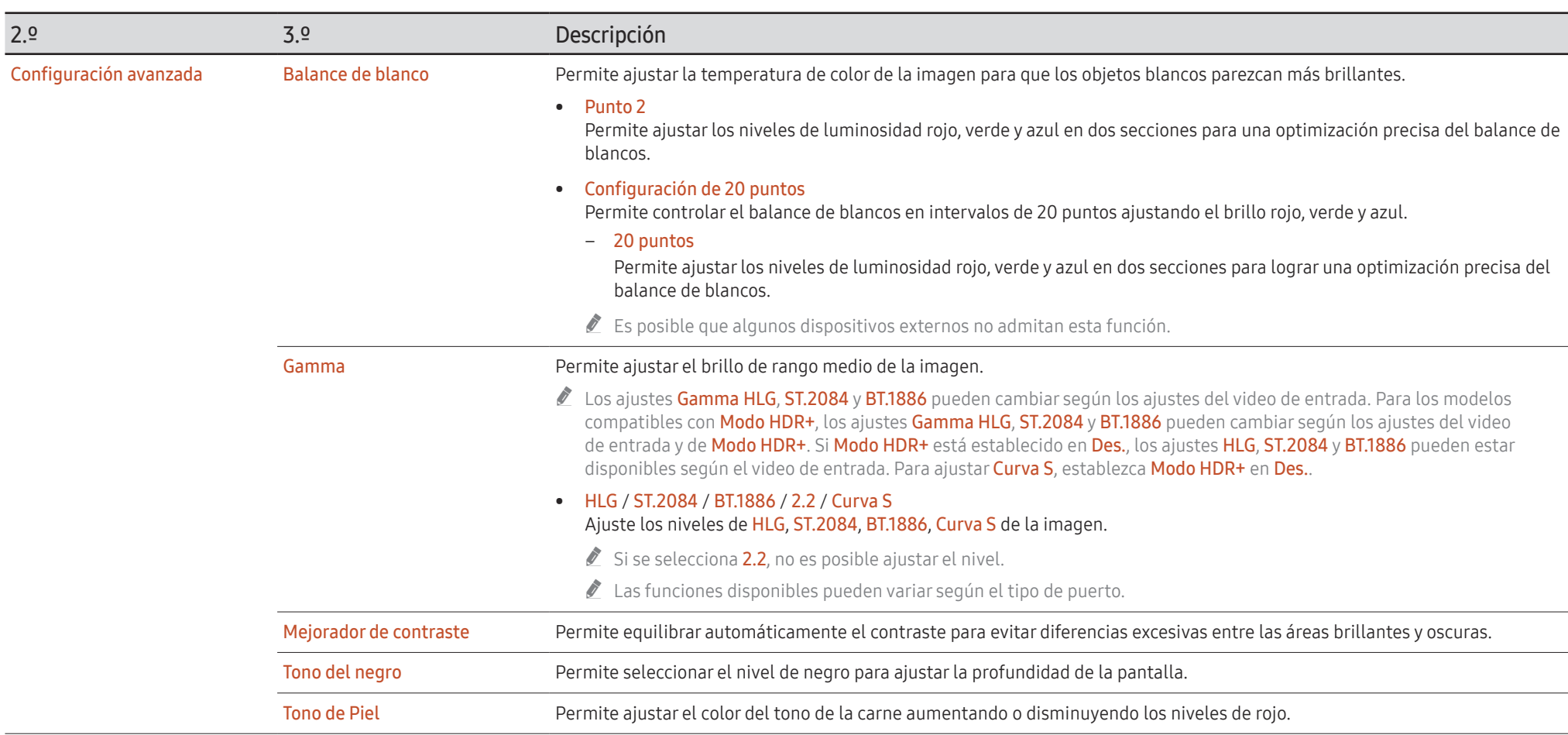

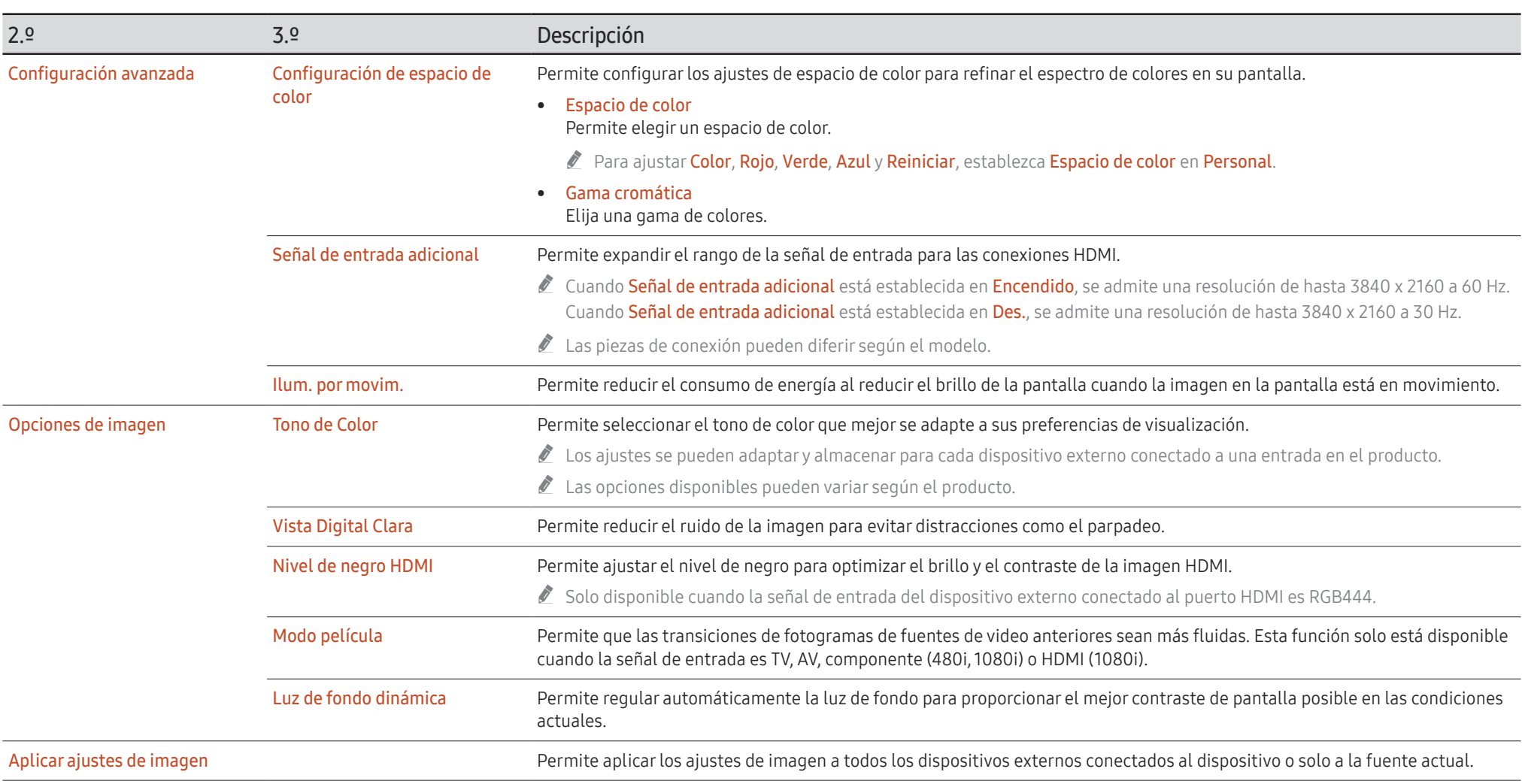

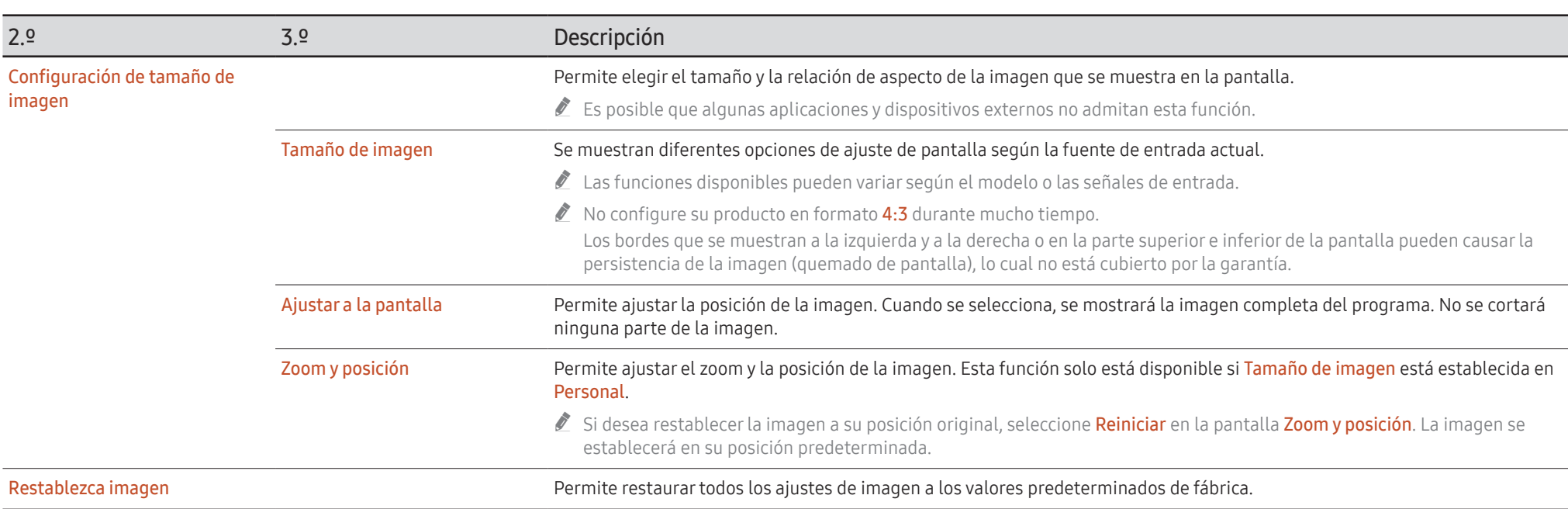

## Visualización en pant.

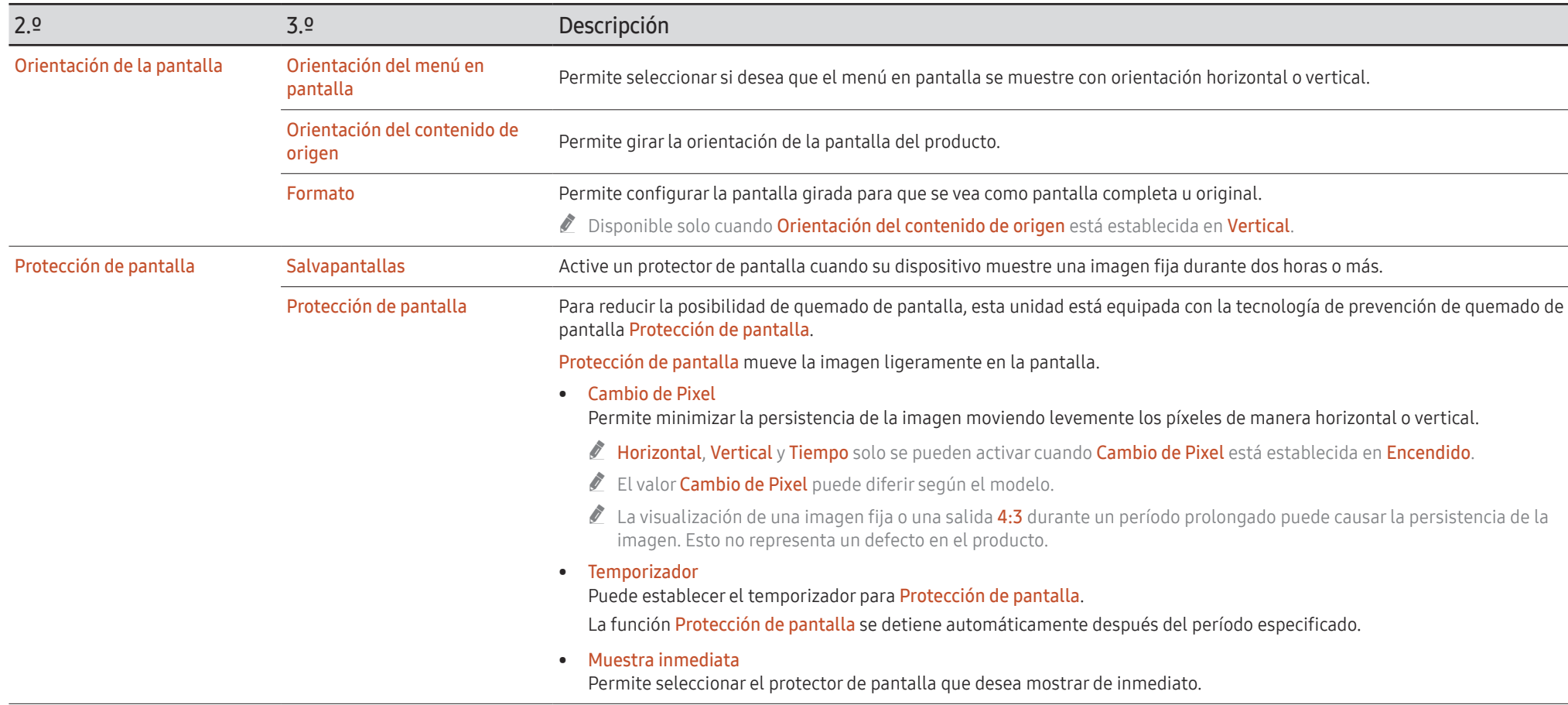

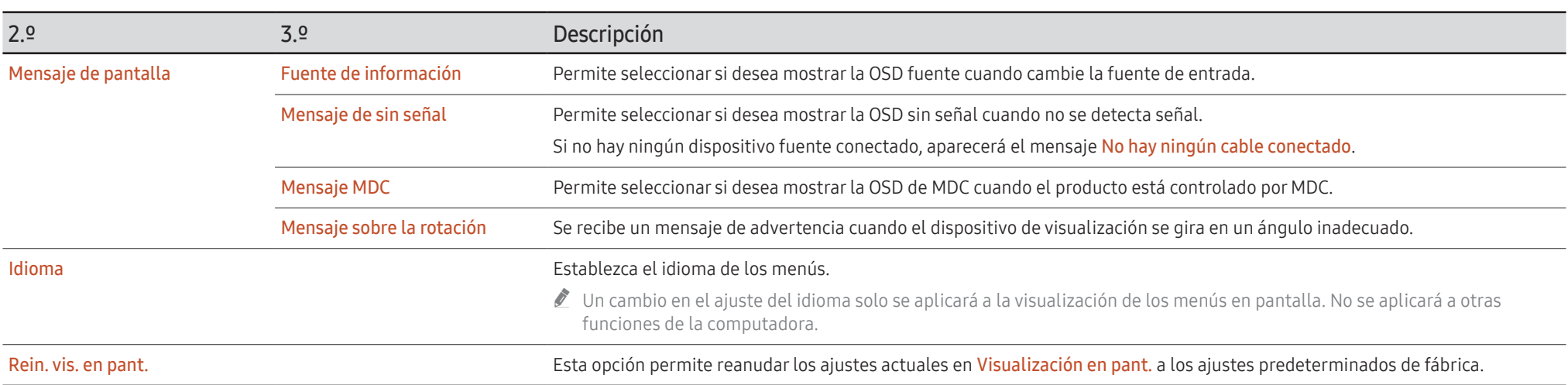

## Sonido

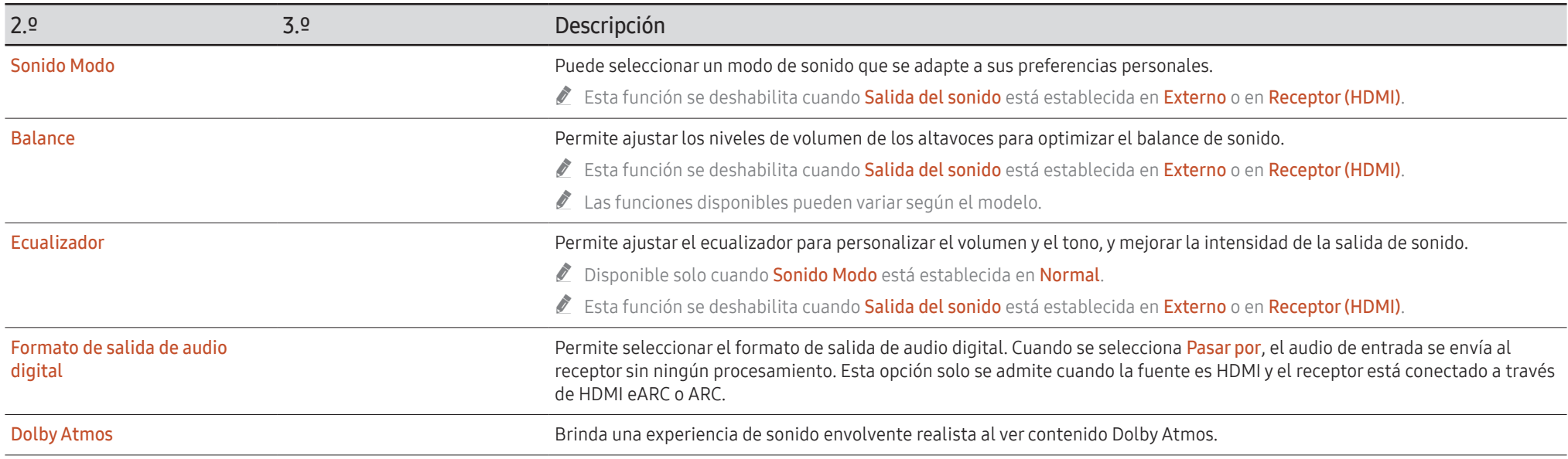

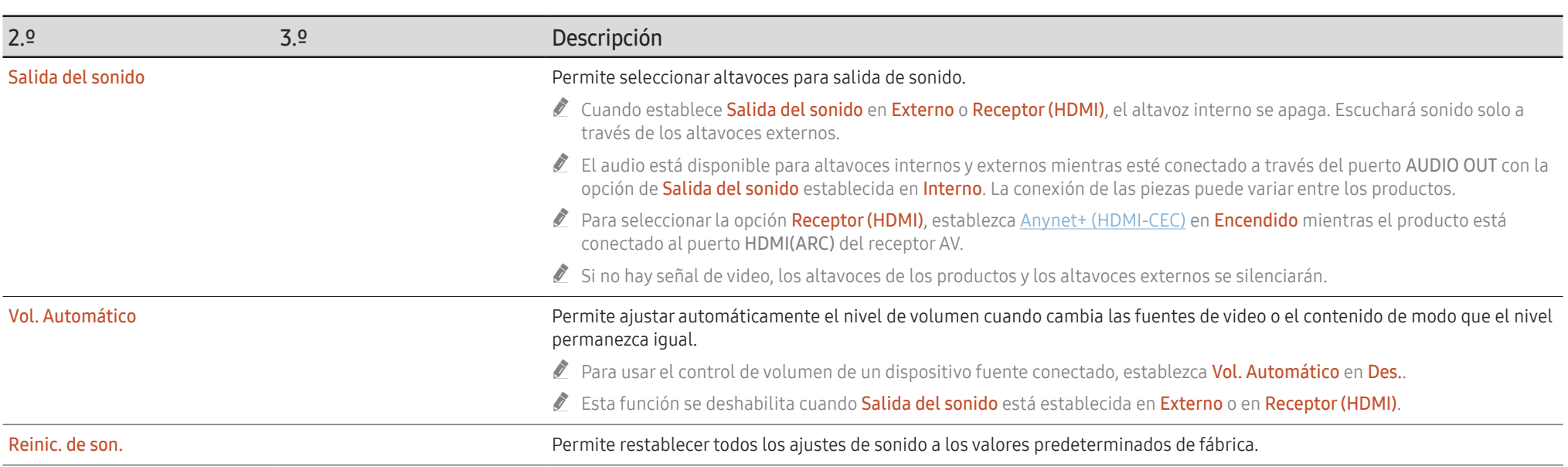

## Red

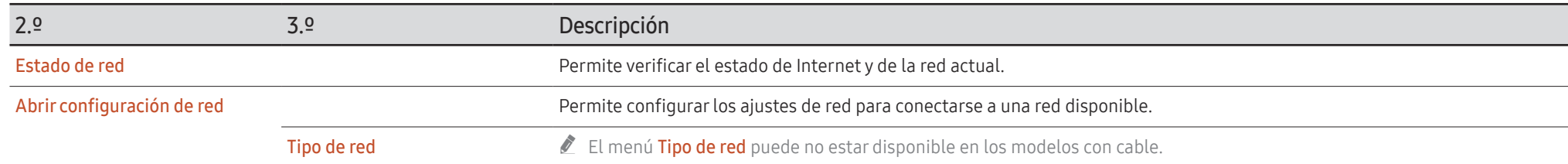

## Ajustes de red (con cable)

### Conexión a una red con cable

Hay tres maneras de conectar su producto a su LAN utilizando un cable.

• Puede conectar su producto a su LAN conectando el puerto LAN en la parte posterior de su producto a un módem externo con un cable LAN. Consulte el siguiente diagrama.

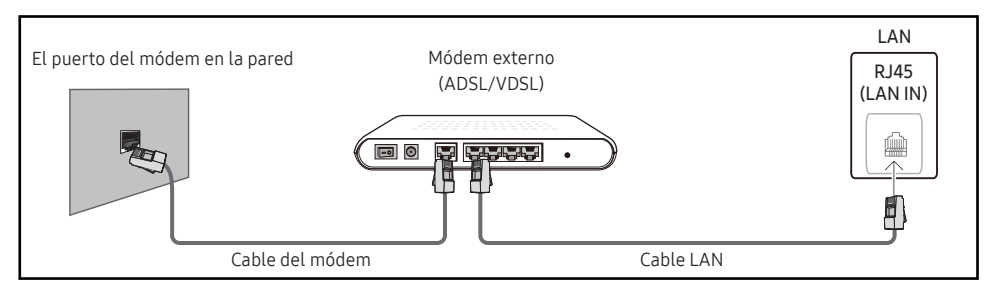

• Puede conectar su producto a su LAN conectando el puerto LAN en la parte posterior del producto a un compartidor de IP que está conectado a un módem externo. Use un cable LAN para realizar la conexión. Consulte el siguiente diagrama.

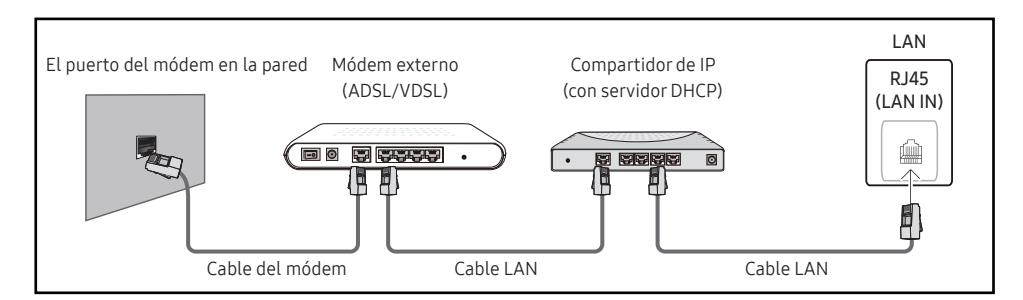

• Según cómo esté configurada la red, es posible que pueda conectar el producto a su LAN conectando el puerto LAN en la parte posterior del producto directamente a una toma de pared de la red con un cable LAN.

Consulte el siguiente diagrama. Tenga en cuenta que la toma de pared está conectada a un módem o enrutador en otra parte de su casa.

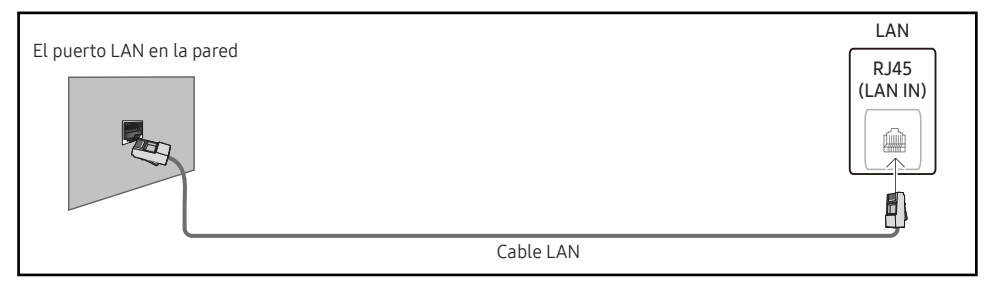

Si tiene una red dinámica, debe usar un módem o enrutador ADSL que sea compatible con el protocolo de configuración dinámica de host (Dynamic Host Configuration Protocol, DHCP). Los módems y enrutadores que son compatibles con el DHCP proporcionan automáticamente los valores de Dirección IP, Máscara de subred, Puerta de enlace y DNS que su producto necesita para acceder a Internet para que no tenga que ingresarlos a mano. La mayoría de las redes domésticas son redes dinámicas.

Algunas redes requieren una dirección IP estática. Si su red requiere una dirección IP estática, debe ingresar los valores de Dirección IP, Máscara de subred, Puerta de enlace y DNS manualmente en Ajustes IP del producto cuando configure la conexión de red. Para obtener los valores de Dirección IP, Máscara de subred, Puerta de enlace y DNS, comuníquese con su proveedor de servicios de Internet (Internet Service Provider, ISP).

Si tiene una computadora con Windows, también puede obtener estos valores a través de la computadora.

- $\bullet$  Si la red requiere una dirección IP estática, puede usar módems ADSL que sean compatibles con el DHCP.
- " Los módems ADSL que son compatibles con el DHCP también le permiten usar direcciones IP estáticas.

Configure la conexión de red para usar servicios de Internet, como realizar actualizaciones de software.

### Abrir configuración de red automático (con cable)

Conéctese a la red con un cable LAN.

Primero, asegúrese de conectar un cable LAN.

#### Cómo configurarlo automáticamente

1 Establezca Tipo de red en Cable desde la página Abrir configuración de red.

En el caso de los modelos con cable, seleccione el menú Estado de red.

2 Aparece la pantalla de prueba de red y verifica la conexión de red.

Cuando se verifica la conexión, aparece el mensaje "¡Correcto! Su dispositivo está conectado a Internet. Si tiene un problema con el uso de los servicios en línea, comuníquese con su proveedor de servicios de Internet.".

- Si el proceso de conexión falla, verifique la conexión del puerto LAN.
- $\bullet$  Si el proceso automático no puede encontrar los valores de conexión de red o si desea establecer la conexión manualmente, diríjase a la siguiente sección (Abrir configuración de red manual [con cable]).

## Configuración manual de Abrir configuración de red (con cable)

Las oficinas pueden usar direcciones IP estáticas.

Si este es el caso, solicite al administrador de la red la Dirección IP, Máscara de subred, Puerta de enlace y la dirección del servidor DNS. Ingrese estos valores a mano.

#### Obtener los valores de conexión de la red

Para conocer los valores de conexión de la red en la mayoría de las computadoras con Windows, siga estos pasos.

- 1 Haga clic derecho en el icono de Red en la parte inferior derecha de la pantalla.
- 2 En el menú emergente que aparece, haga clic en Estado.
- 3 En el cuadro de diálogo que aparece, haga clic en la pestaña Support.
- 4 En la pestaña Support, haga clic en el botón Details. Se muestran los valores de conexión de la red.
- $\triangle$  La ruta a la configuración depende del sistema operativo instalado.

#### Cómo configurarla manualmente

1 Establezca Tipo de red en Cable desde la página Abrir configuración de red. Aparece la pantalla de prueba de red y comienza el proceso de verificación. Presione Cancelar. El proceso de verificación se detiene.

En el caso de los modelos con cable, seleccione el menú Estado de red.

- 2 Seleccione Ajustes IP en la pantalla de conexión de red. Aparece la pantalla de Ajustes IP.
- 3 Seleccione el campo en la parte superior, presione E y, luego, establezca Ajustes IP en Ingresar en forma manual. Repita el proceso de entrada para cada campo en la Dirección IP.
	- " Si establece Ajustes IP en Ingresar en forma manual, los Ajuste DNS cambian automáticamente a Ingresar en forma manual.
- 4 Cuando termine, seleccione Aceptar en la parte inferior de la página y, luego, presione  $\mathbb{F}$ . Aparece la pantalla de prueba de red y comienza el proceso de verificación.
- 5 Cuando se verifica la conexión, aparece el mensaje "¡Correcto! Su dispositivo está conectado a Internet. Si tiene un problema con el uso de los servicios en línea, comuníquese con su proveedor de servicios de Internet.".

## Ajustes de red (inalámbrica)

Según el modelo, es posible que esta función no sea compatible.

### Conexión a una red inalámbrica

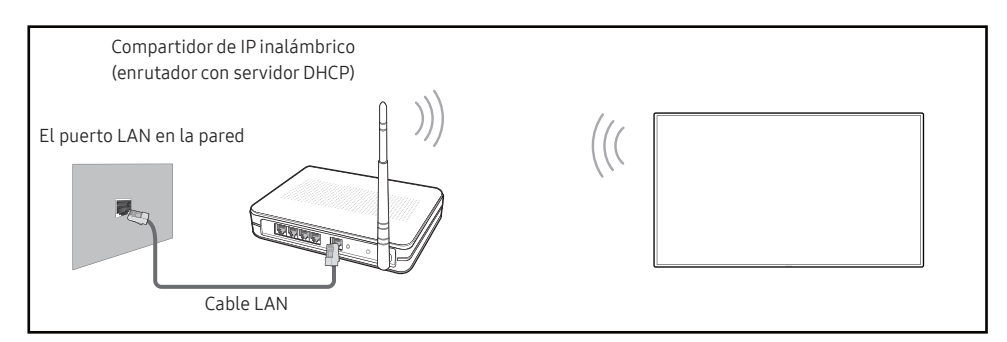

Samsung recomienda usar IEEE 802.11n. Si reproduce un video a través de una conexión de red, es posible que el video se reproduzca con inconvenientes.

- $\triangle$  Seleccione un canal para el compartidor de IP inalámbrico que no se esté utilizando actualmente. Si el canal configurado para el compartidor de IP inalámbrico está siendo utilizado por otro dispositivo cercano, esto provocará interferencias y fallas de comunicación.
- $\bullet$  Su producto solo admite los siguientes protocolos de seguridad de red inalámbrica.
	- Modos de autenticación: WEP, WPAPSK, WPA2PSK
	- Tipos de cifrado: WEP, TKIP, AES

De conformidad con las especificaciones de certificación de wifi, los productos de Samsung no admiten el cifrado de seguridad WEP o TKIP en redes que se ejecutan en el modo 802.11n de alto rendimiento (Greenfield).

- $\bullet$  Si su enrutador inalámbrico admite WPS (configuración protegida de wifi), puede conectarse a la red a través de PBC (configuración de botón pulsador) o PIN (número de identificación personal). La WPS configurará automáticamente el SSID y la clave WPA en cualquier modo.
- $\blacktriangleright$  Métodos de conexión: Puede configurar la conexión de red inalámbrica de tres maneras. Configuración de red automática, configuración de red manual, Usar WPS

## Configuración de red automática (inalámbrica)

La mayoría de las redes inalámbricas tienen un sistema de seguridad opcional que requiere que los dispositivos que acceden a la red transmitan un código de seguridad cifrado conocido como clave de acceso o de seguridad. La clave de seguridad se basa en una frase de contraseña, que suele ser una palabra o una serie de letras y números de una longitud específica que se le pidió ingresar cuando configuró la seguridad de la red inalámbrica. Si utiliza este método para configurar la conexión de red y tiene una clave de seguridad para su red inalámbrica, deberá ingresar la frase de contraseña durante el proceso de configuración automática o manual.

#### Cómo configurarlo automáticamente

- 1 Establezca Tipo de red en Inalámbrico desde la página Abrir configuración de red.
- 2 La función Red busca redes inalámbricas disponibles. Cuando finaliza, muestra una lista de las redes disponibles.

En la lista de redes, presione el botón ▲ o ▼ para seleccionar una red y, luego, presione el botón  $\mathbb{R}$ .

- Si el enrutador inalámbrico deseado no aparece, seleccione **Actualizar** para buscar nuevamente.
- $\bullet$  Si no se puede encontrar el enrutador después de volver a intentarlo, seleccione Agregar red.
- 3 Si aparece la pantalla Ingresar contraseña para (Nombre de PA)., diríjase al paso 4. Si selecciona un enrutador inalámbrico que no tiene clave de seguridad, diríjase al paso 6.
- 4 Si el enrutador tiene clave de seguridad, ingrese Ingresar contraseña para (Nombre de PA). (Clave de seguridad o PIN).
- 5 Cuando finalice, use el botón con flecha hacia la derecha para mover el cursor a Completado y, luego, presione E. Aparece la pantalla de conexión de red y comienza el proceso de verificación.
	- $\triangle$  Se establece una conexión con el enrutador, pero no se puede acceder a Internet. En este caso, comuníquese con su proveedor de servicios de Internet.
- 6 Cuando se verifica la conexión, aparece el mensaje "¡Correcto! Su dispositivo está conectado a Internet. Si tiene un problema con el uso de los servicios en línea, comuníquese con su proveedor de servicios de Internet.".

### Configuración de red manual (inalámbrica)

Las oficinas pueden usar direcciones IP estáticas.

Si este es el caso, solicite al administrador de la red la Dirección IP, Máscara de subred, Puerta de enlace y la dirección del servidor DNS. Ingrese estos valores a mano.

#### Obtener los valores de conexión de la red

Para conocer los valores de conexión de la red en la mayoría de las computadoras con Windows, siga estos pasos.

- 1 Haga clic derecho en el icono de Red en la parte inferior derecha de la pantalla.
- 2 En el menú emergente que aparece, haga clic en Estado.
- 3 En el cuadro de diálogo que aparece, haga clic en la pestaña Support.
- 4 En la pestaña Support, haga clic en el botón Details. Se muestran los valores de conexión de la red.

#### Cómo configurarla manualmente

- 1 Establezca Tipo de red en Inalámbrico desde la página Abrir configuración de red.
- 2 La función Red busca redes inalámbricas disponibles. Cuando finaliza, muestra una lista de las redes disponibles.
- 3 En la lista de redes, presione el botón  $\triangle$  o  $\blacktriangledown$  para seleccionar una red y, luego, presione el  $hotón$   $\rightarrow$  dos veces.
	- $\bullet$  Si el enrutador inalámbrico deseado no aparece, seleccione **Actualizar** para buscar nuevamente.
	- $\triangle$  Si no puede encontrar el enrutador después de volver a intentarlo, seleccione el botón Detener.

Aparece el botón Agregar red.

- 4 Si aparece la pantalla Ingresar contraseña para (Nombre de PA)., diríjase al paso 5. Si selecciona un enrutador inalámbrico que no tiene clave de seguridad, diríjase al paso 7.
- 5 Si el enrutador tiene clave de seguridad, ingrese Ingresar contraseña para (Nombre de PA). (Clave de seguridad o PIN).
- 6 Cuando finalice, use el botón con flecha hacia la derecha para mover el cursor a Completado y, luego, presione  $\mathbb{F}^1$ . Aparece la pantalla de conexión de red y comienza el proceso de verificación.
- 7 Seleccione Cancelar mientras se intenta conectar a una red. Esto detendrá la conexión.
- 8 Seleccione Ajustes IP en la pantalla de conexión de red. Aparece la pantalla de Ajustes IP.
- 9 Seleccione el campo en la parte superior, presione  $\mathbb{F}_v$ , luego, establezca Ajustes IP en Ingresar en forma manual. Repita el proceso de entrada para cada campo en la Dirección IP.
	- " Si establece Ajustes IP en Ingresar en forma manual, los Ajuste DNS cambian automáticamente a Ingresar en forma manual.
- 10 Cuando termine, seleccione Aceptar en la parte inferior de la página y, luego, presione  $\mathbb{F}$ . Aparece la pantalla de prueba de red y comienza el proceso de verificación.
- 11 Cuando se verifica la conexión, aparece el mensaje "¡Correcto! Su dispositivo está conectado a Internet. Si tiene un problema con el uso de los servicios en línea, comuníquese con su proveedor de servicios de Internet.".

## UsarWPS

Según el modelo, es posible que esta función no sea compatible.

## Cómo configurar usando UsarWPS

Si su enrutador tiene un botón Usar WPS, siga estos pasos.

- 1 Establezca Tipo de red en Inalámbrico desde la página Abrir configuración de red.
- 2 Seleccione Usar WPS, presione  $\mathbb{F}$ .
- 3 Presione el botón WPS o PBC en su enrutador inalámbrico durante los próximos dos minutos. Su producto adquiere automáticamente todos los valores de configuración de red que necesita y se conecta a la red.
	- Si desea utilizar el PIN WPS, seleccione Código WPS. Vaya a Ajustes del enrutador inalámbrico, ingrese su PIN y, luego, seleccione Aceptar.
- 4 Aparece la pantalla de conexión de red y se realiza la configuración de red.

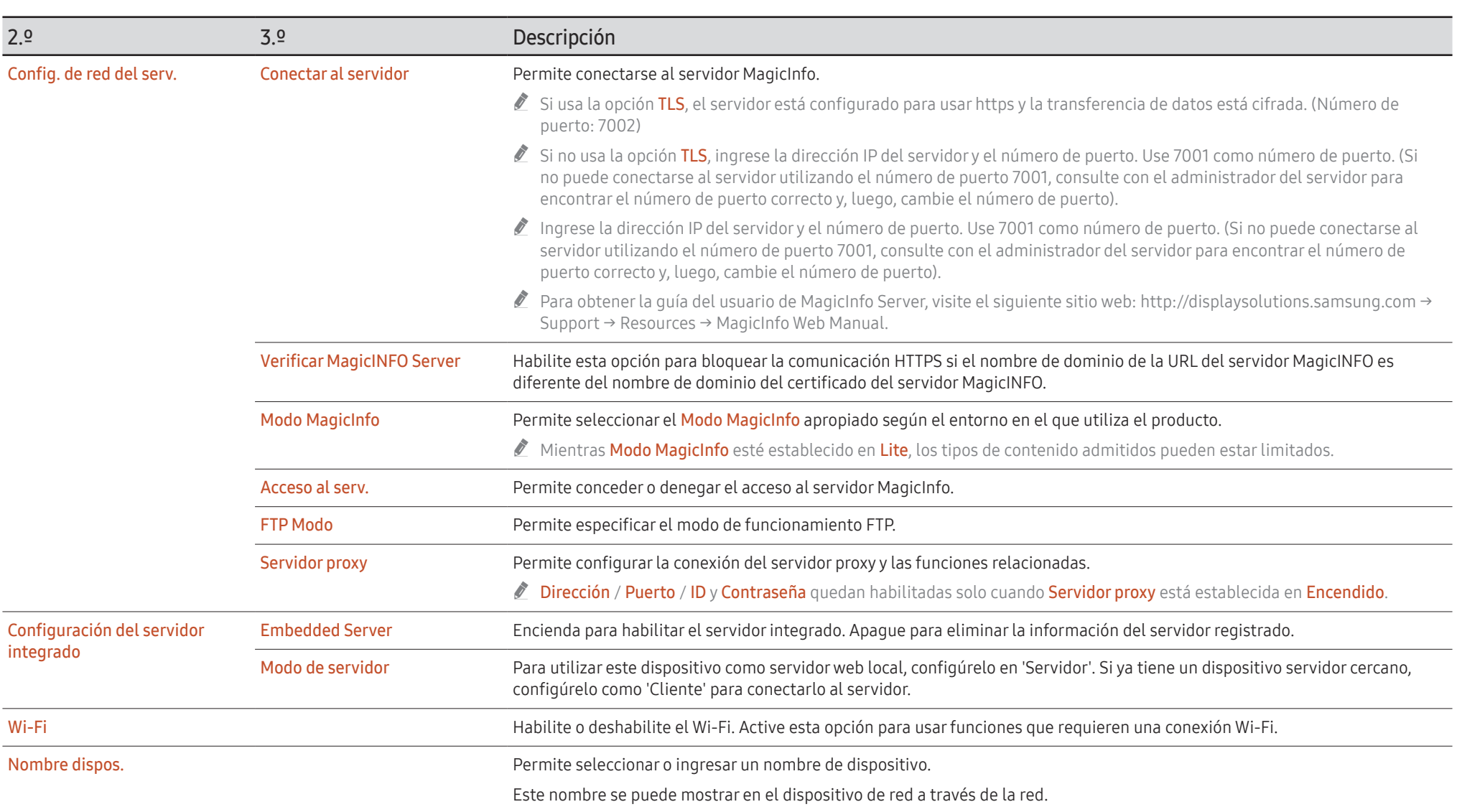
## Sistema

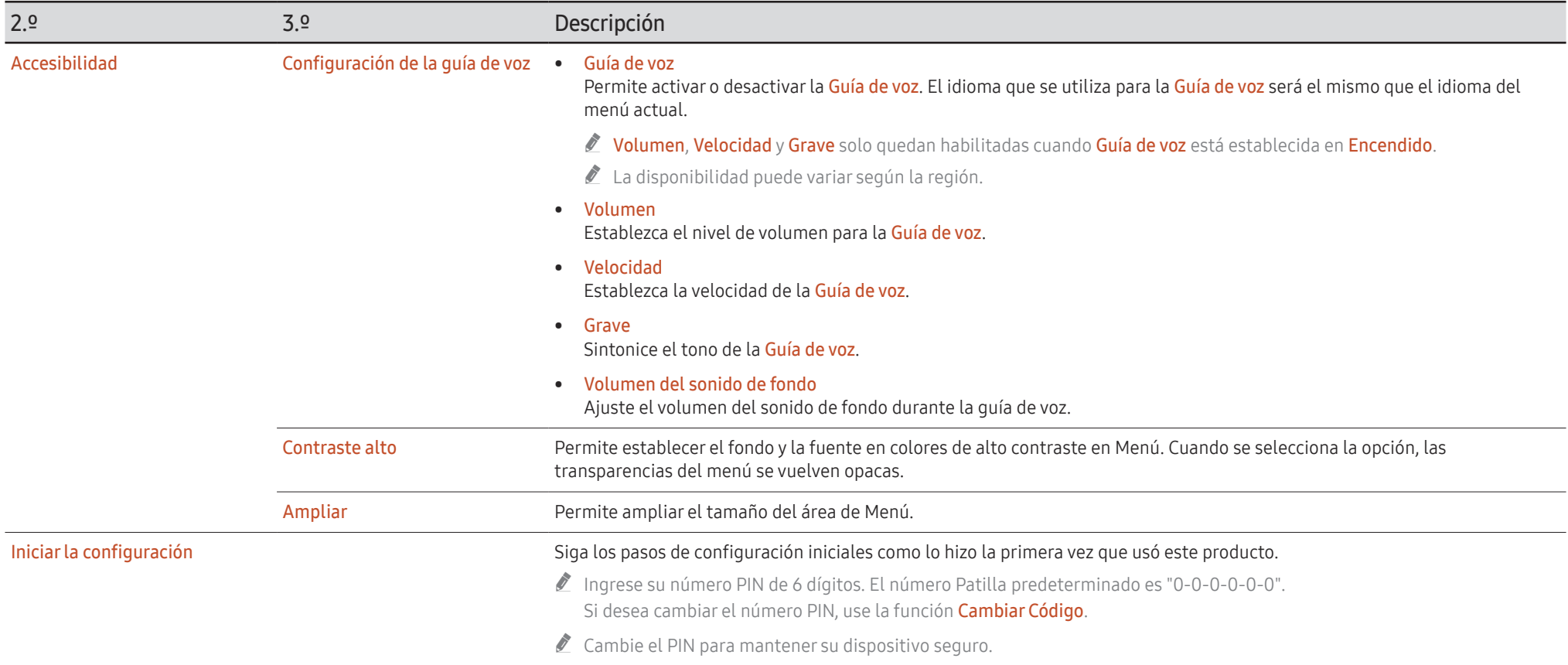

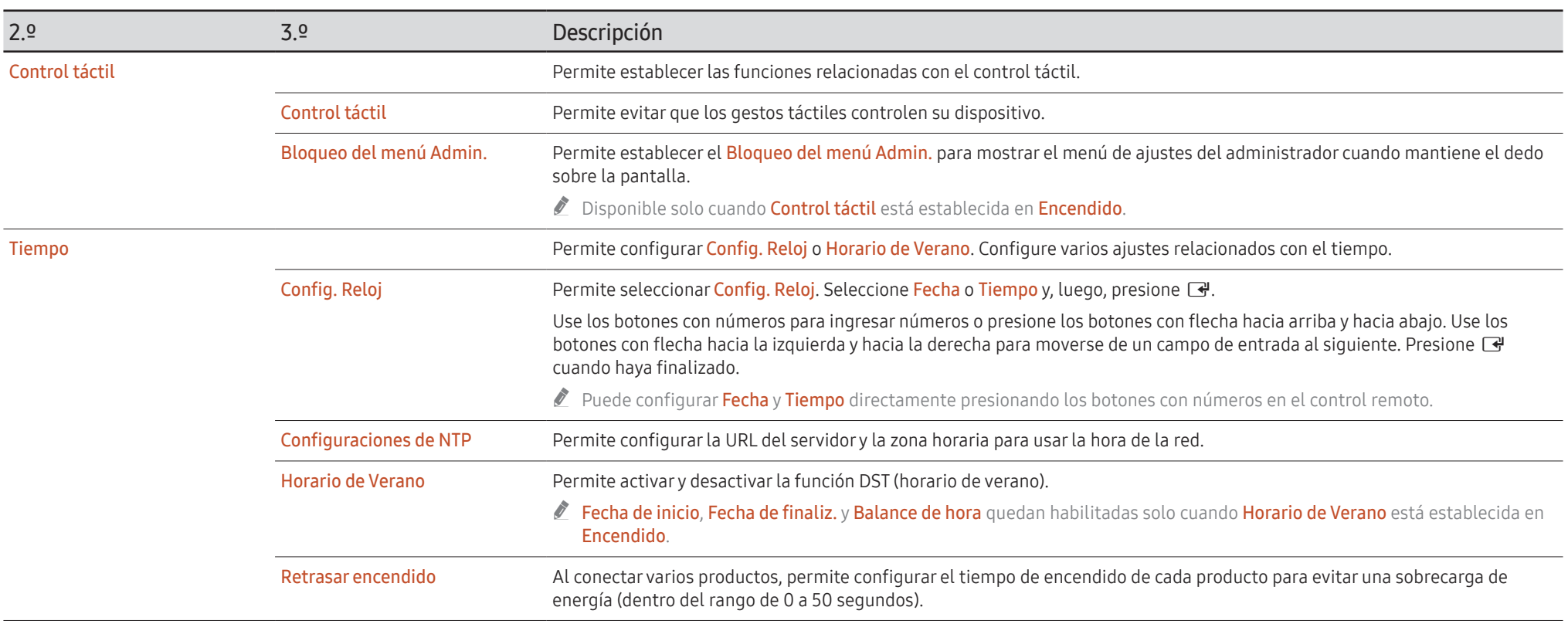

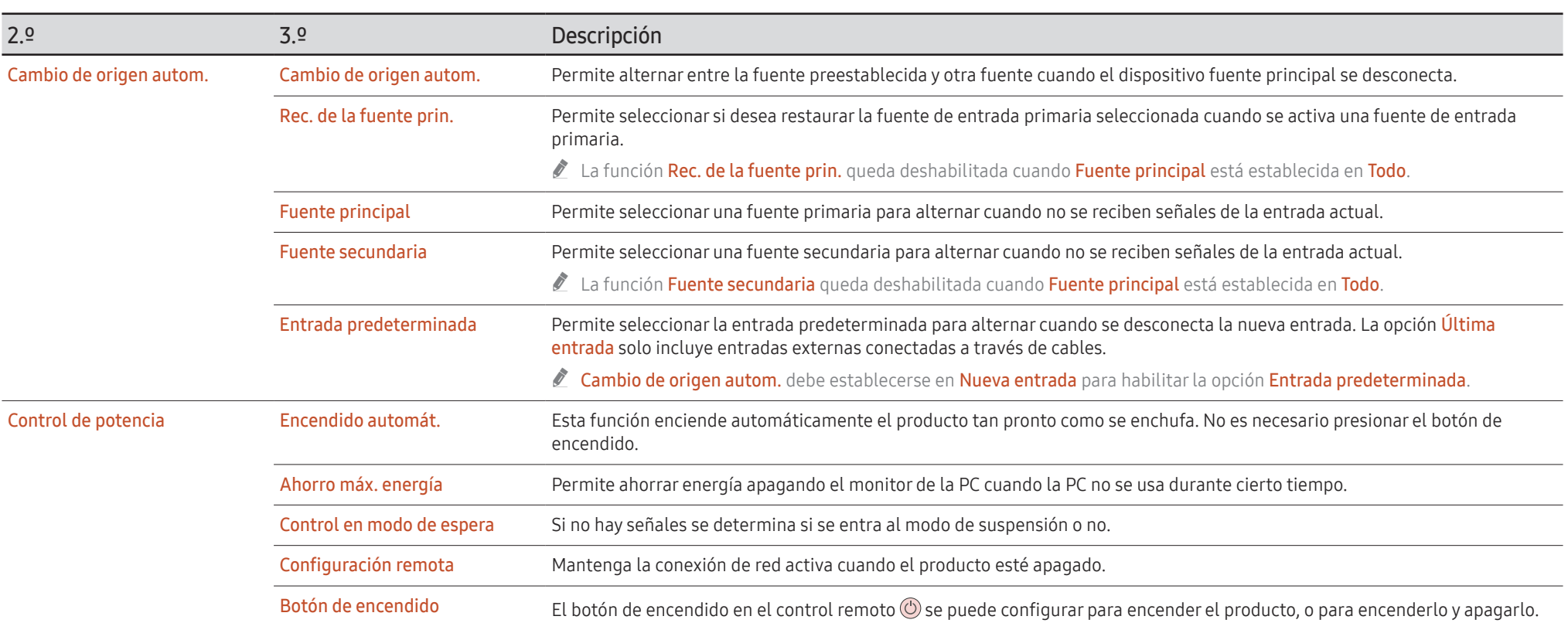

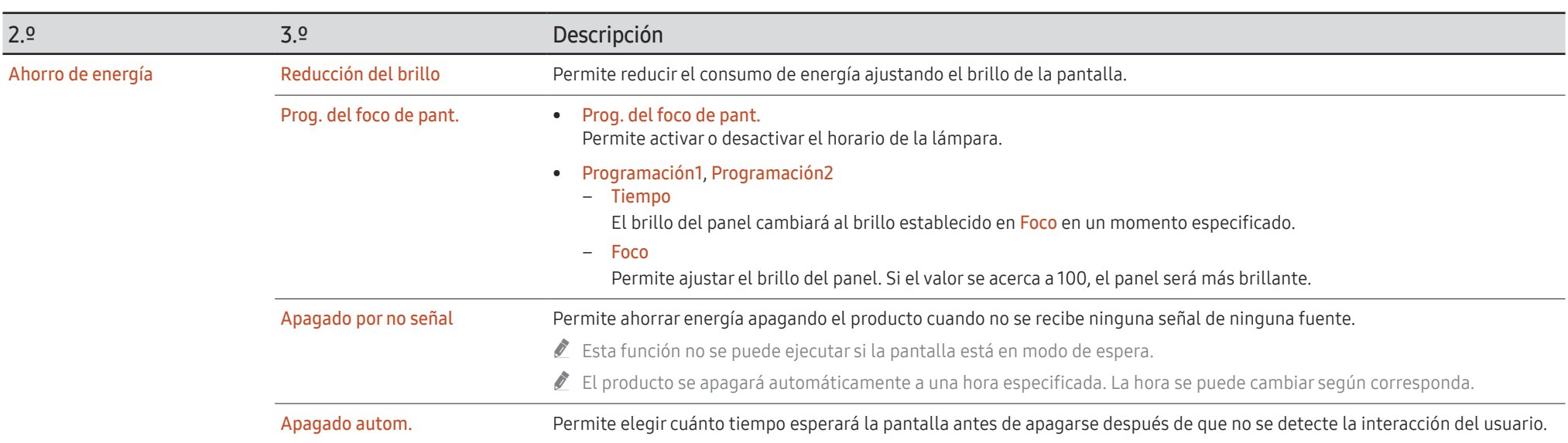

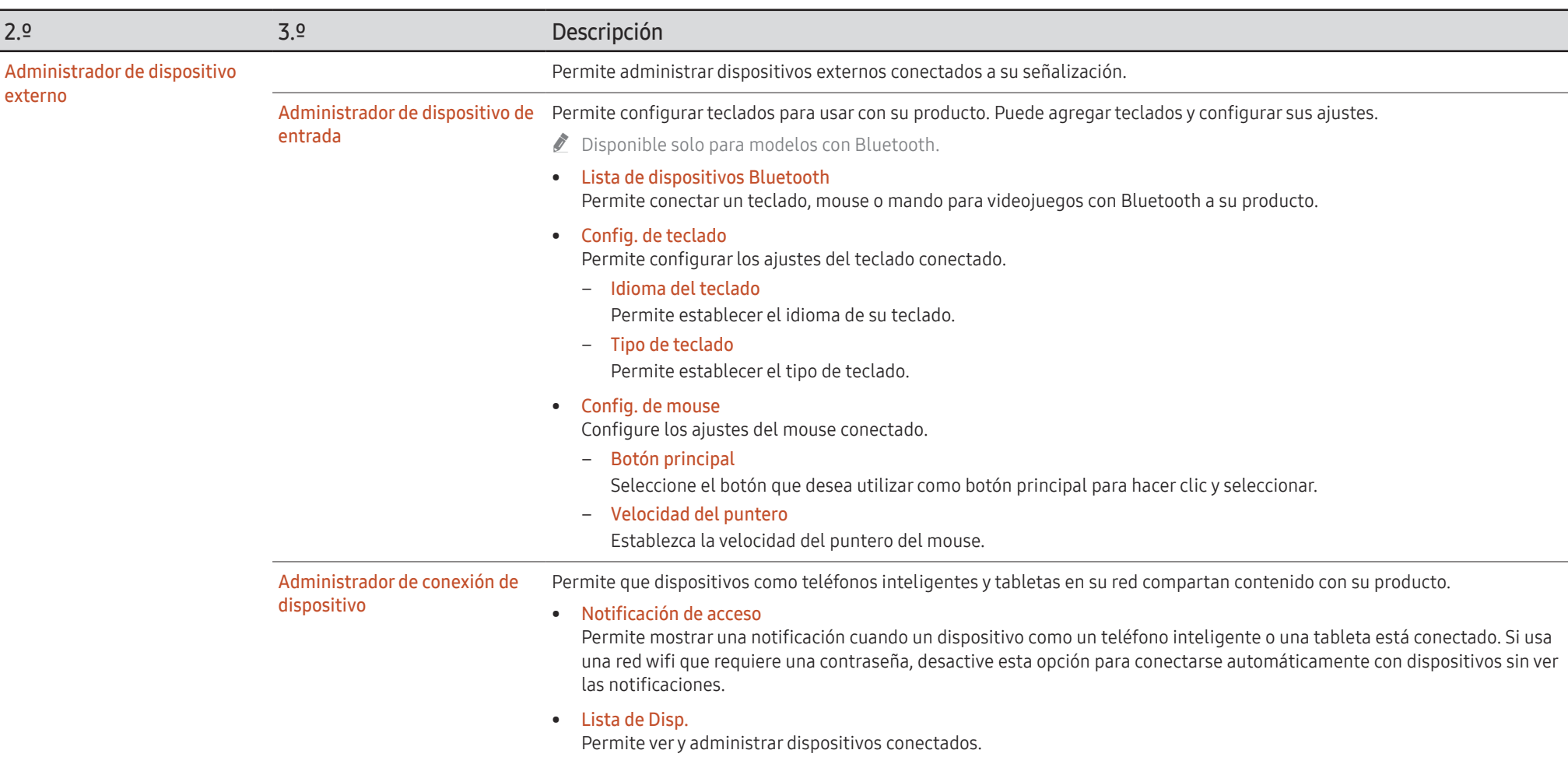

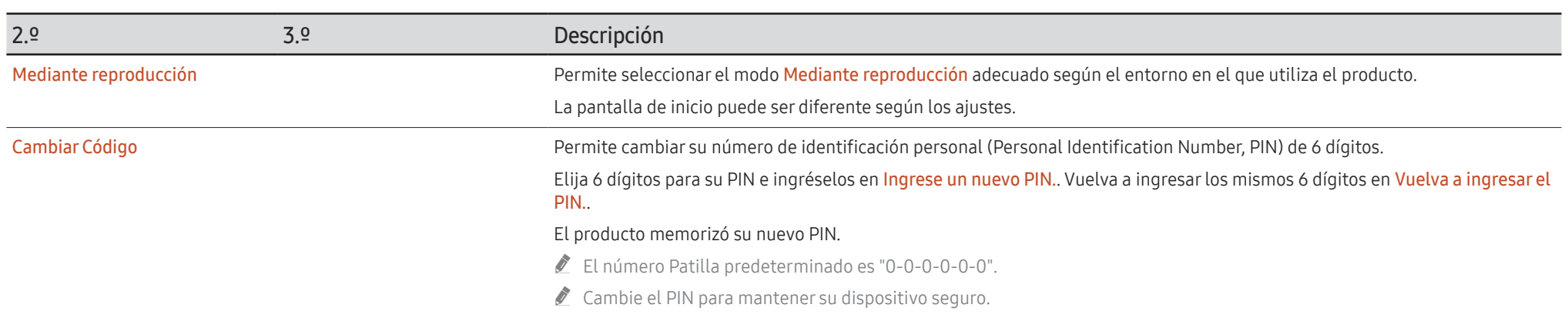

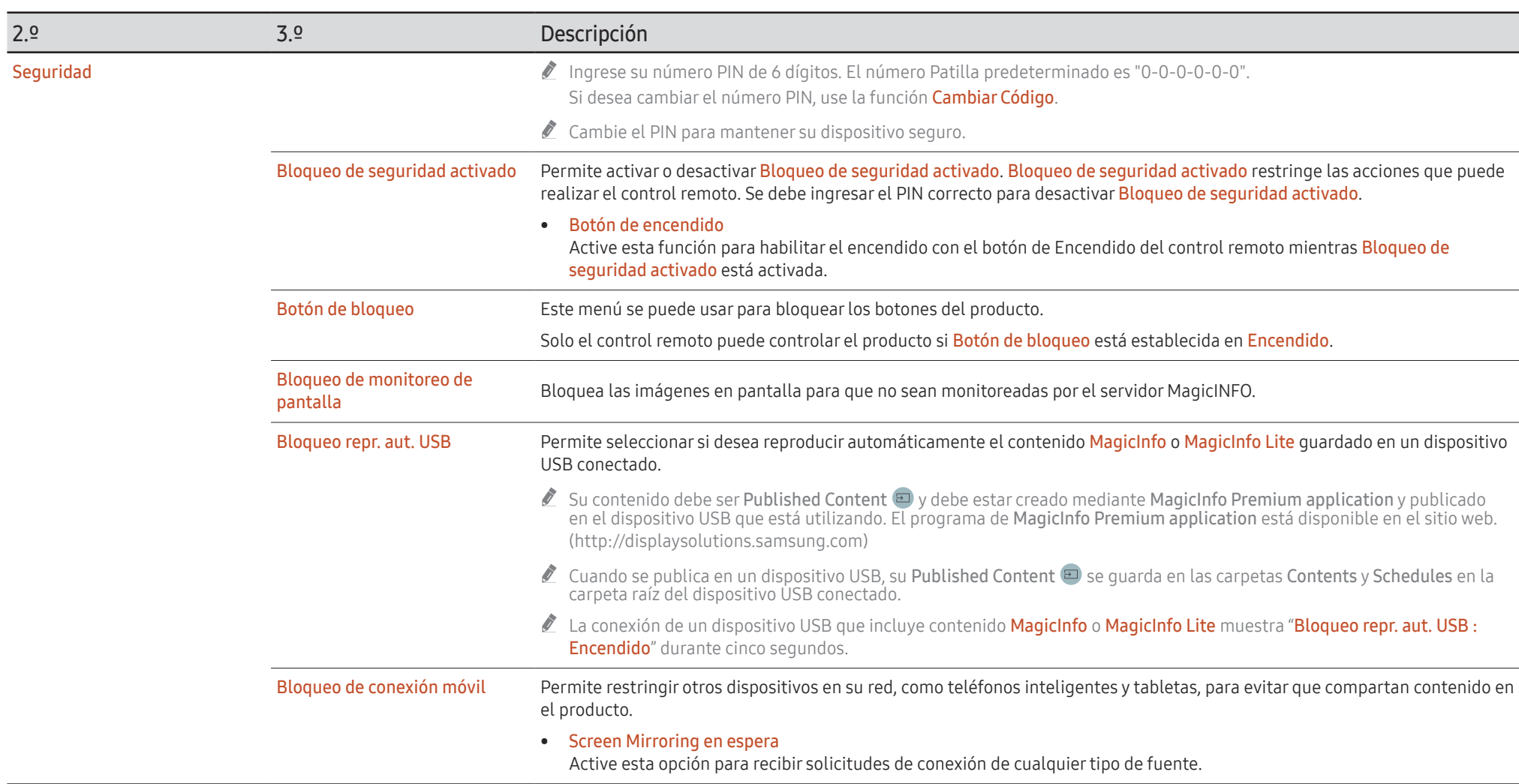

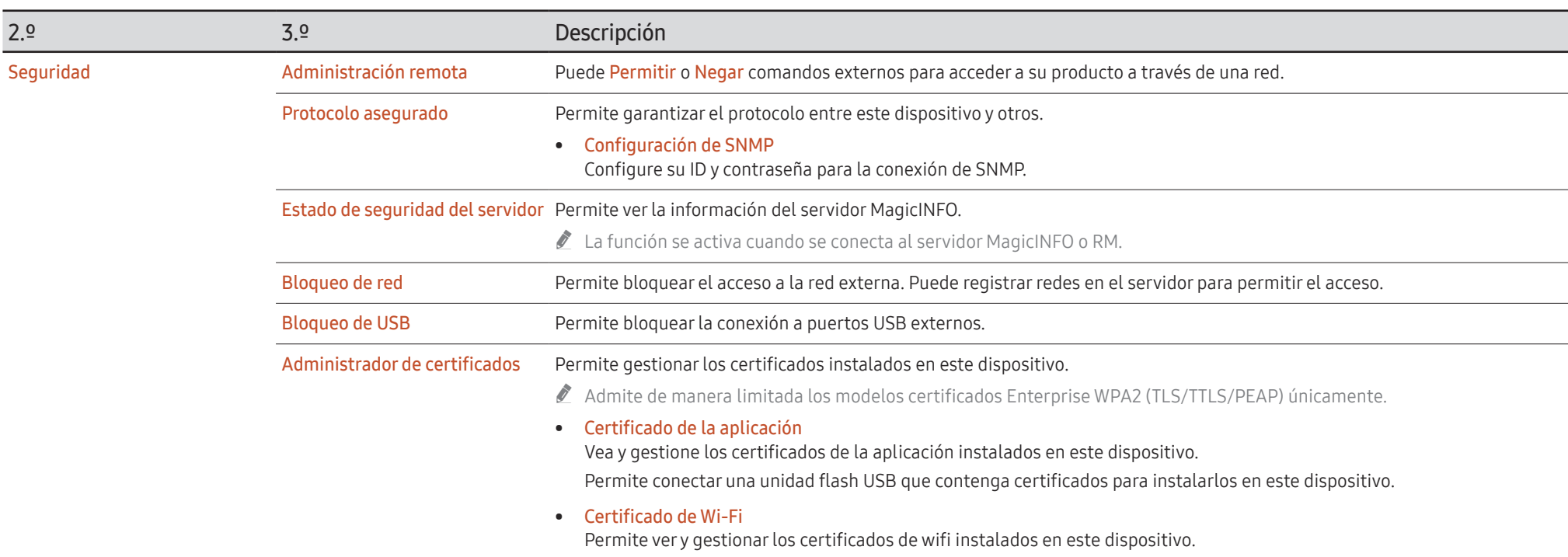

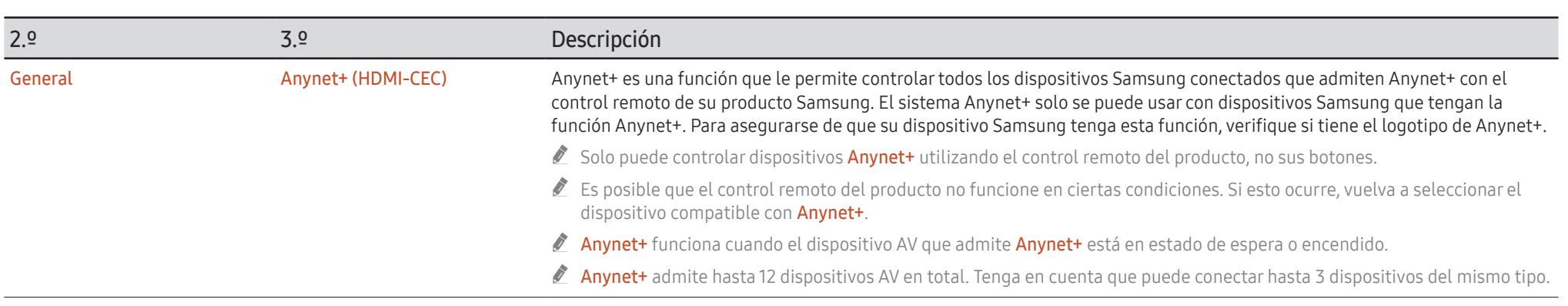

#### Solución de problemas para Anynet+

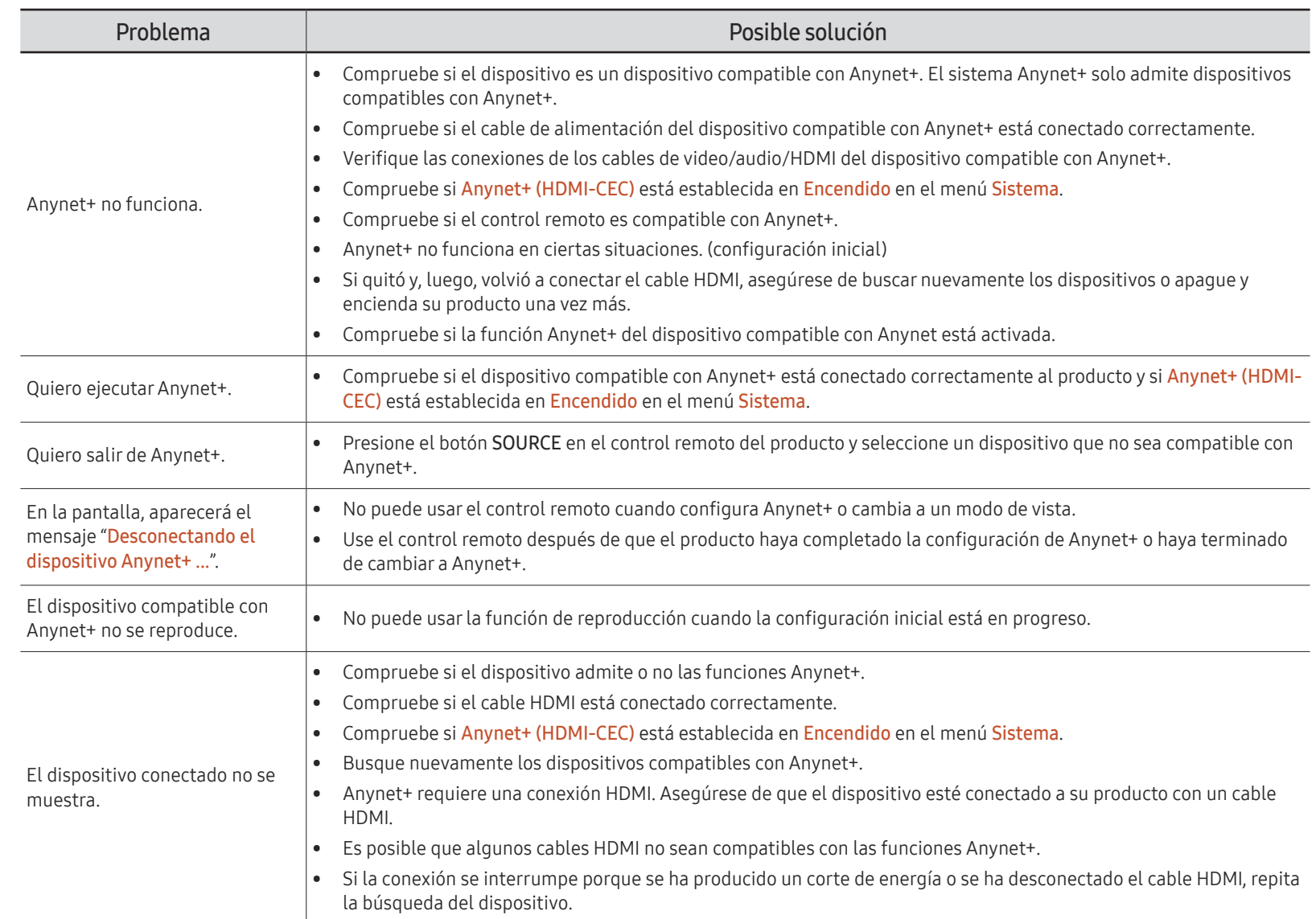

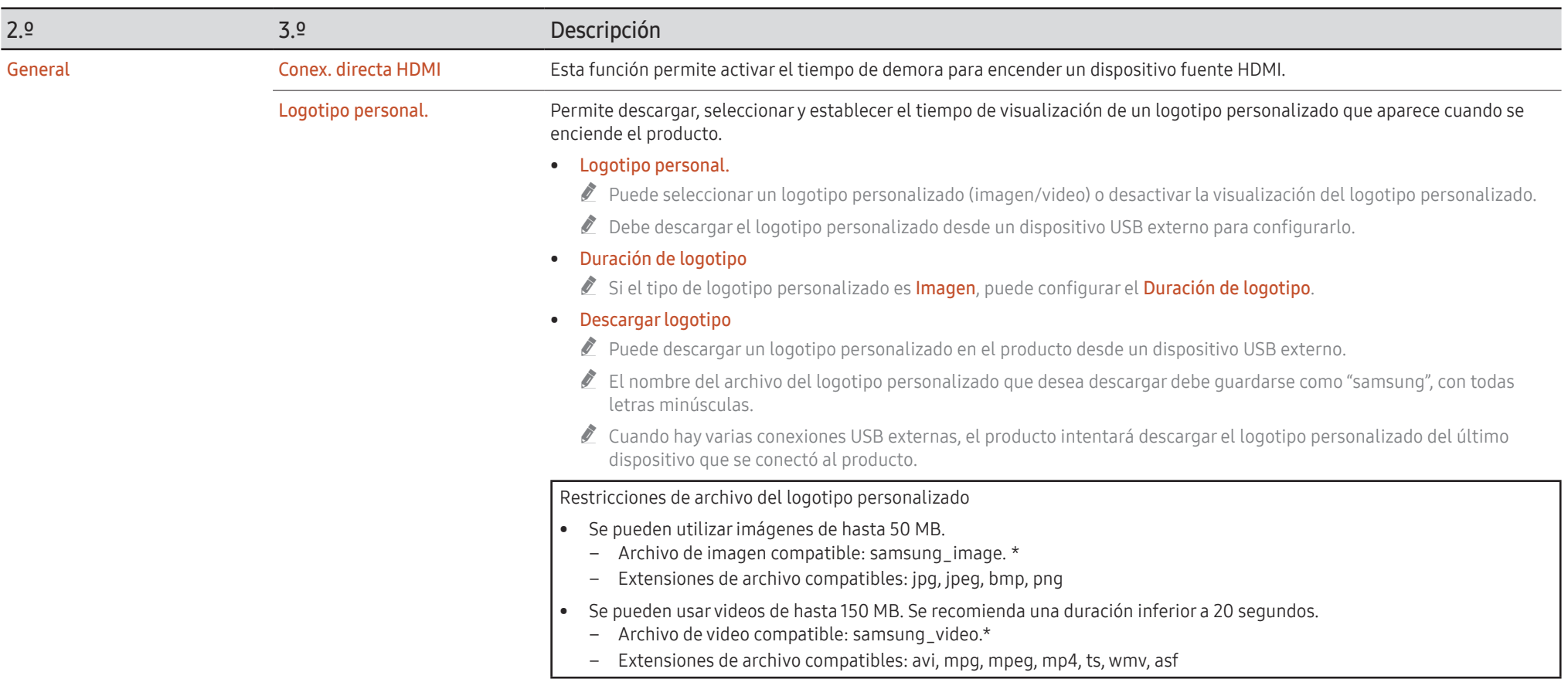

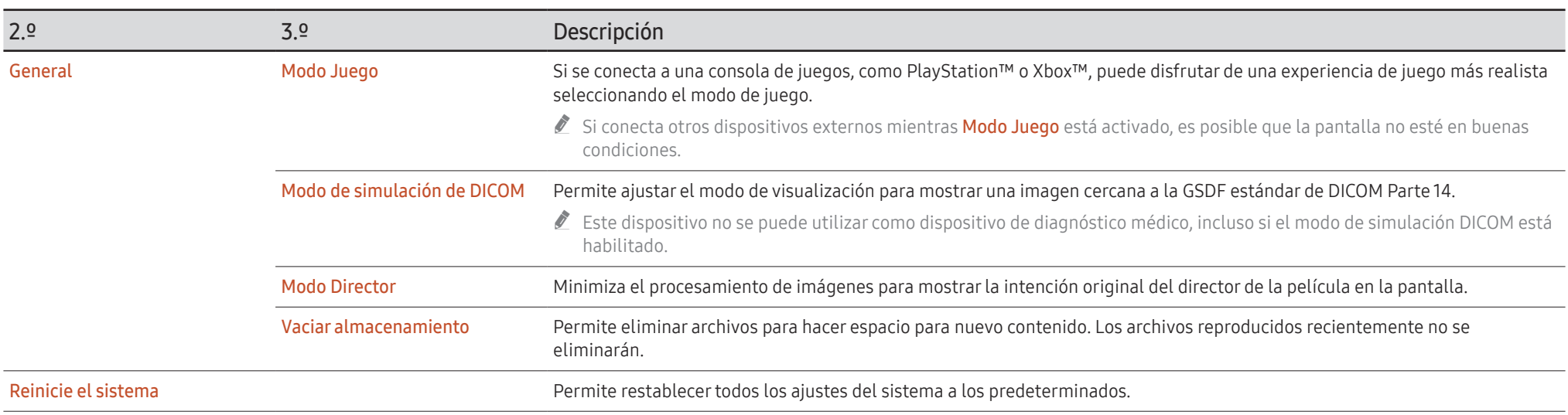

# Soporte técnico

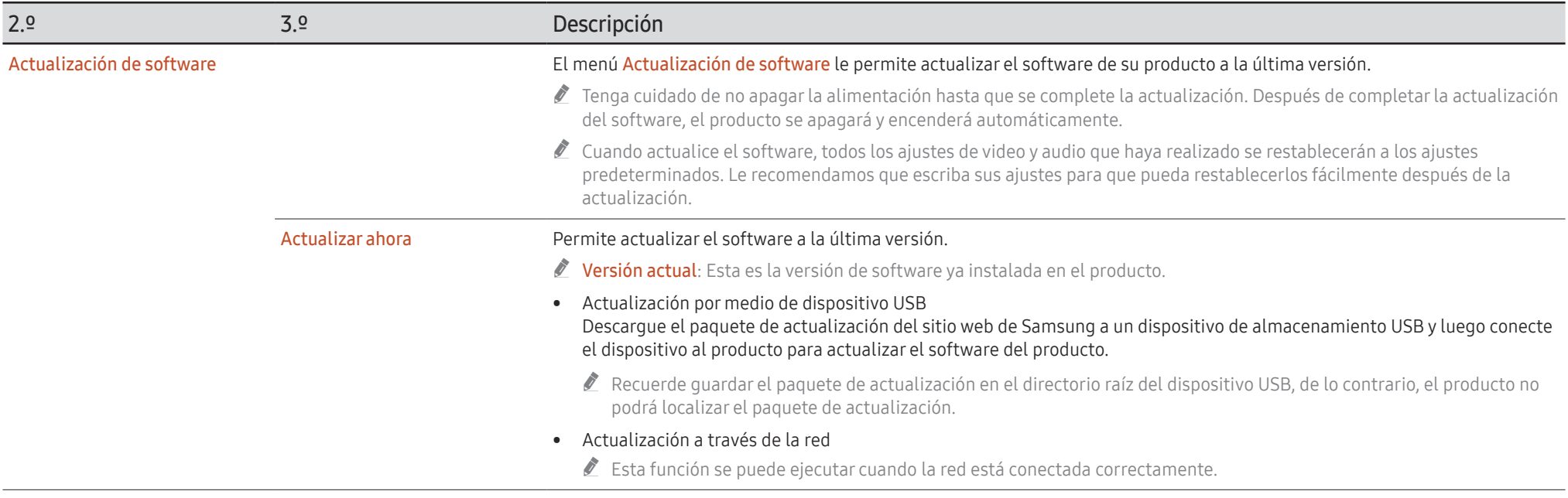

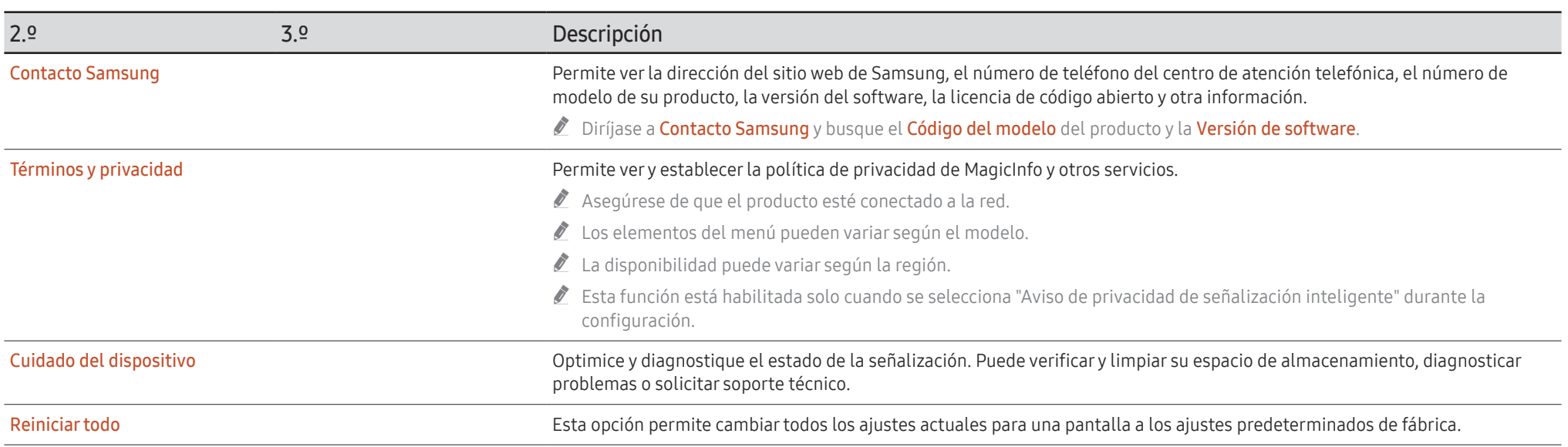

# Solución de problemas Capítulo 07

## Requisitos previos para contactar al Centro de soporte técnico de Samsung

- Antes de solicitar soporte técnico, siga las instrucciones a la derecha para probar su producto. Si el problema continúa, contacte al Centro de soporte técnico de Samsung.
- " El indicador de encendido puede no ser compatible según el modelo.

#### Prueba del producto

Compruebe si su producto funciona con normalidad mediante la función de prueba de productos.

Si la pantalla permanece en blanco mientras el indicador de encendido parpadea, incluso cuando el producto está conectado correctamente a una PC, realice la prueba del producto.

- 1 Apague la computadora y el producto.
- 2 Desconecte todos los cables del producto.
- 3 Encienda el producto.
- 4 Si se muestra No hay ningún cable conectado, el producto funciona correctamente.

Si la pantalla permanece en blanco, compruebe el sistema de la computadora, el controlador de video y el cable.

### Comprobación de la resolución y la frecuencia

Para los modos que exceden las resoluciones admitidas, aparece brevemente el mensaje "Modo no óptimo". Consulte Modos de temporización preestablecidos para configurar la resolución de la PC correspondiente a su modelo.

## Consulte la siguiente información.

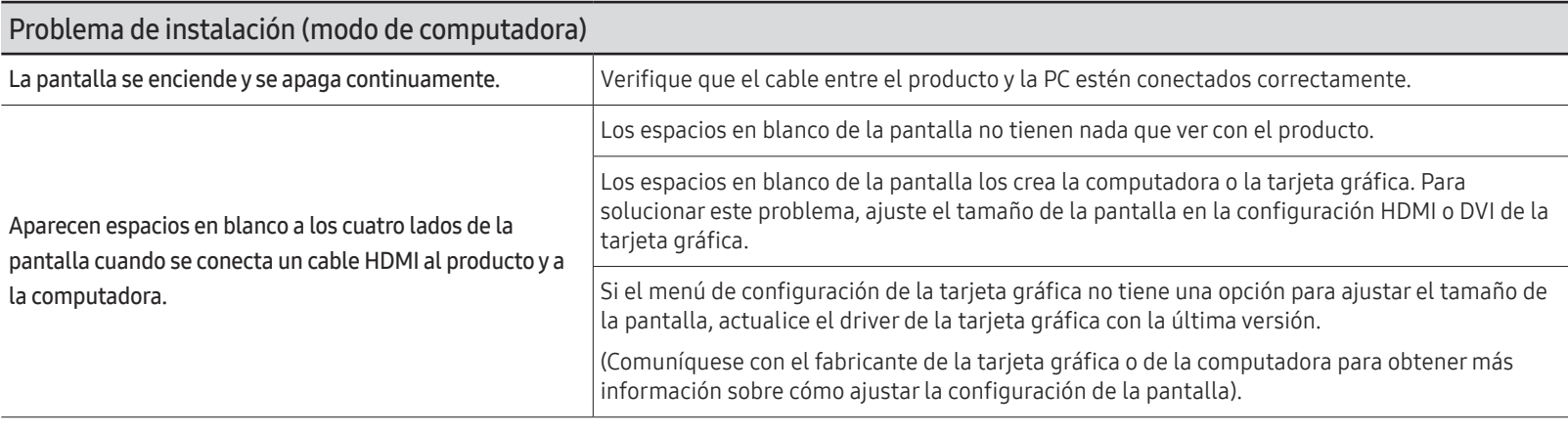

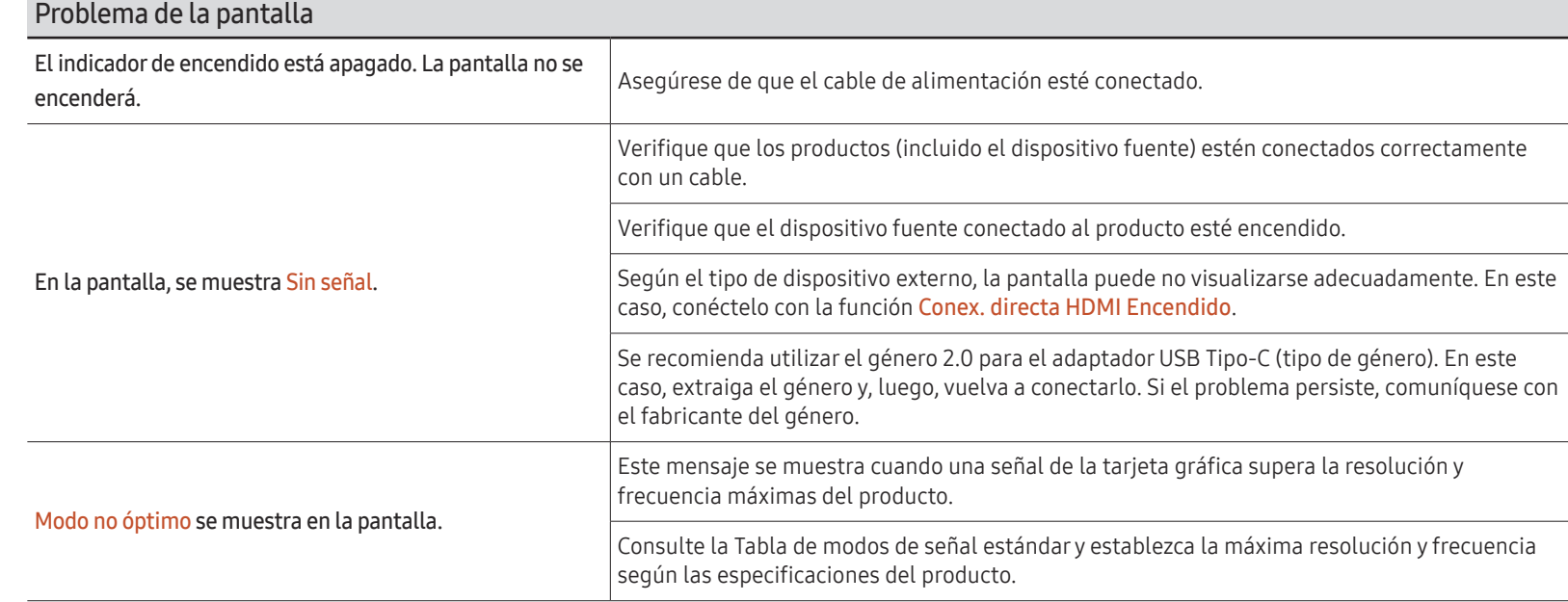

El indicador de encendido puede no ser compatible según el modelo.

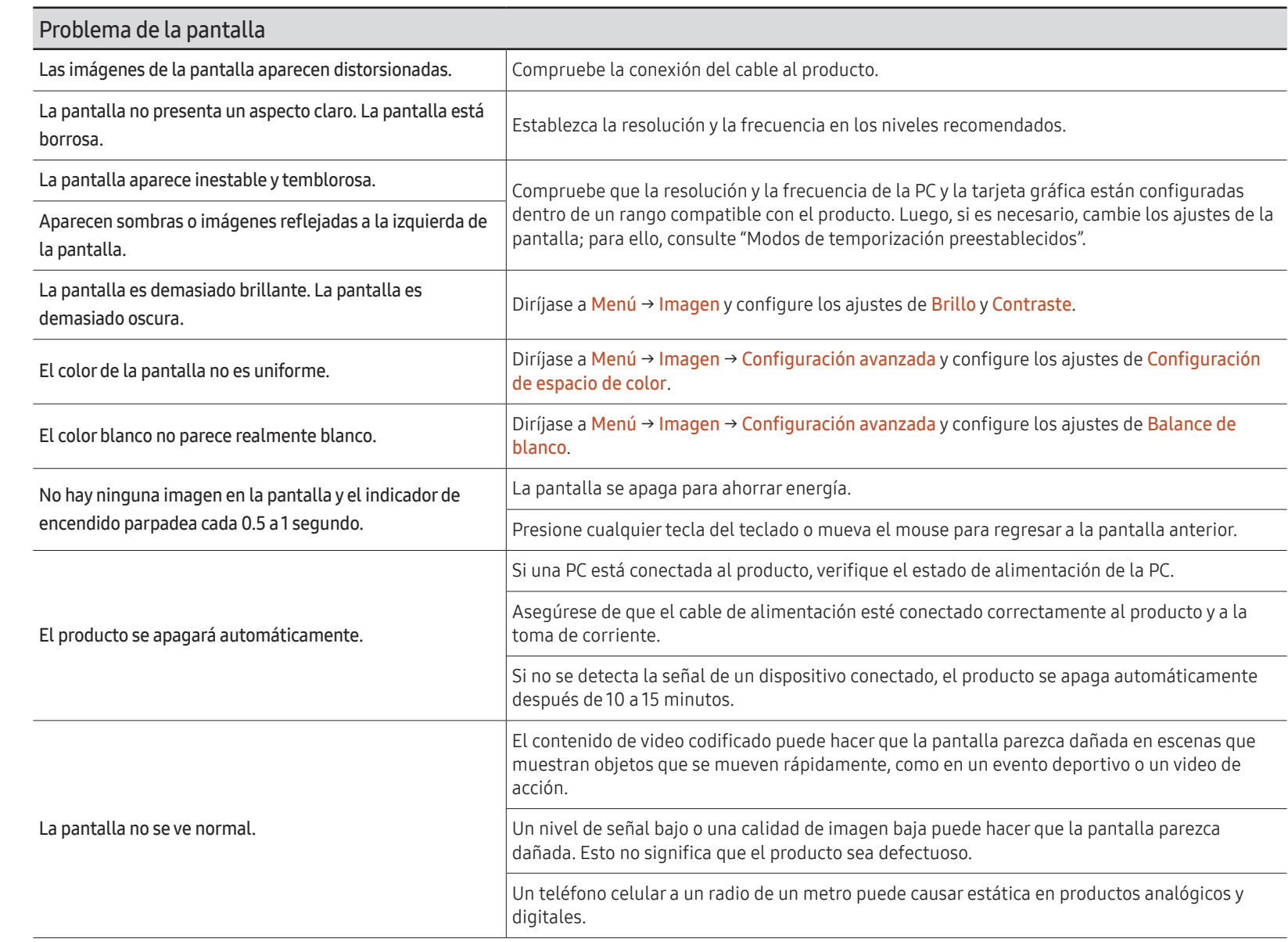

 $\ell$  El indicador de encendido puede no ser compatible según el modelo.

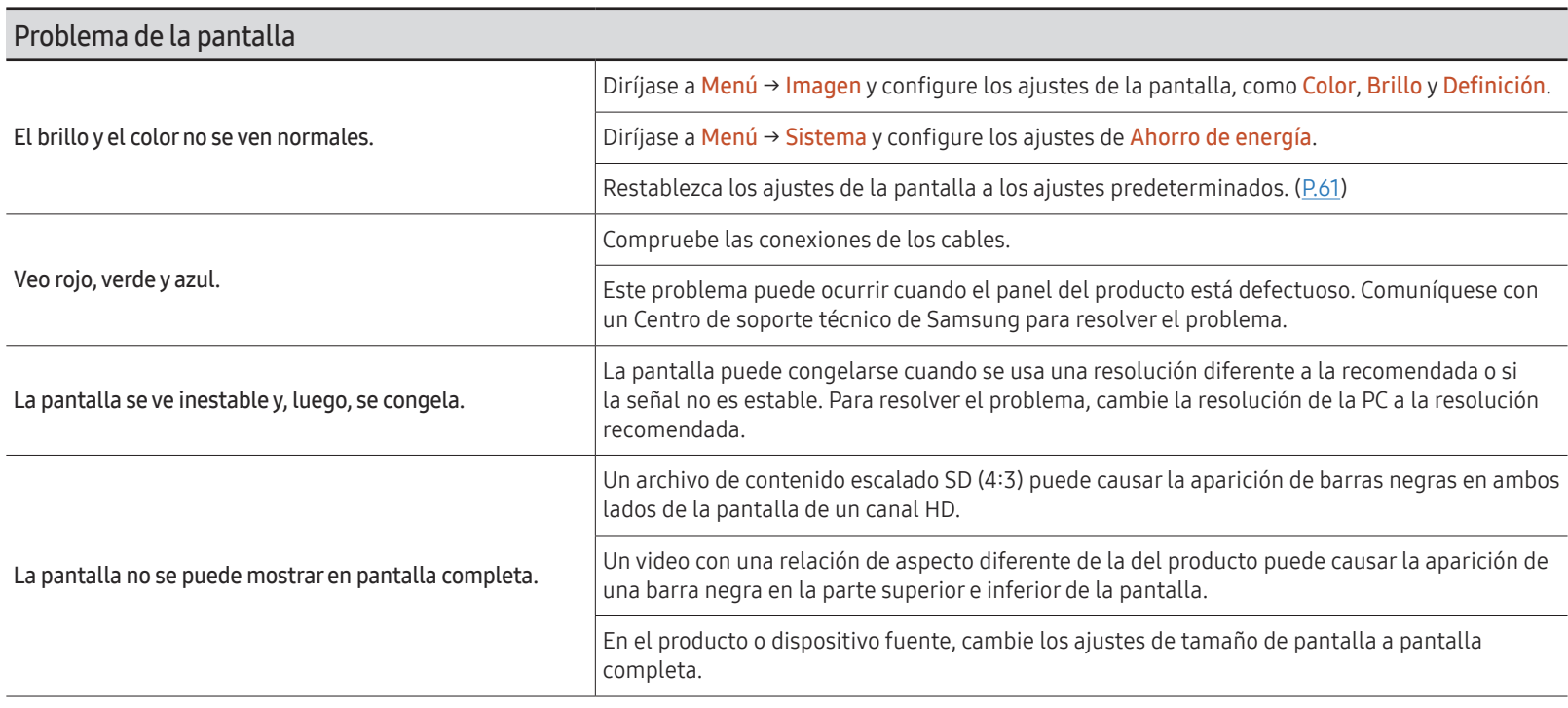

### Problemas de sonido (para modelos con altavoces integrados)

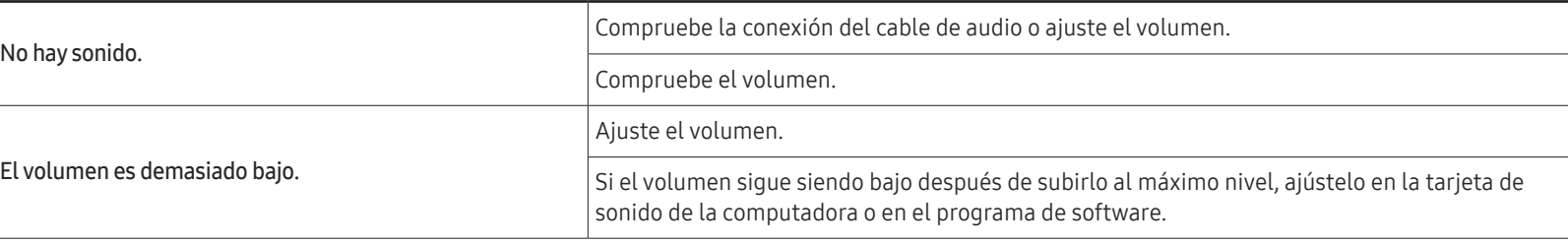

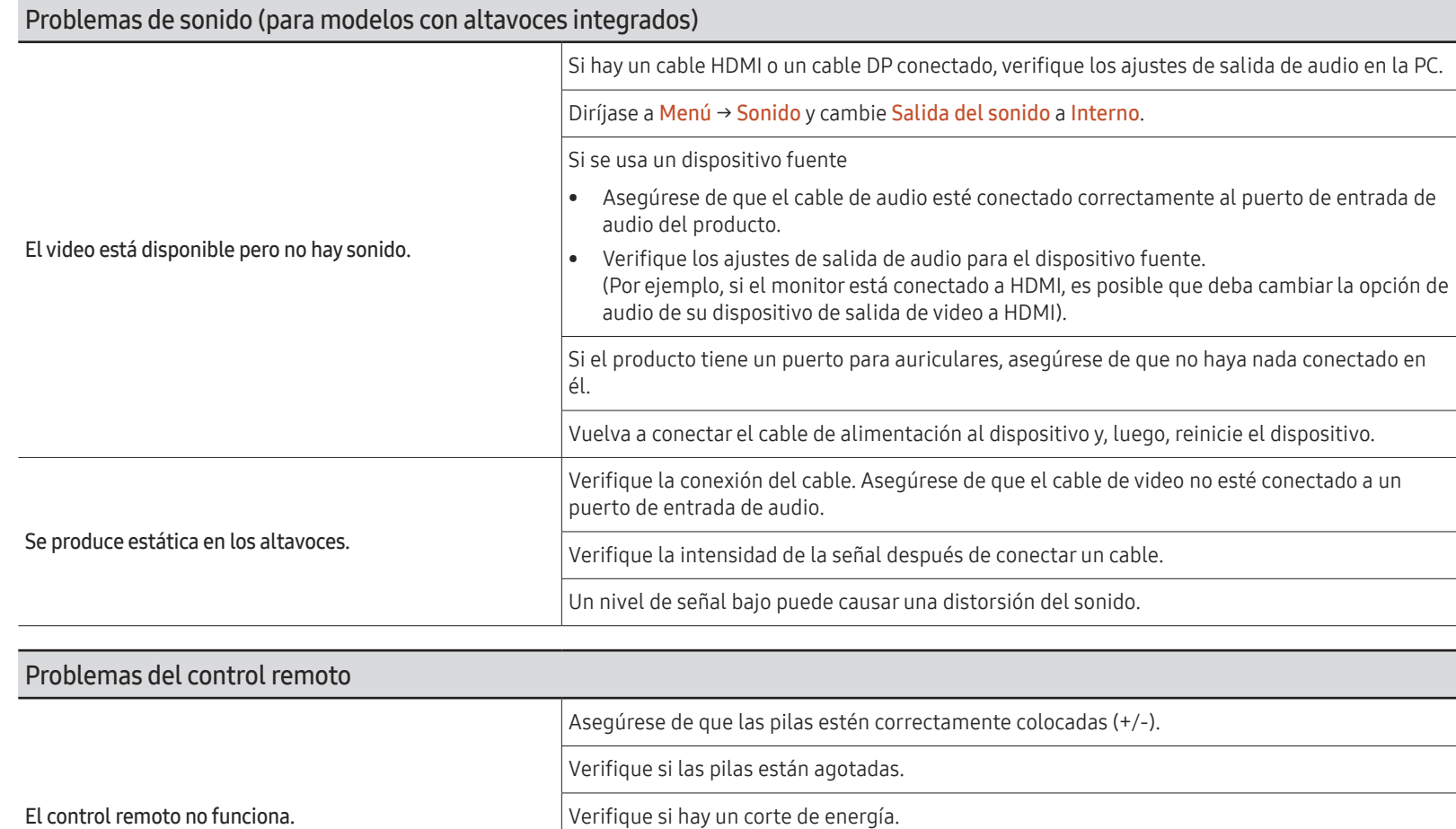

Asegúrese de que el cable de alimentación esté conectado.

Verifique si hay luces especiales o letreros de neón encendidos en las proximidades.

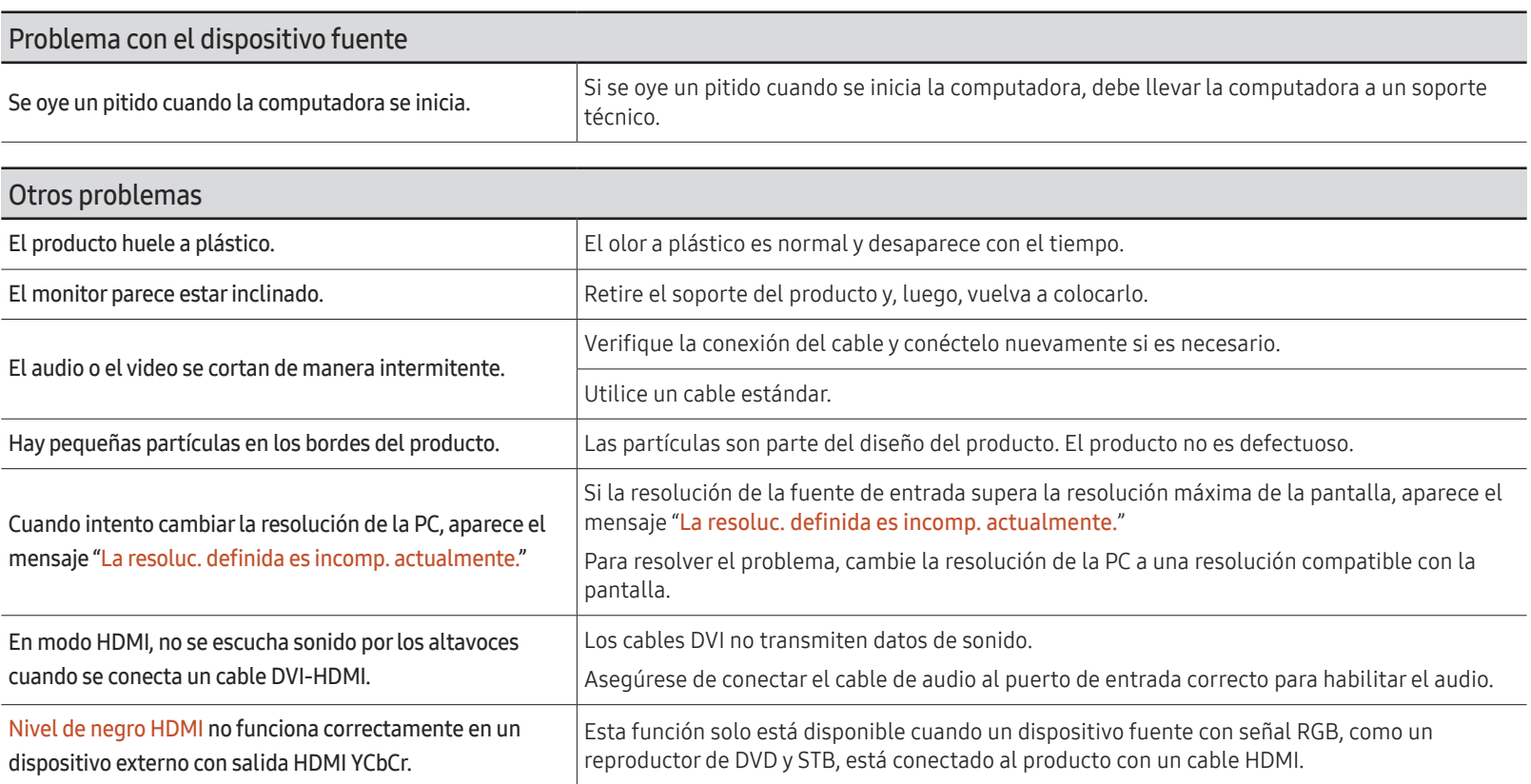

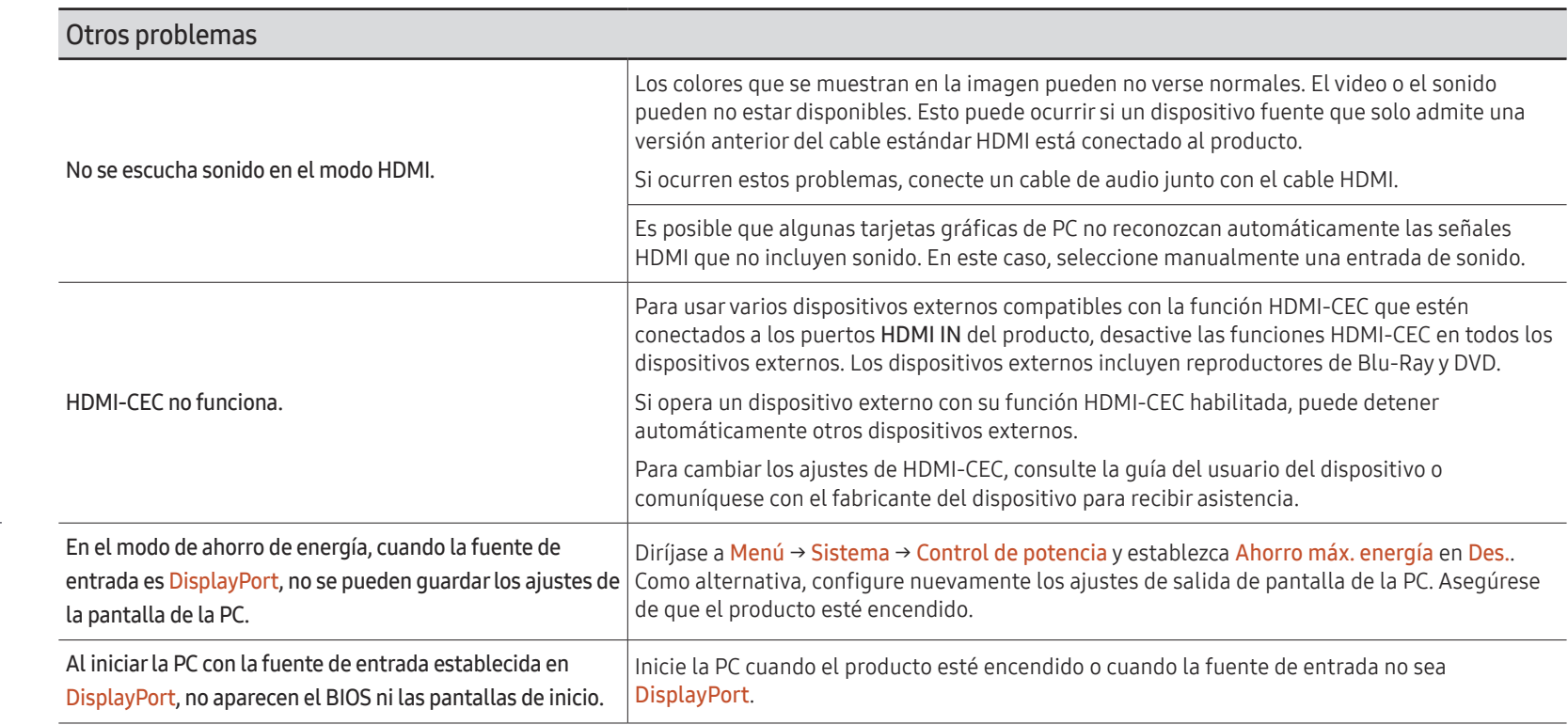

 $\mathbb Z$  Para modelos con puerto DisplayPort únicamente.

# Especificaciones Capítulo 08

## General

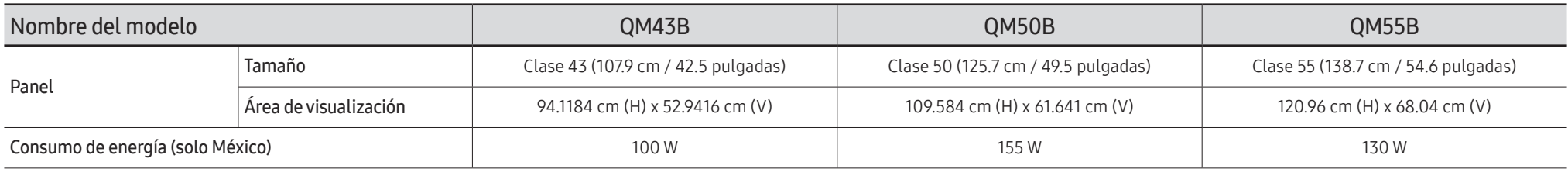

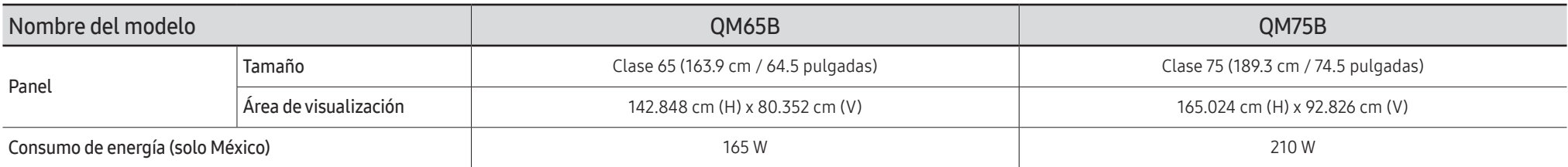

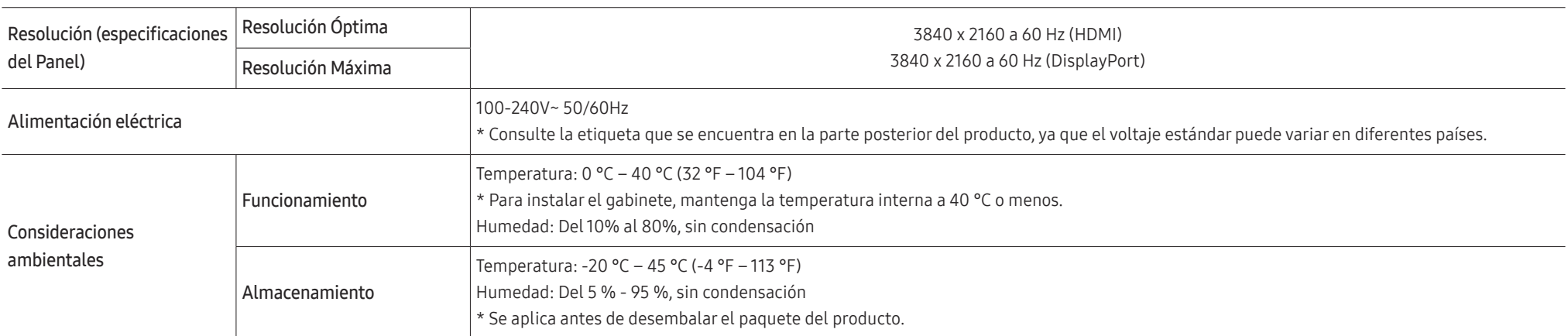

• Plug & Play

Este monitor se puede instalar y utilizar con cualquier sistema compatible con Plug-and-Play. El intercambio de datos bidireccional entre el monitor y el sistema de la PC optimiza los ajustes del monitor. La instalación del monitor se realiza automáticamente. Sin embargo, se puede personalizar la configuración de instalación si se desea.

- Debido a la naturaleza de la fabricación de este producto, aproximadamente 1 píxel por millón (1 ppm) puede verse más brillante o más oscuro en el panel. Esto no afecta al desempeño del producto.
- Debido a la naturaleza del panel, este producto solo puede establecerse en una resolución para cada tamaño de pantalla, con el fin de obtener una calidad de imagen óptima. El uso de una resolución diferente de la especificada puede reducir la calidad de la imagen. Para evitar que esto ocurra, se recomienda seleccionar la resolución óptima especificada para el producto.
- Para obtener especificaciones detalladas de cada dispositivo, visite el sitio web de Samsung.

## Modos de temporización preestablecidos

La pantalla se ajustará automáticamente si se transmite una señal que pertenece a los siguientes modos de señal estándar desde su PC. Si la señal transmitida desde la PC no pertenece a los modos de señal estándar, la pantalla puede quedar en blanco con el indicador de encendido activado. En ese caso, consulte el manual del usuario de la tarjeta gráfica para cambiar la configuración de acuerdo con la tabla siguiente.

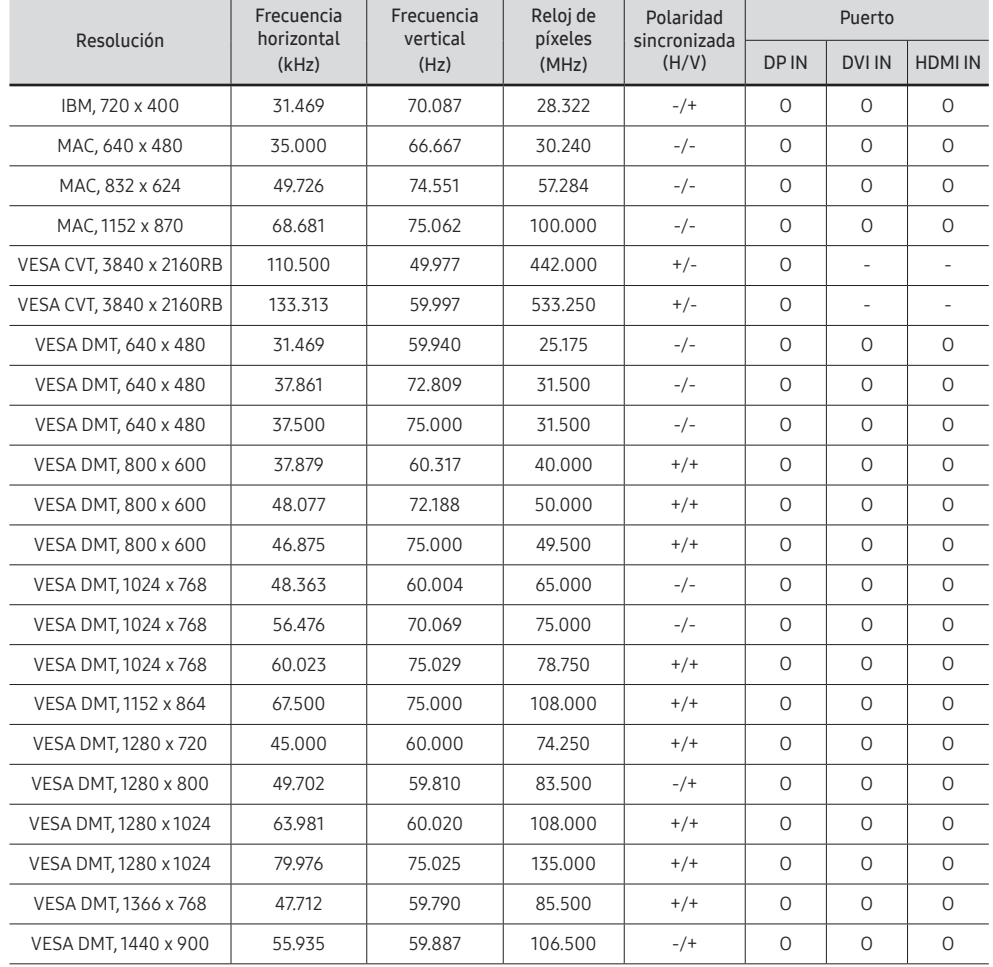

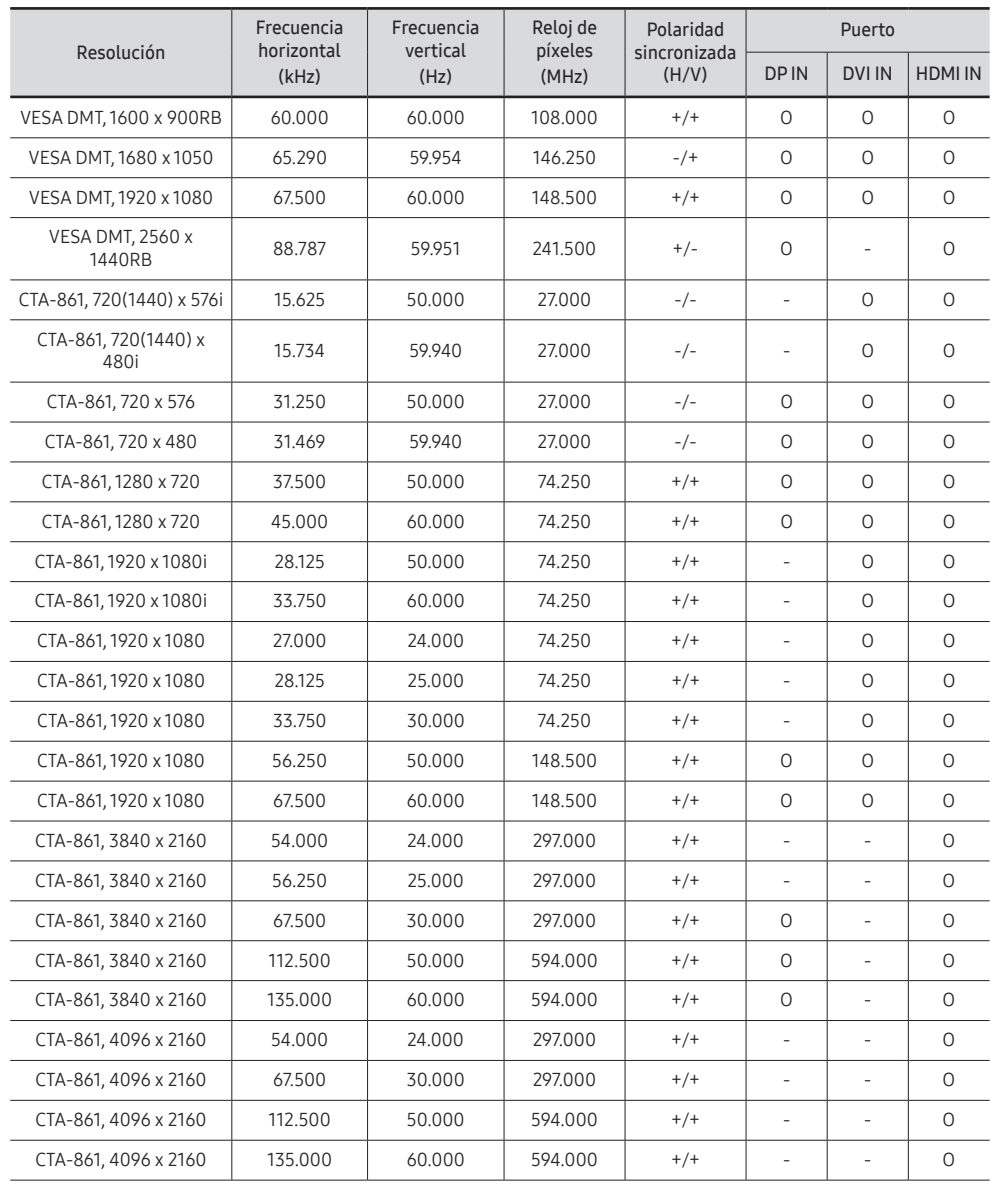

# Apéndice Capítulo 09

## Responsabilidad por el servicio de pago (costo para los clientes)

 $\bullet$  Si solicita soporte técnico, aunque el producto esté en período de garantía, es posible que le cobremos la visita de un técnico, en los siguientes casos.

### No se trata de una falla del producto

Limpieza del producto, ajuste, explicación, reinstalación, etc.

- Si se pide a un técnico que dé instrucciones sobre cómo usar el producto o simplemente ajusta las opciones sin desmontarlo.
- Si la falla está causada por factores ambientales externos (Internet, antena, señal por cable, etc.)
- Si el producto se reinstala o se conectan más dispositivos adicionales tras instalar por primera vez el producto adquirido.
- Si el producto se reinstala para moverlo a una ubicación diferente o a una casa diferente.
- Si el cliente solicita instrucciones sobre cómo usar el producto de otra compañía.
- Si el cliente solicita instrucciones de uso para una red o un programa de otra compañía.
- Si el cliente solicita instalación y configuración de software para el producto.
- Si el técnico quita o limpia polvo o materiales extraños del interior del producto.
- Si el cliente solicita una instalación adicional tras adquirir el producto mediante compra en casa o compra por Internet.

### El daño del producto lo causó el cliente

El daño del producto lo causó un manejo erróneo o una reparación defectuosa por parte del cliente

Si el daño del producto lo causaron circunstancias como estas:

- Impacto externo o caída.
- Uso de suministros o productos comprados por separado que no sean los especificados por Samsung.
- Reparaciones hechas por una persona que no sea ingeniero de la empresa de servicios subcontratada o socio comercial de Samsung Electronics Co., Ltd.
- Remodelado o reparación del producto por parte del cliente.
- Uso del producto con un voltaje inadecuado o con conexiones eléctricas no autorizadas.
- Caso omiso de las "precauciones" recogidas en el Manual del usuario.

#### **Otros**

- Si el producto presenta fallas debidas a desastres naturales (rayos, incendios, terremotos, inundaciones, etc.).
- Si los componentes consumibles se han agotado (batería, tóner, luces fluorescentes, cabezal, vibrador, lámpara, filtro, cinta, etc.)
- $\triangle$  Si el cliente solicita el soporte técnico en caso de que el producto no tenga fallas, se cobrará la tarifa por soporte técnico, de manera que lea el Manual del usuario antes.

# Prevención de quemado con persistencia de imágenes

### ¿Qué es el quemado con persistencia de imágenes?

El quemado con persistencia de imágenes no debería ocurrir cuando el panel funciona normalmente. El funcionamiento normal se refiere a un patrón de video que cambia continuamente. Si el panel muestra un patrón fijo durante un período prolongado, puede producirse una ligera diferencia de voltaje entre los electrodos en píxeles que controlan los cristales líquidos.

Tal diferencia de voltaje entre los electrodos aumenta con el tiempo y hace que los cristales líquidos se vuelvan más delgados. Si esto ocurre, una imagen anterior puede permanecer en la pantalla cuando cambia el patrón.

Esta información es una guía para evitar el quemado con persistencia de imágenes.  $\Omega$ Ver una pantalla fija durante un período prolongado puede causar el quemado con persistencia de imágenes. Este problema no está cubierto por la garantía.

### Prácticas de prevención recomendadas

Ver una pantalla fija durante un período prolongado puede causar quemado con persistencia de imágenes o manchas. Si el producto no se va a utilizar durante mucho tiempo, apáguelo o active el modo de ahorro de energía o el protector de pantalla con una imagen en movimiento.

• Cambie los colores con regularidad.

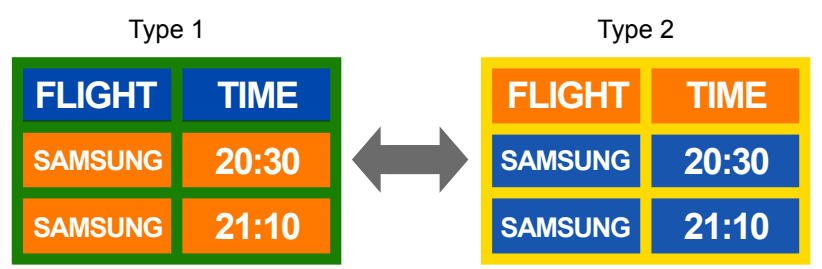

• Evite combinaciones de color de texto y de fondo con brillo contrastante.

 $\triangle$  Evite usar colores de brillo contrastante (blanco y negro; gris y negro).

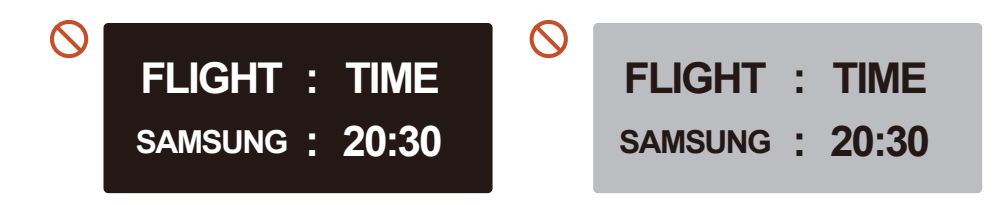

## Licencia

### **MDolby Audio**

Dolby, Dolby Atmos, Dolby Audio and the double-D symbol are registered trademarks of Dolby Laboratories Licensing Corporation. Manufactured under license from Dolby Laboratories. Confidential unpublished works. Copyright © 2012-2021 Dolby Laboratories. All rights reserved.

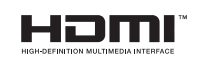

The terms HDMI and HDMI High-Definition Multimedia Interface, and the HDMI Logo are trademarks or registered trademarks of HDMI Licensing Administrator, Inc. in the United States and other countries.

Aviso de licencia de código abierto

En caso de utilizar un software de código abierto, las licencias de código abierto están disponibles en el menú del producto.

Para obtener información sobre el aviso de licencia de código abierto, póngase en contacto con Samsung Open Source (http://opensource.samsung.com)

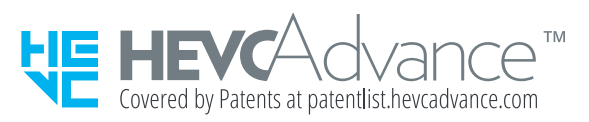

ESTE PRODUCTO SE VENDE CON UNA LICENCIA LIMITADA Y SOLO SE PUEDE UTILIZAR EN RELACIÓN CON EL CONTENIDO HEVC QUE CUMPLE CON CADA UNA DE LAS TRES CALIFICACIONES SIGUIENTES: (1) CONTENIDO HEVC SOLO PARA USO PERSONAL; (2) CONTENIDO HEVC QUE NO SE OFRECE PARA LA VENTA; (3) CONTENIDO HEVC CREADO POR EL PROPIETARIO DEL PRODUCTO.

ESTE PRODUCTO NO SE PUEDE UTILIZAR EN RELACIÓN CON EL CONTENIDO CODIFICADO HEVC CREADO POR TERCEROS, QUE EL USUARIO HAYA PEDIDO O COMPRADO A TERCEROS, SALVO QUE UN VENDEDOR AUTORIZADO DEL CONTENIDO OTORGUE AL USUARIO DERECHOS POR SEPARADO DE UTILIZAR EL PRODUCTO CON TAL CONTENIDO.

SU USO DE ESTE PRODUCTO EN RELACIÓN CON EL CONTENIDO CODIFICADO HEVC SE CONSIDERA LA ACEPTACIÓN DE LA AUTORIDAD LIMITADA PARA UTILIZARLO COMO SE HA INDICADO ANTERIORMENTE.